### <span id="page-0-0"></span>**Monitor de Painel Plano Dell™ U3014**

[Guia do usuário](#page-1-0) 

[Instruções importantes sobre como definir a resolução do display para 2560 X 1600 \(Max.\)](#page-2-0)

**As informações neste documento estão sujeitas a alterações sem aviso prévio. © 2013 Dell Inc. Todos os direitos reservados.**

Reprodução destes materiais em qualquer maneira sem a permissão por escrito de Dell Inc. é estritamente proibida.

Marcas comerciais usadas neste texto: Delle o logotipo da Dell são marcas comerciais da Dell Inc; Microsoft, Windows são marcas ou marcas registradas da Microsoft Corporation nos Estados Unidos e/ou outros países; Intel é outros países. ATI são marcas comerciais da Advanced Micro Devices, Inc; ENERGY STAR é uma marca registrada da U.S. Environmental Protection Agency. Como uma parceira da ENERGY STAR, a Dell Inc. declara que este produto at energia.

Outros nomes e marcas comerciais podem ser usados neste documento como referência a outros proprietários de nomes ou marcas ou a seus produtos. A Dell Inc. nega qualquer interesse de propriedade em marcas e nomes comerciais que não sejam seus.

**Modelol U3014t**

**Fevereiro 2013 Rev. A01**

### <span id="page-1-0"></span>**Guia do utilizador do monitor de ecrã plano Dell™ U3014**

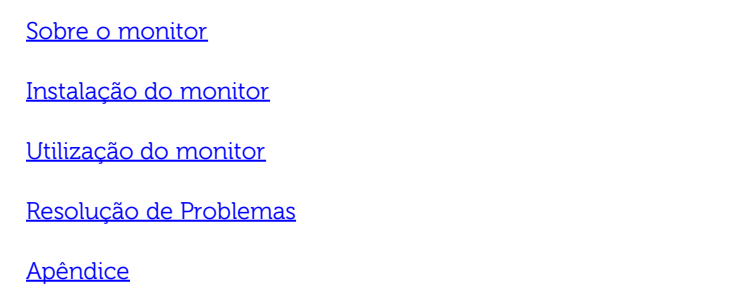

### **Nota, Aviso e Atenção**

Ø **NOTA:** Uma NOTA indica uma informação importante que o orienta como melhor usar o computador.

**AVISO:** Um AVISO indica dano em potencial ao hardware ou perda de dados e te diz como evitar o problema.

**ALERTA: Um ALERTA indica dano de propriedade, ferimento pessoal ou morte em potencial.**

**As informações neste documento estão sujeitas a alterações sem aviso prévio. © 2013 Dell Inc. Todos os direitos reservados.**

É terminantemente proibido todo e qualquer tipo de reprodução sem a autorização por escrito da Dell Inc.

Marcas comerciais usadas neste texto: Delle o logotipo da Dell são marcas comerciais da Dell Inc; Microsoft, Windows são marcas ou marcas registradas da Microsoft Corporation nos Estados Unidos e/ou outros países; Intel é outros países. ATI são marcas comerciais da Advanced Micro Devices, Inc; ENERGY STAR é uma marca registrada da U.S. Environmental Protection Agency. Como uma parceira da ENERGY STAR, a Dell Inc. declara que este produto at energia.

Outros nomes e marcas comerciais podem ser usados neste documento como referência a outros proprietários de nomes ou marcas ou a seus produtos. A Dell Inc. nega qualquer interesse de propriedade em marcas e nomes comerciai

**Modelol U3014t**

**Fevereiro 2013 Rev. A01**

### <span id="page-2-0"></span>**Instalação do monitor**

**Monitor de Painel Plano Dell™ U3014**

### **Instruções importantes sobre como definir a resolução do display para 2560 X 1600 (Max.)**

Para um desempenho de exibição ótimo ao usar os sistemas operacionais Microsoft® Windows®, configure a resolução de exibição para 2560 X 1600 efetuando os seguintes passos:

No Windows Vista®, Windows® 7 ou Windows® 8 :

1. Para Windows® 8 apenas, seleciona o mosaico **Desktop** para mudar para a área de trabalho clássica.

- 2. Clique com o botão direito na área de trabalho e clique **Resolução de tela**.
- 3. Mova a barra deslizante para a direita pressionando e segurando o botão esquerdo do mouse e ajuste a resolução da tela para **2560 X 1600**.

#### 4.Clique em **OK**.

Se você não vir a resolução recomendada como uma opção, pode ser necessário atualizar o driver da placa de vídeo. Escolha a situação abaixo que melhor descreva o sistema do computador que você está usando e siga as etapas fornecidas:

**NOTA:** Se um tablet ou DVD/Blu-Ray player estiver conectado, a resolução máxima de sapida pode ser limitada a 1920 x 1080. Neste caso, altere a configuração de vídeo do OSD do monitor para configuração 1:1 se a resolução original do tablet for desejada (Barras pretas podem ser inerentes às laterais da tela neste caso).

**NOTA:** Dependendo de sua placa gráfica, conexões usando HDMI pode suportar apenas até **2560 X 1600**.

**1: [Se você tem um computador de mesa Dell™ ou um computador portátil Dell™ com acesso à Internet.](#page-69-0)**

**2: [Se você não tem um computador de mesa, computador portátil, ou placa gráfica Dell™.](#page-70-0)**

### <span id="page-3-0"></span>**Sobre seu Monitor**

**Guia do usuário do monitor de painel plano Dell™ U3014**

- **[Conteúdo da Embalagem](#page-3-1)**
- [Características do produto](#page-5-0) ۰
- [Identificação das peças e dos controles](#page-6-0) o
- [Especificações do Monitor](#page-9-0) G.
- [Capacidade Plug and Play](#page-15-0) ۰
- ۰ [Interface Bus Serial Universal \(USB\)](#page-15-1)
- [Especificações do leitor de cartão](#page-17-0) ۰
- [Qualidade do monitor de LCD e política de pixel](#page-18-0) ۰
- [Diretrizes de manutenção](#page-18-1) o

### <span id="page-3-1"></span>**Conteúdo da Embalagem**

O monitor é fornecido com os componentes mostrados abaixo. Certifique-se de ter recebido todos os componentes e [entre em contato com a Dell](#page-67-0) se algo estiver faltando.

**A NOTA:** Alguns itens podem ser opcionais e não serão enviados com seu Monitor. Alguns recursos ou mídia podem não estar disponíveis em certos países.

**NOTA:** Para configurar um suporte, veja o guia de configuração para instruções.

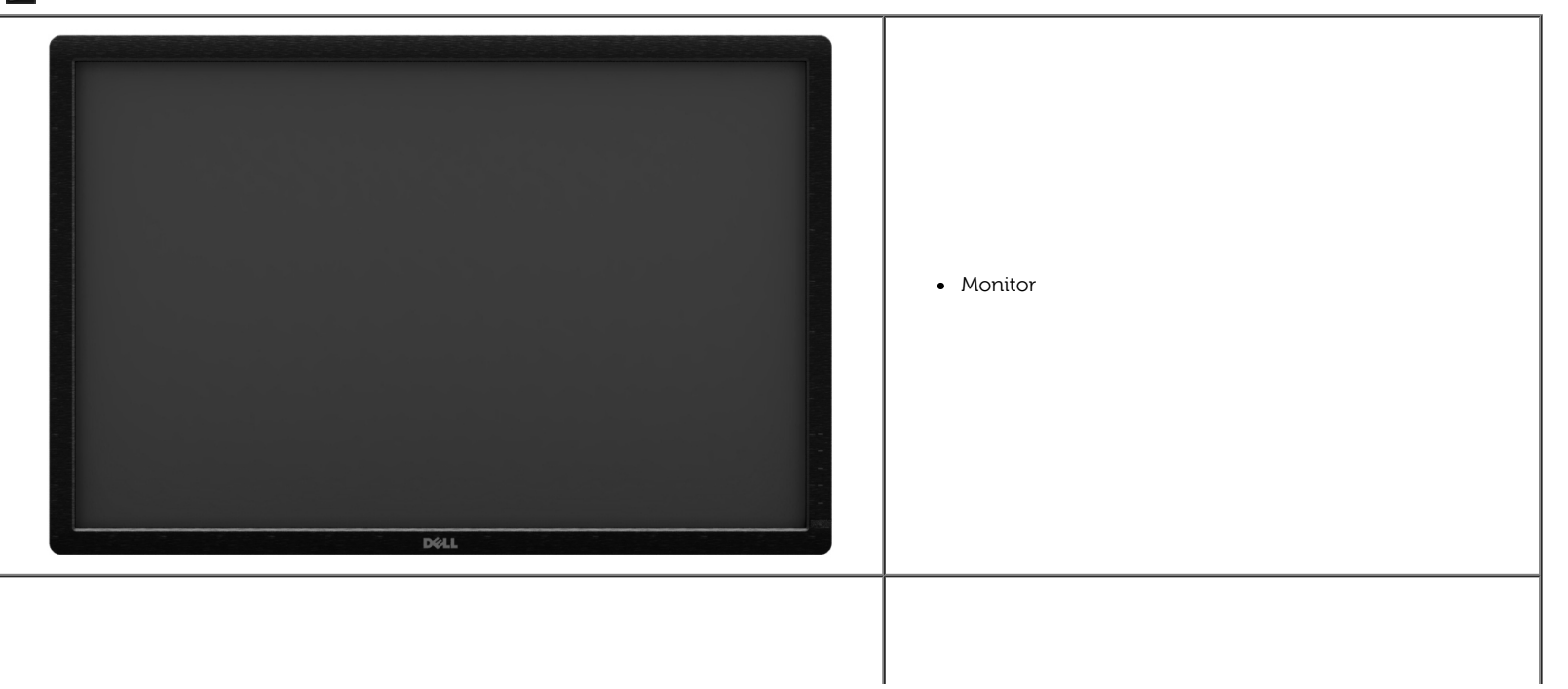

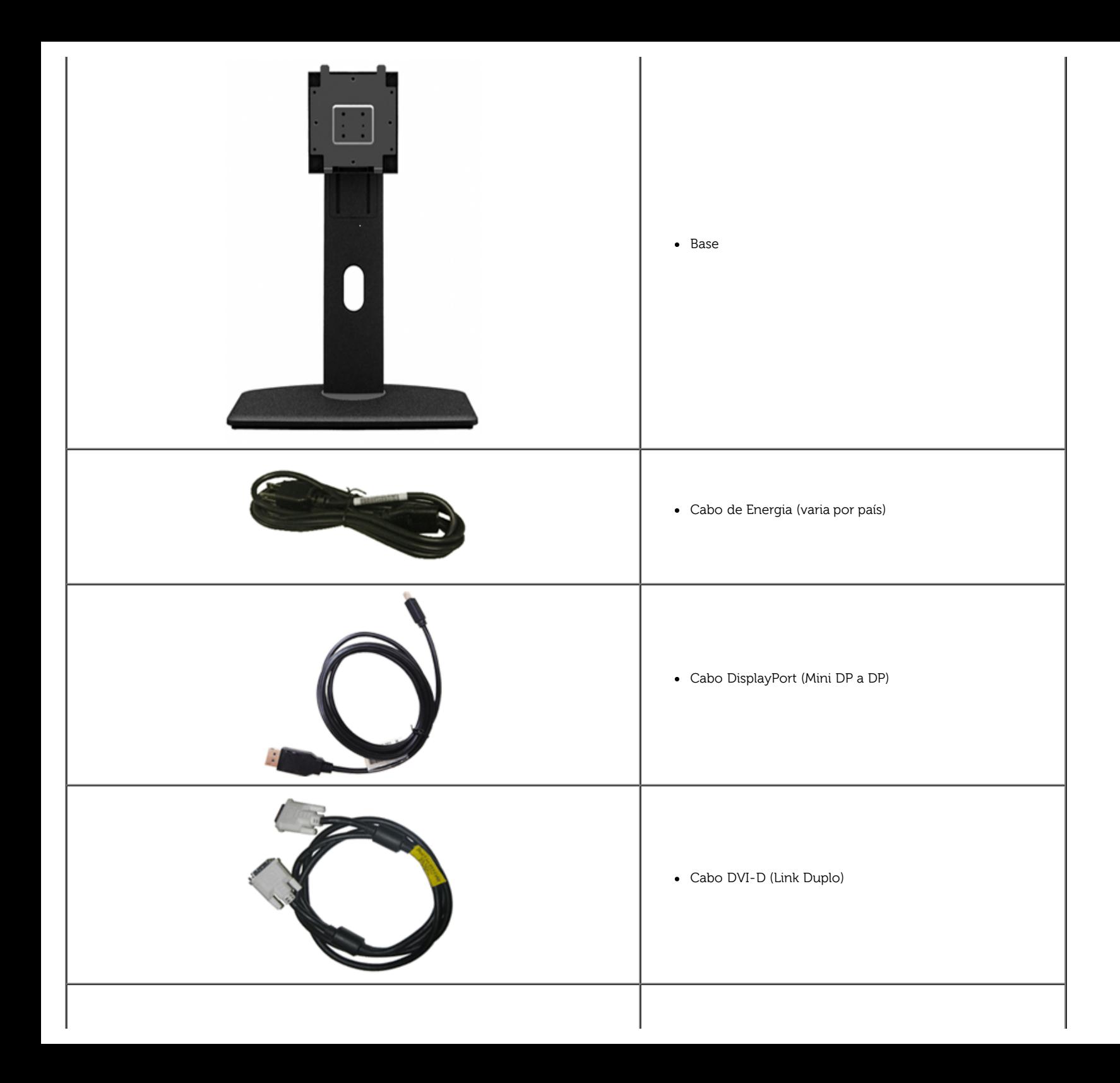

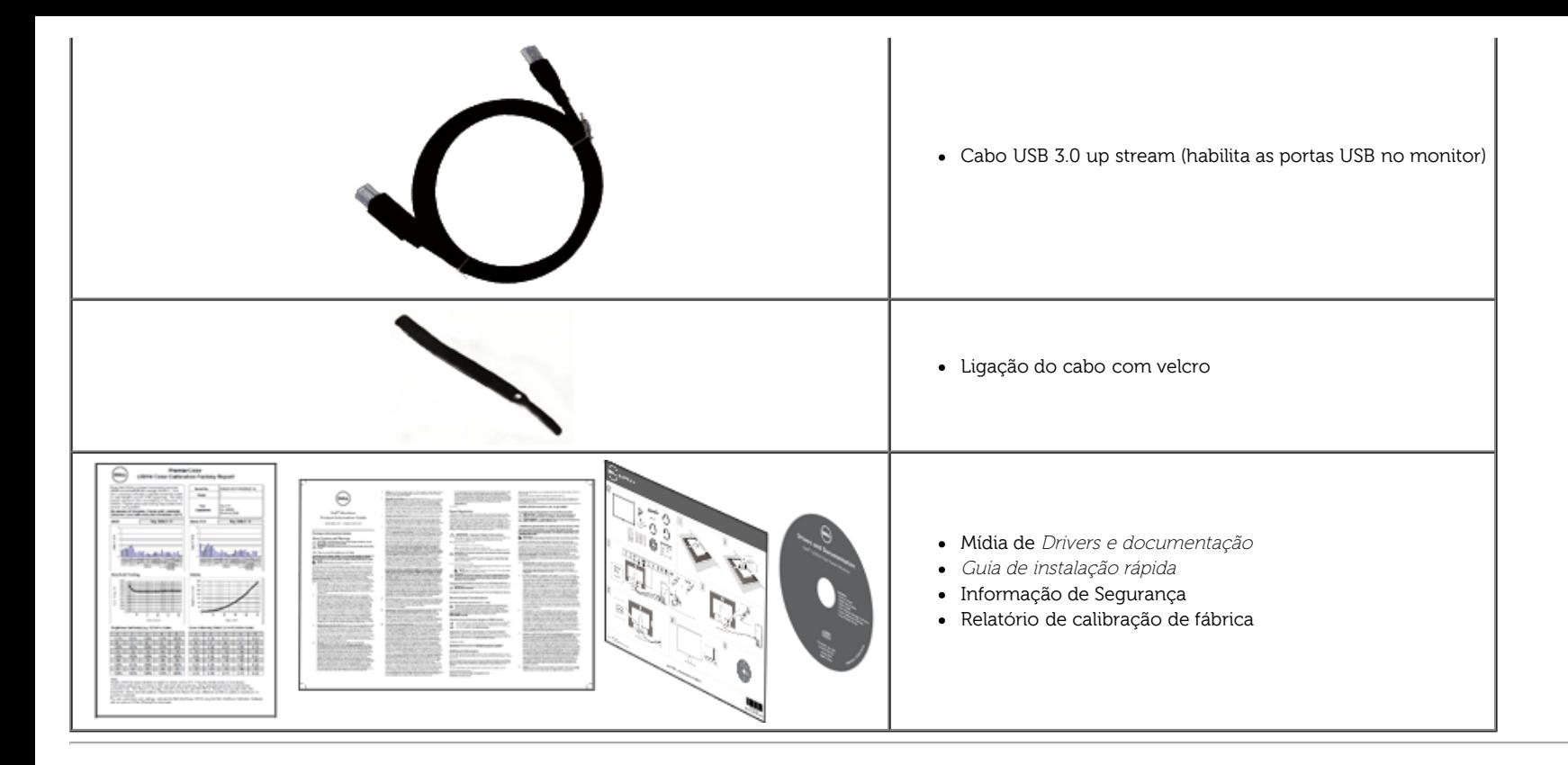

### <span id="page-5-0"></span>**Características do produto**

O painel plano **U3014** tem uma tela de cristal líquido (LCD) de transistor de filme fino (TFT) de matriz ativa. As características do motor são as seguintes:

- Tamanho da imagem visível de 29.77 polegadas (75.62 cm). Resolução de 2560 x 1600 mais suporte para tela cheia para resoluções mais baixas.
- Amplo ângulo de visualização para permitir visualizar estando sentado ou de pé ou ao se mover lateralmente.
- Recursos de inclinação, giro e extensão vertical.
- Suporte removível e furos de fixação de 100 mm padrão VESA™ (Video Electronics Standards Association) para soluções de montagem flexíveis.
- Recurso plug and play, se suportado pelo seu sistema.
- Ajuste por sistema de exibição em tela (OSD) para fácil configuração e otimização da tela.
- Os meios de documentação e software incluem um Arquivo de Informação (INF), Arquivo de Correspondência da Cor da Imagem (ICM), aplicativo do software Gerenciador de Visualização Dell, Software de Calibração da Cor e informações do produto.
- Ranhura de trava de segurança.
- Capacidade de gerenciamento de qualidade.
- Propriedade de mudar a relação de aspecto amplo para aspecto padrão, enquanto mantém a qualidade da imagem.
- Monitores Certificados TCO.
- Software Dell Display Manager incluído (vem no CD anexado com o monitor).
- Vidro sem arsênico e sem mercúrio apenas para o painel.
- Alta taxa de contraste dinâmico (2.000.000:1).
- BFR/PVC-reduzidos.
- Indicador de energia mostra o nível de energia sendo consumido pelo monitor em tempo real.
- Classificação EPEAT Gold.
- Recurso de economia de energia para conformidade com a Energy Star.
- Compatível com os padrões de cor sRGB e Adobe.
- Fonte de entrada sRGB e Adobe RGB cablibrada de fábrica para o novo monitor da marca Dell U3014. Modo de Cor Personalizado Dedicado (controle de cores 6 eixos) para Saturação, Matiz, Ganho (RGB) e defasamento (RGB).
- Processamento interno de 12-bit que foi testado com HDMI com cor de profundidade (12-bit).
- Processamento interno de 12-bit com LUT 14-bit..
- Leitor de Cartão USB 3.0 (SD/Mini SD, MS/HSMD/MSPRO, MMC).
- Suporta DVI-D, DisplayPort, Mini DisplayPort, HDMI, DP1.1a, DP 1.2 MST (também conhecidos como DP Daisy Chain) e HBR2 (Padrão fora do ajuste de fábrica é DP1.1a. Para habilitar MST, consulte a instrução na seção "[Conexão do Monitor para a Função DP MST](#page-19-0)".
- Suporta o modo de seleção Picture by Picture (PBP) e Picture in Picture (PIP).

### <span id="page-6-0"></span>**Identificação das peças e dos controles**

#### **Vista Frontal**

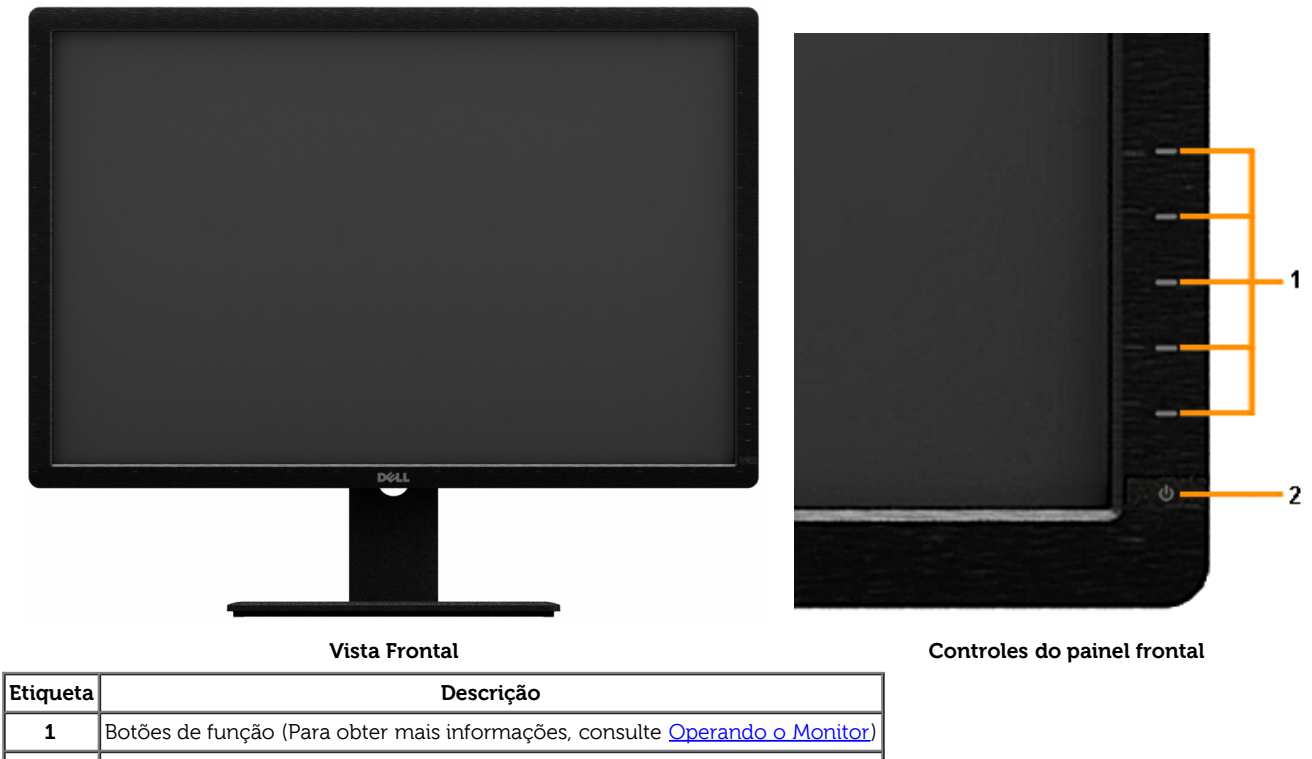

**2** Botão liga/desliga (com LED indicador)

### **Vista posterior**

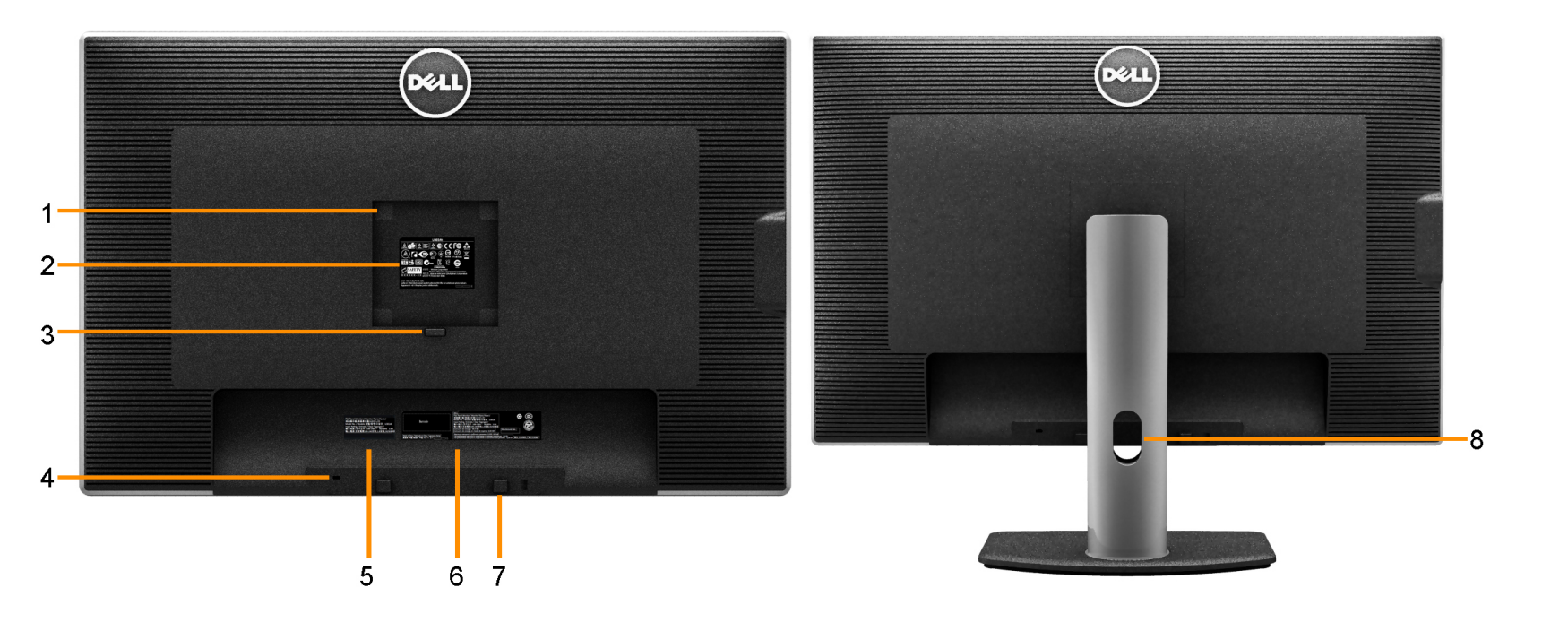

**Vista traseira Vista posterior com o suporte para monitor**

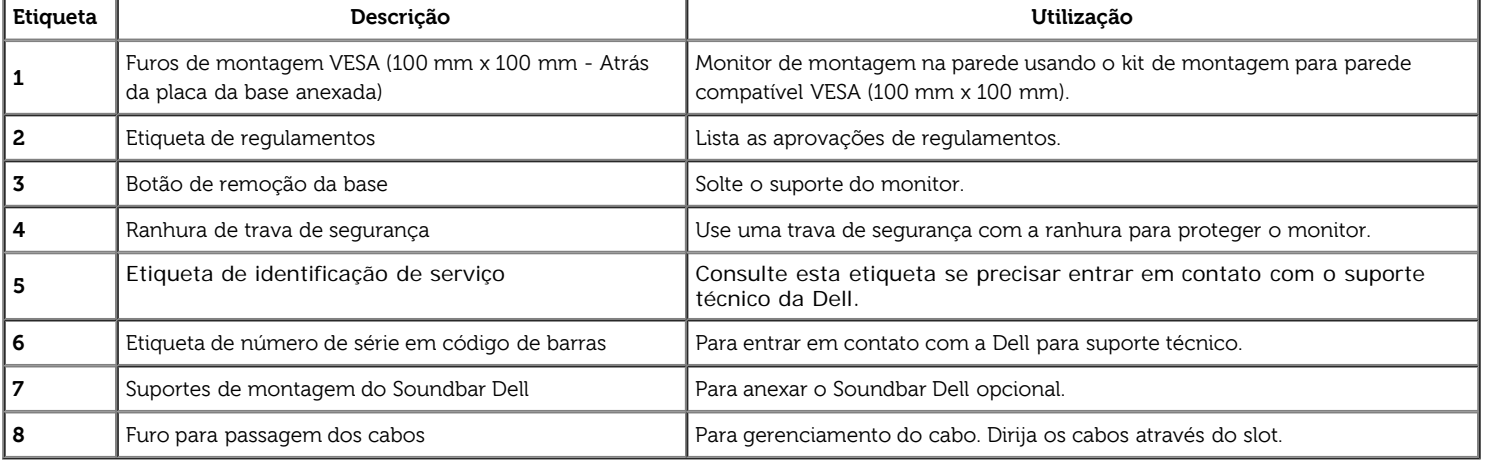

### **Vista Lateral**

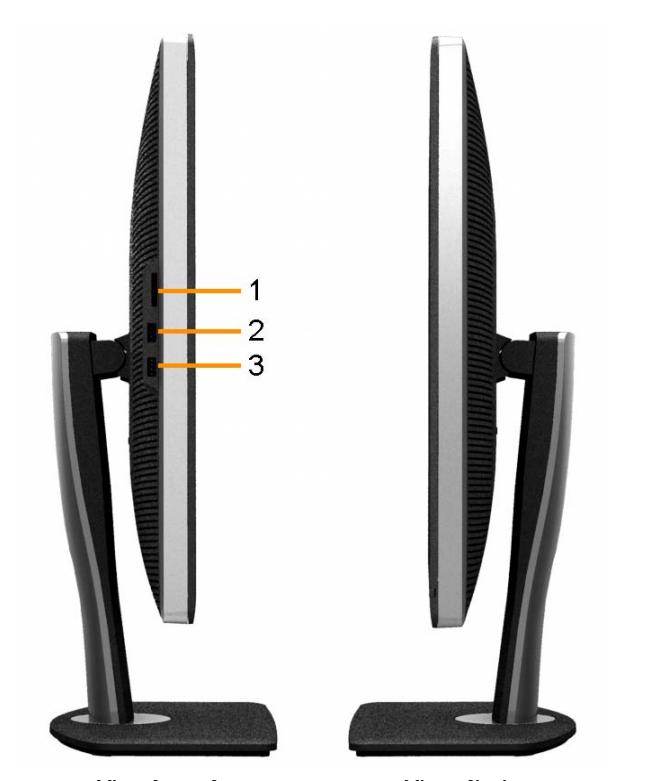

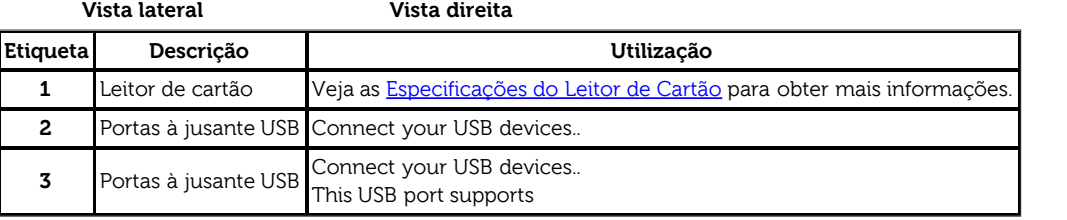

### <span id="page-9-1"></span>**Vista inferior**

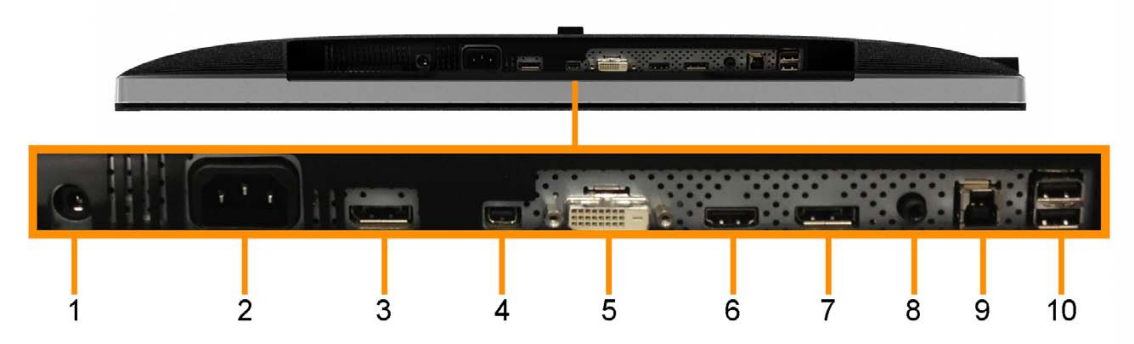

**Vista inferior**

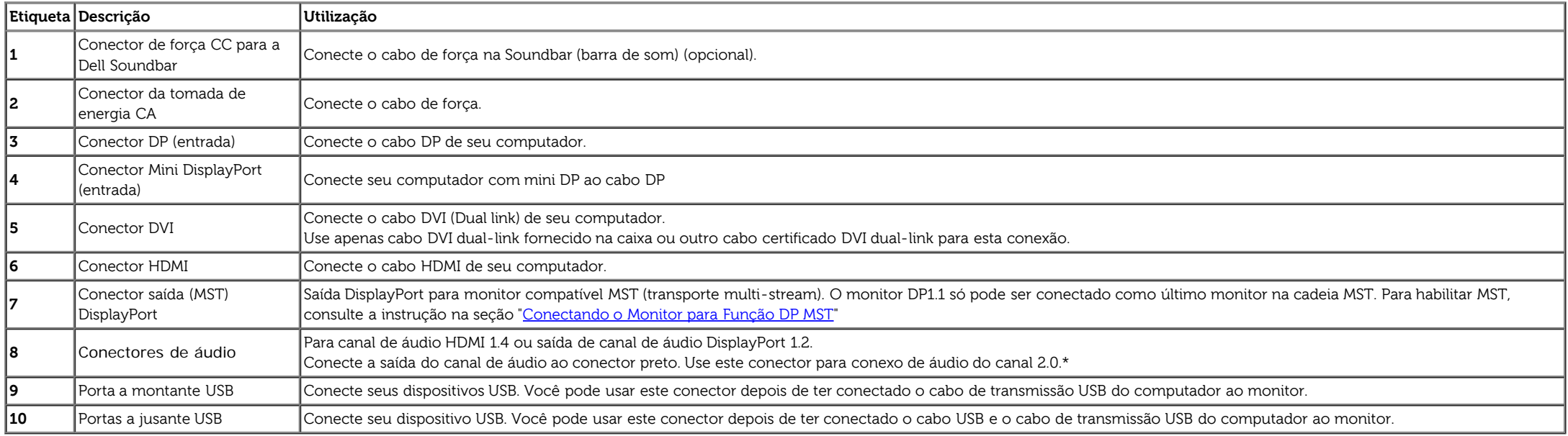

\* O uso do fone de ouvido não é suportado para o conector de saída de linha de áudio.

### <span id="page-9-0"></span>**Especificações do Monitor**

### **Especificações do painel plano**

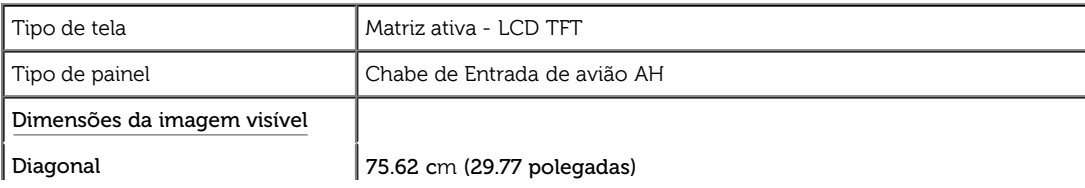

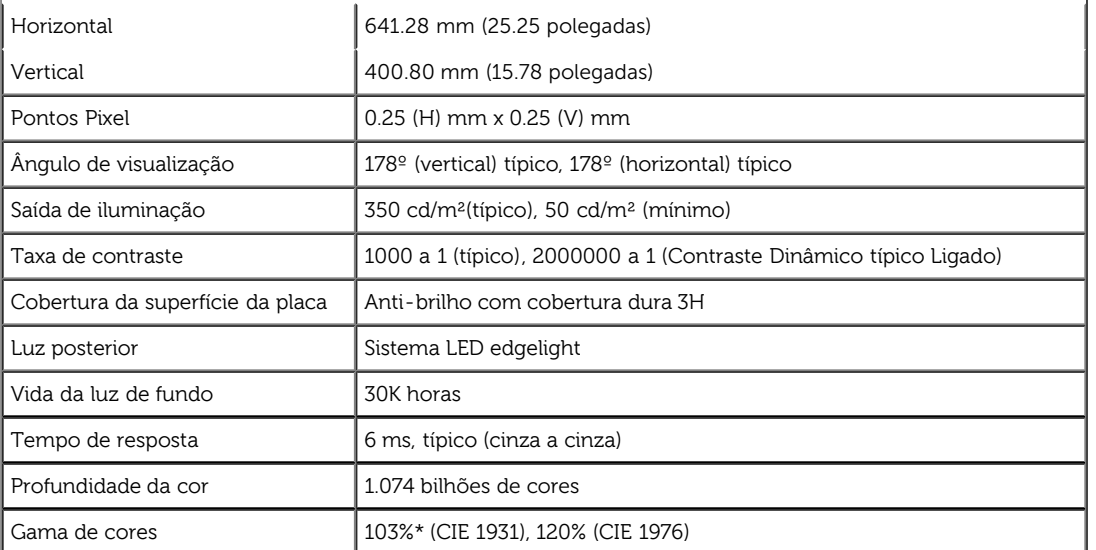

\*[U3014] a cobertura sRGB é 100% (baseada na CIE 1931 e CIE 1976),a cobertura AdobeRGB é 99%( baseada na CIE 1931 e CIE 1976).

### **Especificações da Resolução**

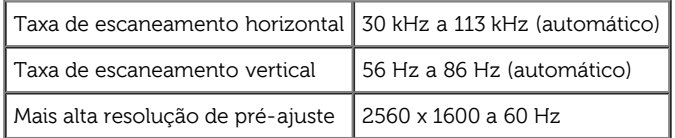

### **Modos de vídeo suportados**

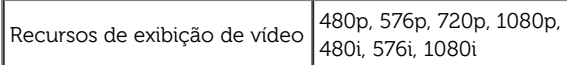

### **Modos de Visualização Pré-ajustadas**

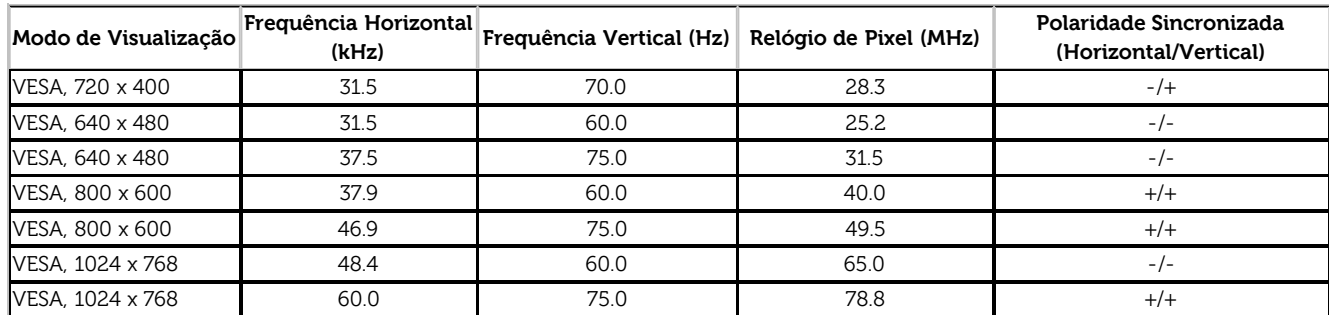

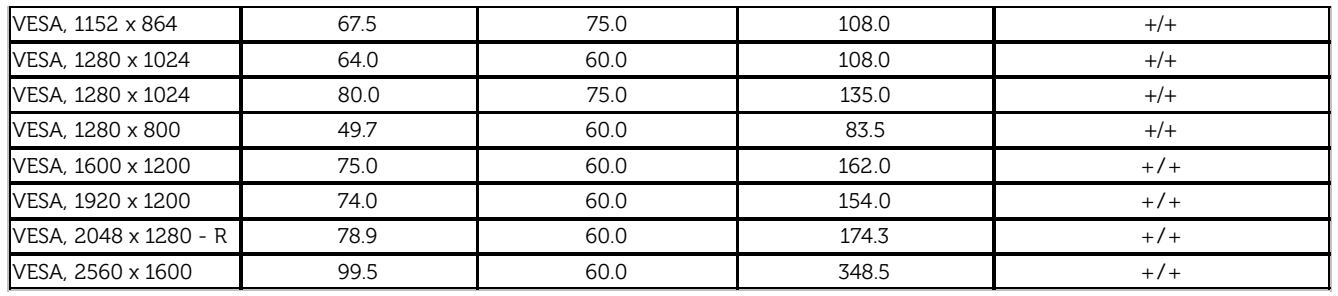

### **Especificações elétricas**

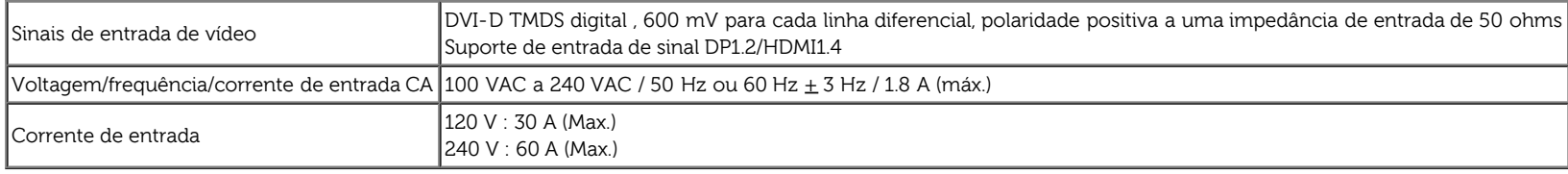

### **Características Físicas**

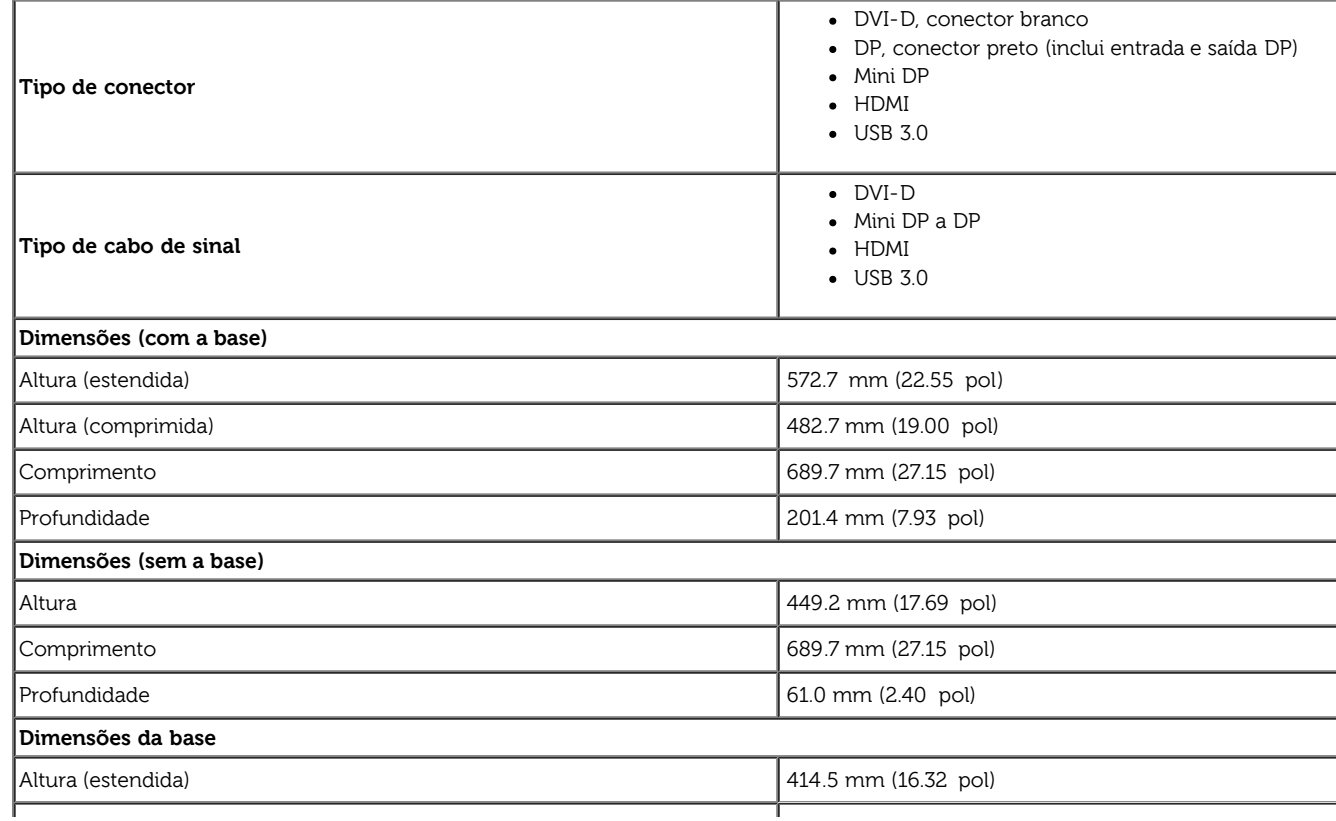

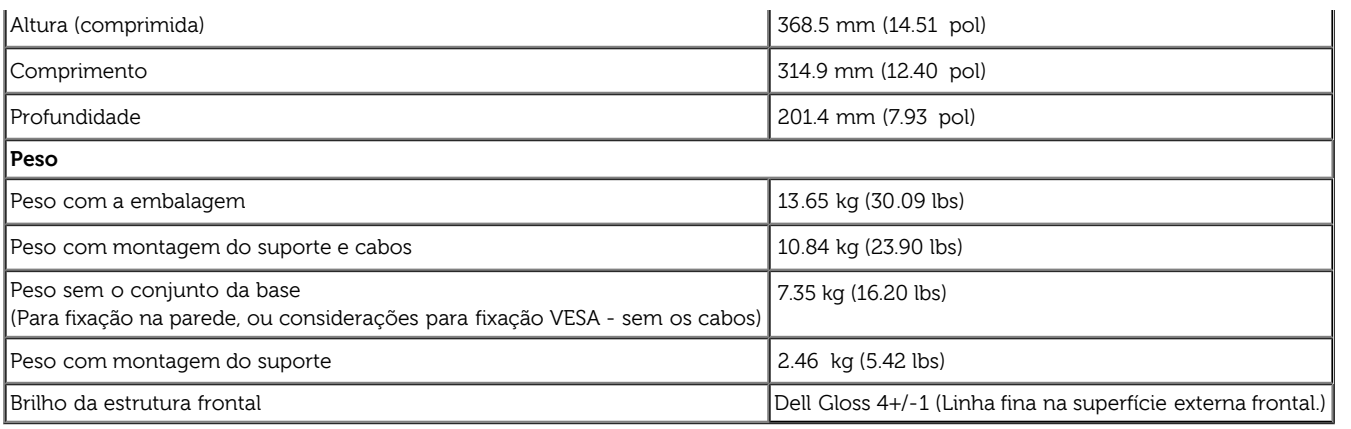

#### **Características de ambiente**

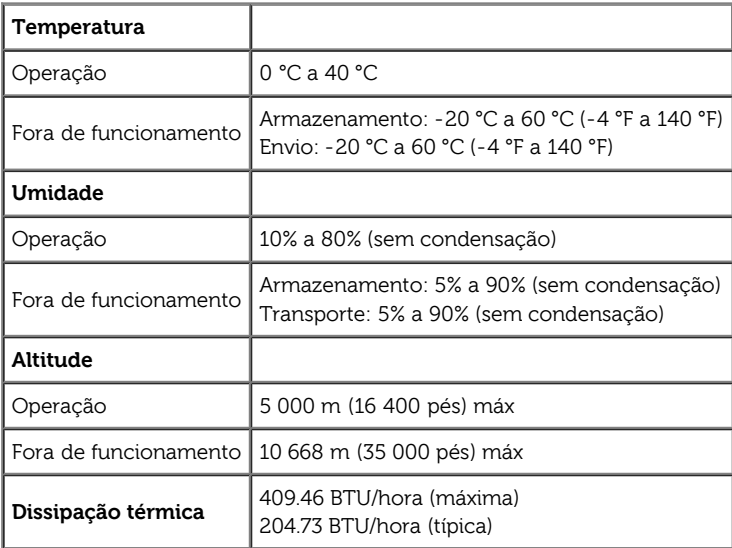

### <span id="page-12-0"></span>**Modos de Gerenciamento de Energia**

Se você possui uma cartão de vídeo ou software compatível com o padrão DPM™ da VESA instalado no computador, o monitor pode reduzir automaticamente o consumo de energia quando não estiver em uso. Chamase modo de economia de energia\*. Se o computador detectar algum sinal do teclado, mouse ou de outros dispositivos de entrada, o monitor voltará a funcionar automaticamente. A tabela seguinte mostra o consumo de energia e sinaliza esta característica de economia de energia automática:

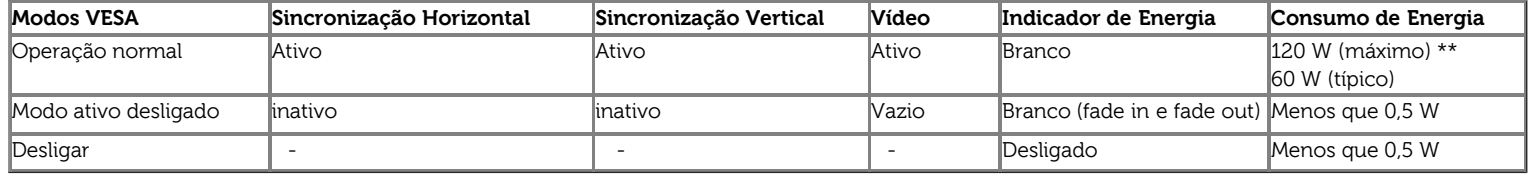

O OSD será a única função no modo de operação normal. Quando qualquer botão é pressionado no modo Ativo-desligado, uma das seguintes mensagens serão visualizadas:

#### **Dell U3014**

Não há nenhum sinal vindo do computador. Pressione qualquer tecla do teclado ou mexa o mouse para reativá-lo. Se não houver exibição, pressione o botão monitor agora para selecionar a fonte de entrada correta no menu Na tela.

#### $\textcircled{\tiny{H}}$

Não há nenhum sinal vindo do computador. Pressione qualquer tecla no teclado ou mouse para reativá-lo. Para mudar para uma outra origem de entrada, pressione o botão do monitor novamente.

Ativar o computador e o monitor para obter o acesso ao OSD.

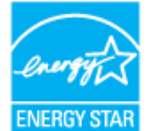

**NOTA:** Este monitor é compatível com **ENERGY STAR**® .

\* Consumo de energia zero em modo DESLIGADO só pode ser alcançado desconectando o cabo principal do monitor.

\*\* Máximo consumo de energia é medido em estado de luminância max, Dell Soundbar, USB e ativo.

### **Atribuição de Pinos**

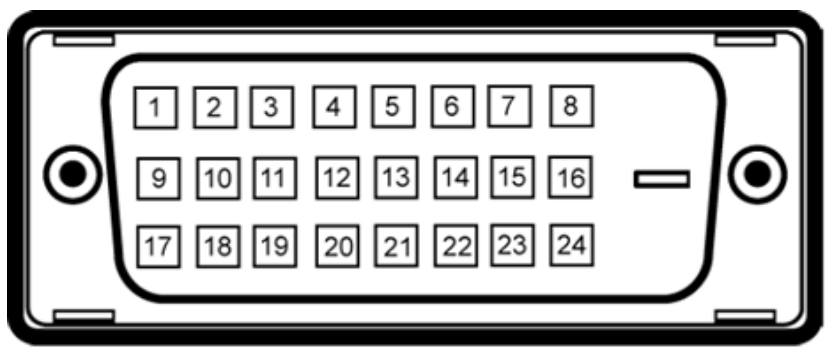

#### **Conector DVI Conector HDMI**

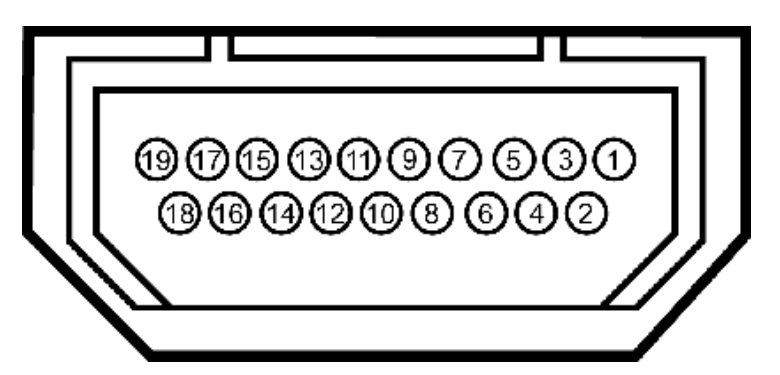

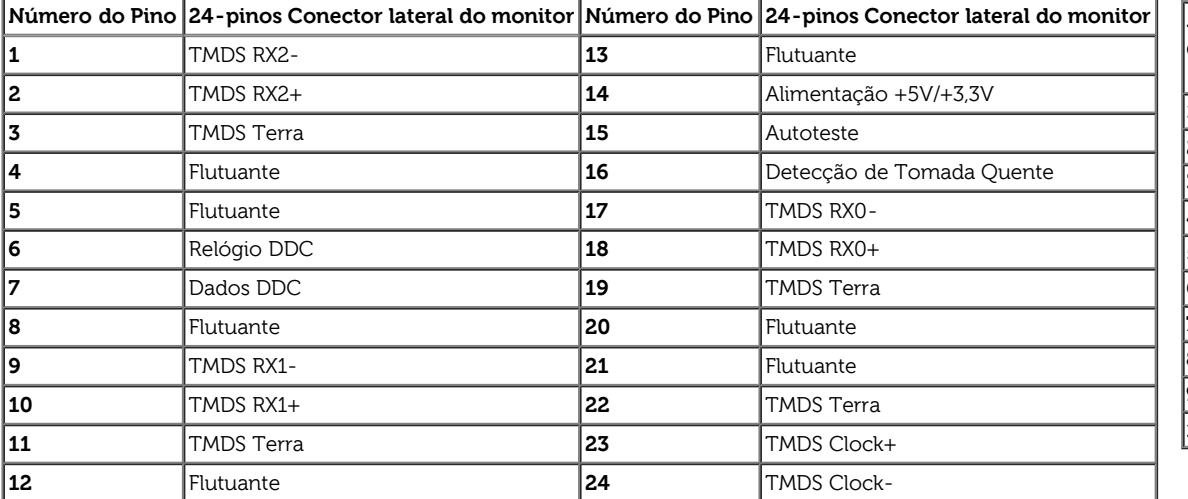

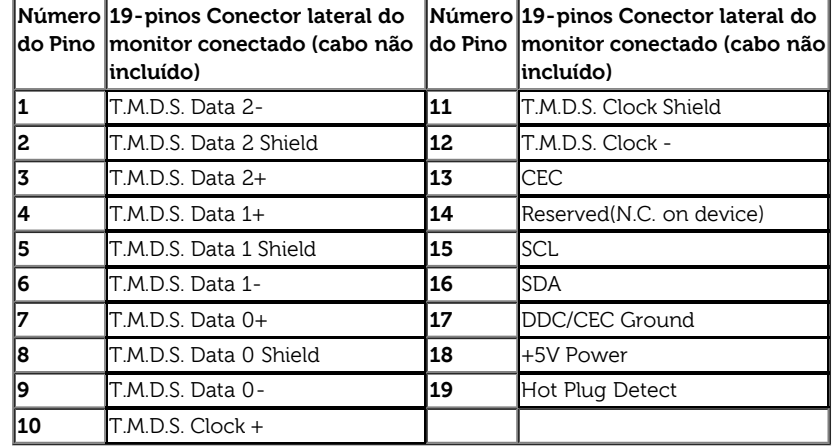

#### **DisplayPort Connector (DP in and DP out) Mini DisplayPort Connector**

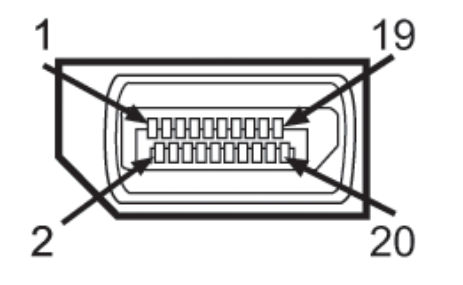

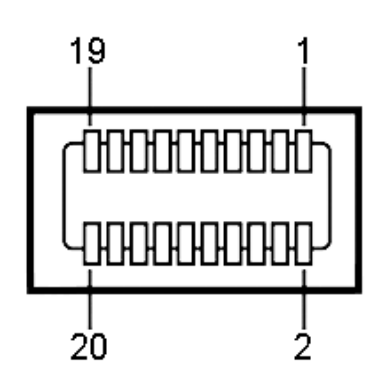

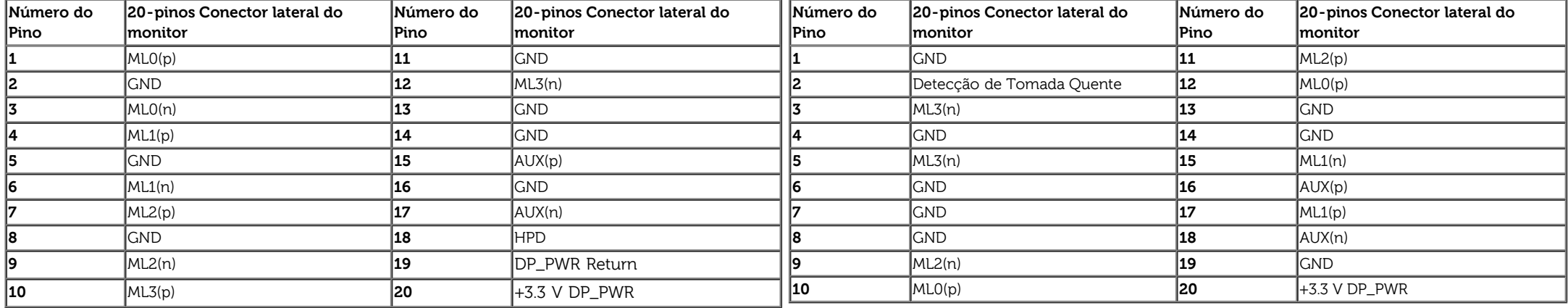

### <span id="page-15-0"></span>**Capacidade Plug and Play**

Você pode instalar o monitor em qualquer sistema compatível Plug and Play. O monitor fornece automaticamente o sistema do computador com seu Dado de Identificação de Visualização Estendida (EDID) utilizando os protocolos de Canal de Dados de Visualização (DDC) para que o sistema possa se configurar e melhorar os ajustes do monitor. A maioria das instalações de monitor ?automática; se desejar, é possível selecionar configurações diferentes. Para mais informações sobre como alterar as configurações do monitor, consulte [Utilização do monitor.](#page-31-0)

### <span id="page-15-1"></span>**Interface Bus Serial Universal (USB)**

Esta seção lhe dá informações sobre as portas USB que estão disponíveis no lado esquerdo do monitor.

**NOTA:** As portas USB neste monitor são compatível com USB 3.0.

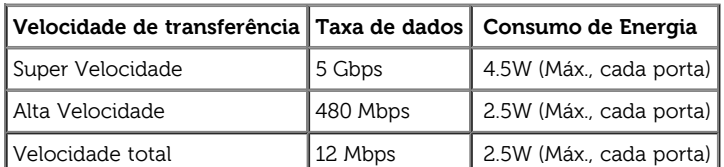

**NOTA:** Até 1.5A na porta de jusante USB (porta com **SS CIP** (cone de relâmpago) com dispositivo de conformidade BC1.2.

#### **Conector USB Upstream Conector USB Jusante**

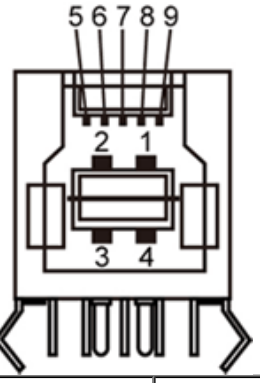

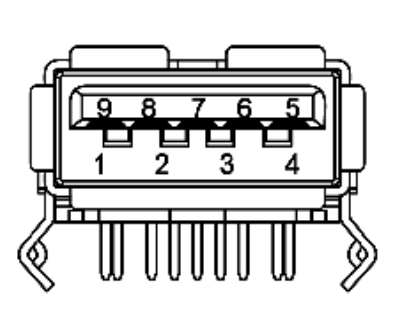

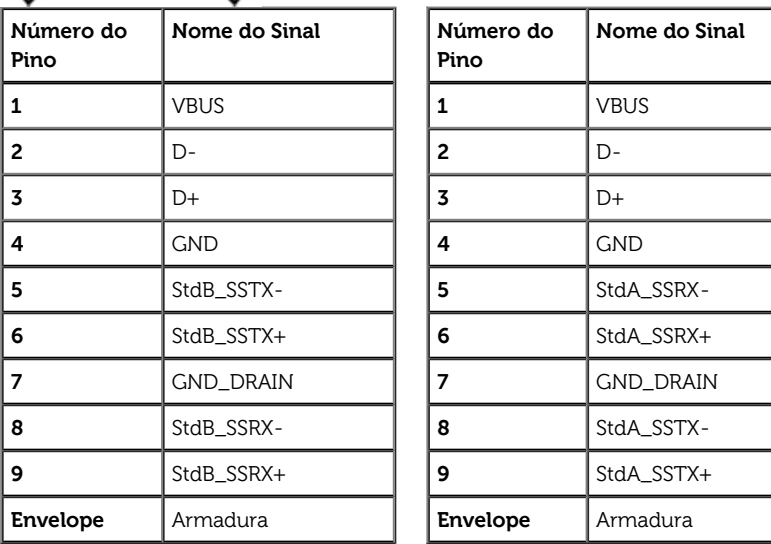

#### **Portas USB**

- 1 a montante posterior
- 4 a jusante 2 posteriores; 2 na lateral esquerda

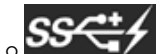

- Porta de Carregamento de Força a mais baixa das duas portas USB no lado esquerdo (porta com o **lado de** relâmpago); suporta capacidade de carregamento de corrente rápida, se o dispositico é compatível com BC1.2.
- **NOTA:** A funcionalidade do USB 2.0 necessita de um computador com capacidade para USB 2.0

**A NOTA:** A interface USB do monitor trabalha apenas quando o monitor está ligado ou em modo de economia de energia. Se você desligar o monitor e depois ligá-lo, os periféricos anexados podem levar alguns segundos para voltar ao funcionamento normal.

### <span id="page-17-0"></span>**Especificações do leitor de cartão**

#### **Visão geral**

- O leitor de cartão de memória flash é um dispositivo de armazenamento USB que permite ao usuário ler e gravar informações no cartão de memória.
- O leitor de cartão de memória flash é reconhecido automaticamente pelo Microsoftt® Windows® Vista, Windows® 7 ou Windows® 8.
- Uma vez instalado e reconhecido, cada cartão de memória separado (slot) aparece como uma unidade/letra de unidade individual.
- Todas as operações normais com arquivos (copiar, excluir, arrastar e soltar, etc.) pode ser efetuadas com esta unidade.

**A NOTA:** Instale o driver do Leitor de Cartão (fornecido no CD de Drivers e Mídia de Documentação que vem com o monitor) para assegurar que os cartões de memória são detectados adequadamente quando inseridos no slot do cartão.

#### **Características**

O leitor de cartão de memória flash tem as seguintes características:

- Suporta os sistemas operacionais Microsoftt $^{\circledR}$  Windows $^{\circledR}$  Vista, Windows $^{\circledR}$  7 ou Windows $^{\circledR}$  8.
- Dispositivo de classe de armazenamento em massa (não requer drivers sob o Microsoftt® Windows® Vista, Windows® 7 ou Windows® 8).
- Suporta várias mídias de cartão de memória

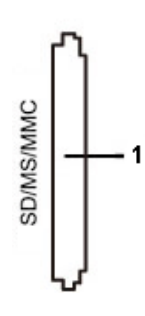

A tabela que se segue indica a ranhura que suporta cada um dos tipos de cartão de memória:

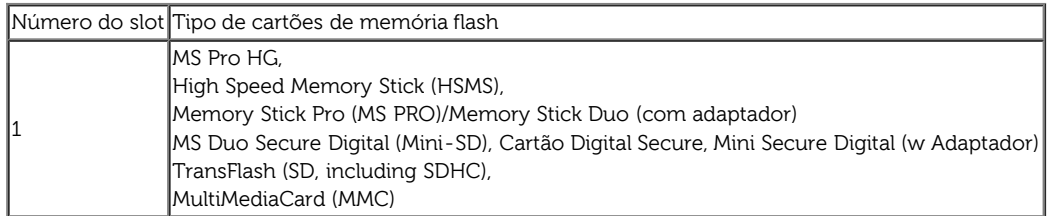

#### **Capacidade de cartão máxima suportada pelo leitor de cartão do U3014**

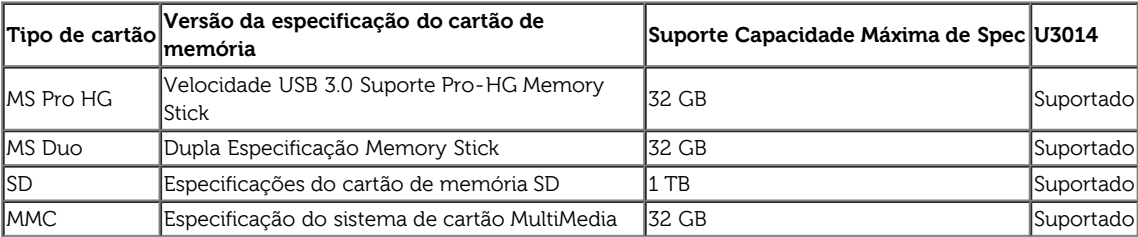

```
Geral
```
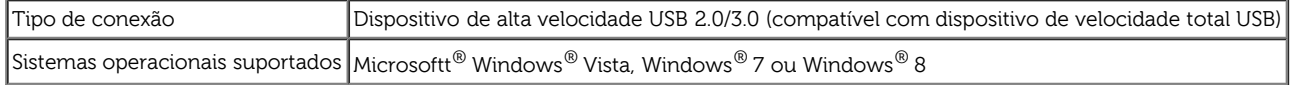

### <span id="page-18-0"></span>**Qualidade do monitor de LCD e política de pixel**

Durante o processo de fabricação do Monitor LCD, é comum que um ou mais pixels se tornem fixos em um estado imutável, que é difícil de ver e não afeta a qualidade de visualização ou capacidade de uso. Para mais informações sobre os Pixels e Qualidade do Monitor, consulte o site de Suporte da Dell em: **[www.dell.com/support/monitors](http://www.dell.com/support/monitors)**.

### **Diretrizes de manutenção**

#### <span id="page-18-1"></span>**Limpando Seu Monitor**

**ALERTA: Leia e siga as instruções de segurança antes de limpar o monitor.** ∧

**ALERTA: Antes de limpar o monitor, retire o cabo de energia do monitor da saída elétrica.** ∧

Para as melhores práticas, siga as instruções na lista abaixo ao desembalar, limpar, ou manusear o monitor:

- Para limpar sua tela anti-estática, passe gentilmente com um pano limpo e macio com água. Se possível, utilize um tecido de limpar telas especiais ou solução apropriada para cobertura anti-estática. Não utilize benzina, tiner, amônia, limpadores abrasivos ou ar comprimido.
- Use um pano levemente umedecido com água morna para limpar o monitor. Evite usar detergente porque alguns tipos deixam um filme esbranquiçado no monitor
- Se observar a presença de um pó branco ao desembalar o monitor, limpe-o com um pano.
- Manuseie o monitor com cuidado porque o monitor de cor escura pode ser arranhado e mostrar marcas de riscos brancos mais que um monitor de cor clara.
- Para manter a melhor qualidade de imagem do monitor, use um protetor de tela que se altere dinamicamente e desligue o monitor quando não estiver em uso.

[Voltar para Página Índice](#page-1-0)

### <span id="page-19-0"></span>**Ajustando o monitor**

**Guia do usuário do monitor de painel plano Dell™ U3014**

- **C** [Anexando um Suporte](#page-19-1)
- [Conectando o monitor](#page-20-0)
- **O** [Organizando seus Cabos](#page-27-0)
- [Acolando o Soundbar AX510 / AX510PA \(Opcional\)](#page-28-0)
- <sup>O</sup> [Removendo o Suporte](#page-29-0)
- **[Montagem de Parede \(Opcional\)](#page-30-0)**

### <span id="page-19-1"></span>**Anexando um Suporte**

**NOTA:** O suporte é retirando quando o monitor é enviado da fábrica. **/ NOTA:** Para configurar um suporte, veja o guia de configuração para instruções.

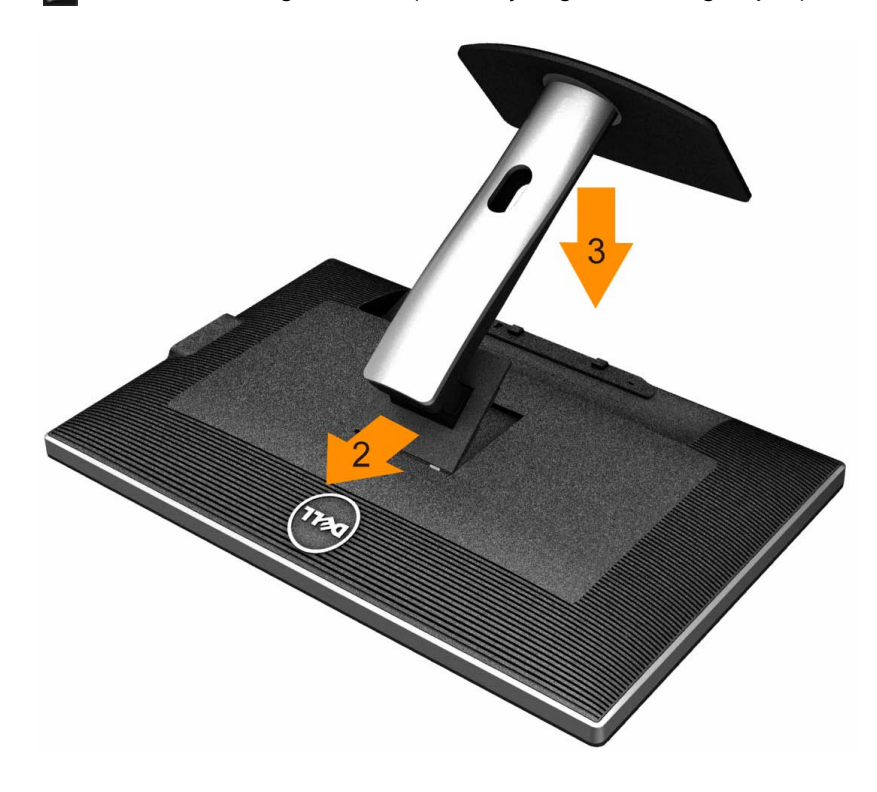

Para fixar a base do monitor:

- 1. Remova a tampa e coloque o monitor sobre a mesma.
- 2. Encaixe as ranhuras na parte posterior do monitor com os dois pinos na parte superior do suporte.
- 3. Pressione o suporte até que ele fique encaixado no lugar.

### <span id="page-20-0"></span>**Conectando Seu monitor**

**ALERTA:** Antes de iniciar qualquer procedimento desta seção, siga as instruções de segurança.

Para conectar seu monitor ao computador:

- 1. Desligue seu computador e desconecte o cabo de energia.
- 2. Conectar o cabo conector de visualização branco (DVI-D digital) ou preto (Porta de visualização/Mini DP/HDMI) na porta de vídeo correspondente, na parte posterior de seu computador. Não usar os quatro cabos no mesmo computador. Usar todos os cabos apenas quando eles estiverem conectados as quatro computadores diferentes com sistemas de vídeo apropriados.

**A NOTA:** Se um tablet ou DVD/Blu-Ray player estiver conectado, a resolução máxima de sapida pode ser limitada a 1920 x 1080. Neste caso, altere a configuração de vídeo do OSD do monitor para configuração 1:1 se a resolução original do tablet for desejada (Barras pretas podem ser inerentes às laterais da tela neste caso).

### **Conectando o cabo DVI branco**

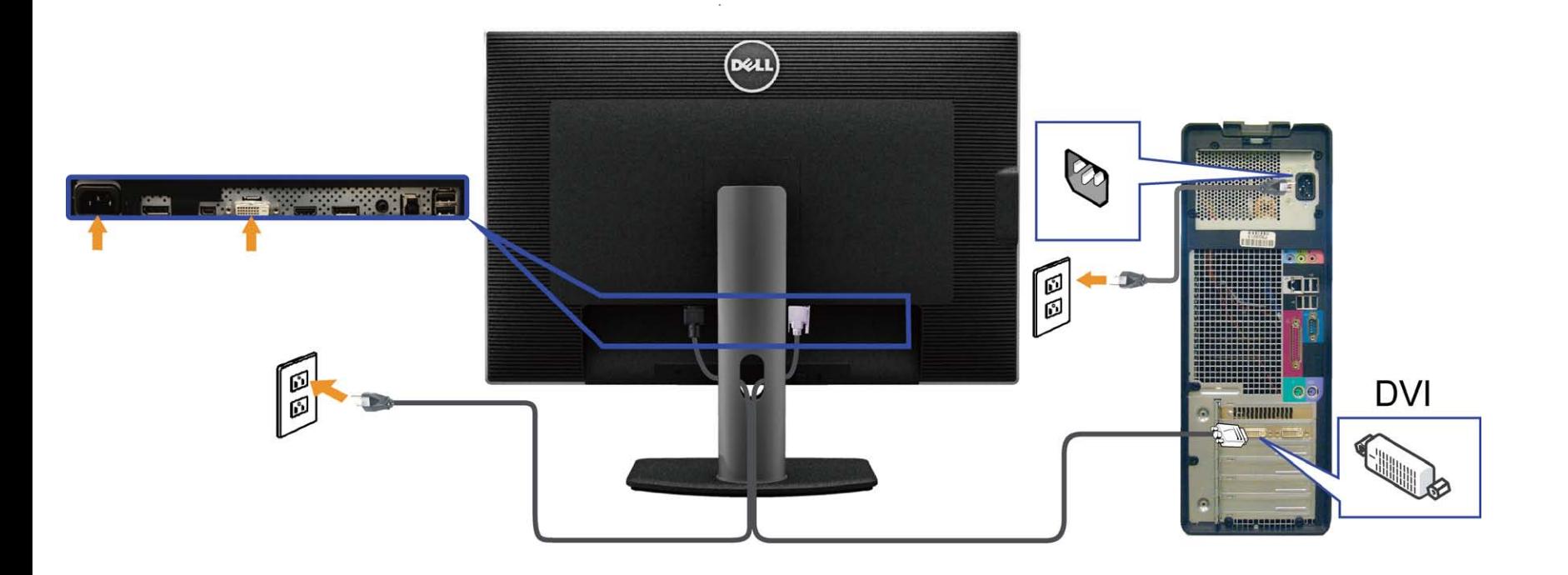

### **Conectando o canbo preto DisplayPort (ou miniDP)**

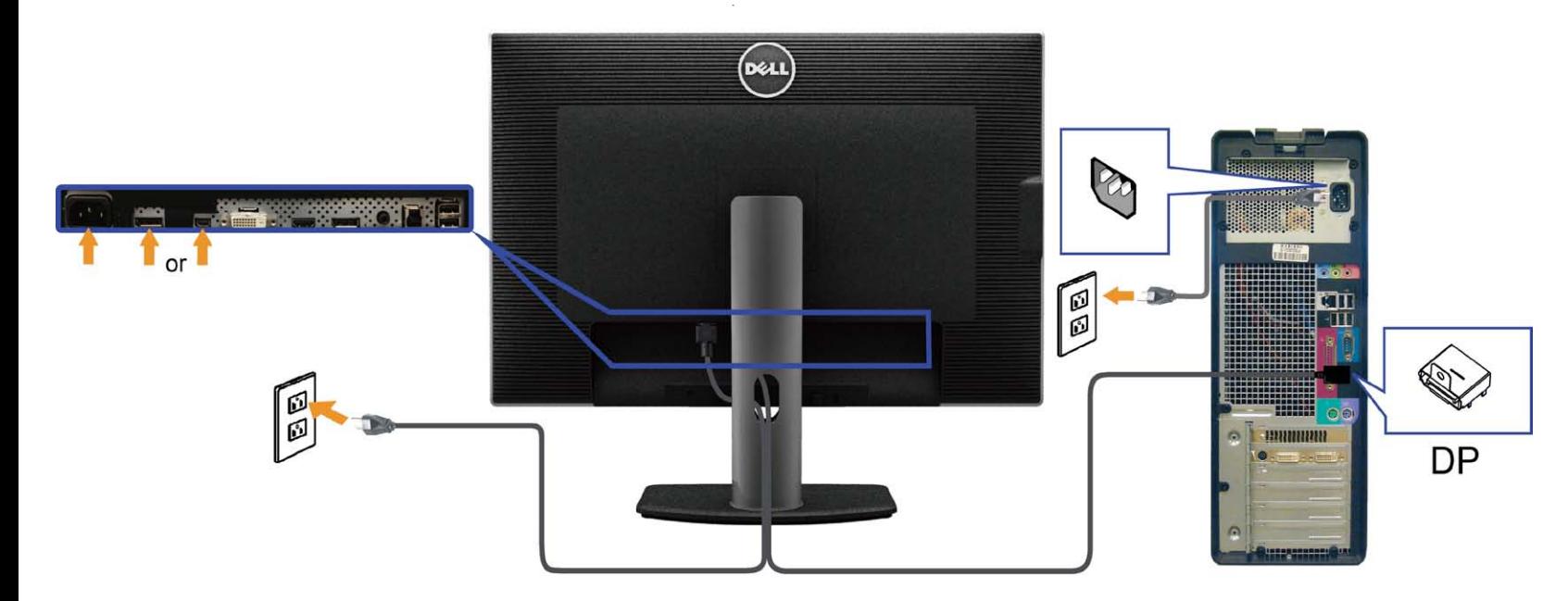

### **Conexão com o Cabo HDMI**

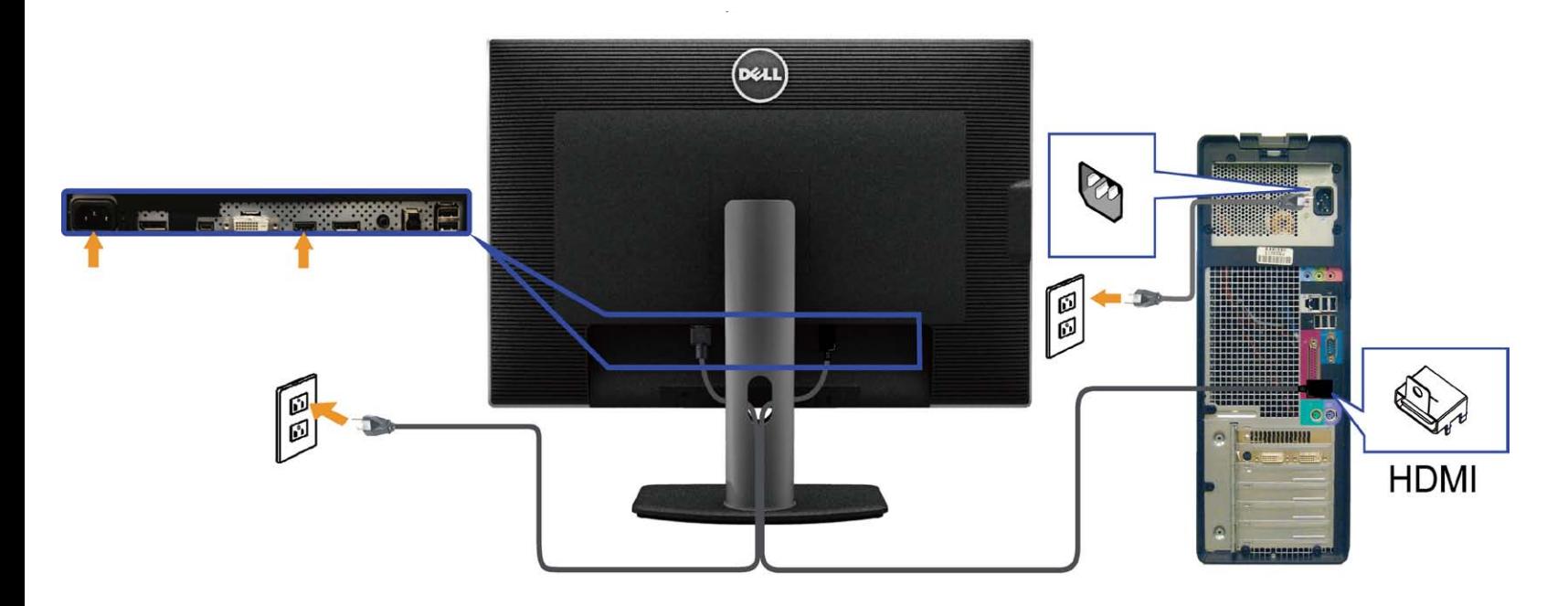

### **Conectando ao Monitor para a função DP Transporte Multi-Stream (MST)**

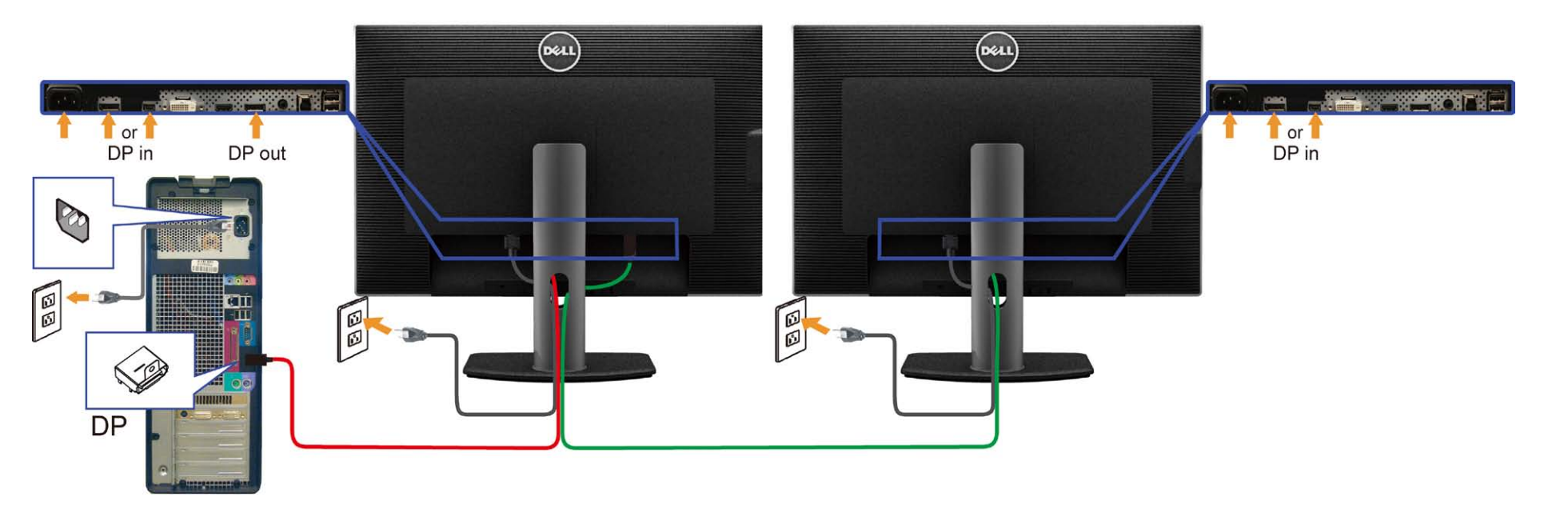

**NOTA:** O U3014 suporta o Recurso DP MST. Para usar este recurso, sua Placa Gráfica PC deve ser certificada para DP1.2 com opção MST.

A configuração padrão de saída de fábrica no U3014 é DP1.1a.

Para habilitar a conexão MST use apenas cabo DP como fornecido na caixa (ou outro cabo certificado DP1.2) e mude a configuração DP para DP1.2 executando os passos abaixo:

A) Monitor pode exibir conteúdo

1. Use o botão OSD para navegar em Ajustes do Monitor

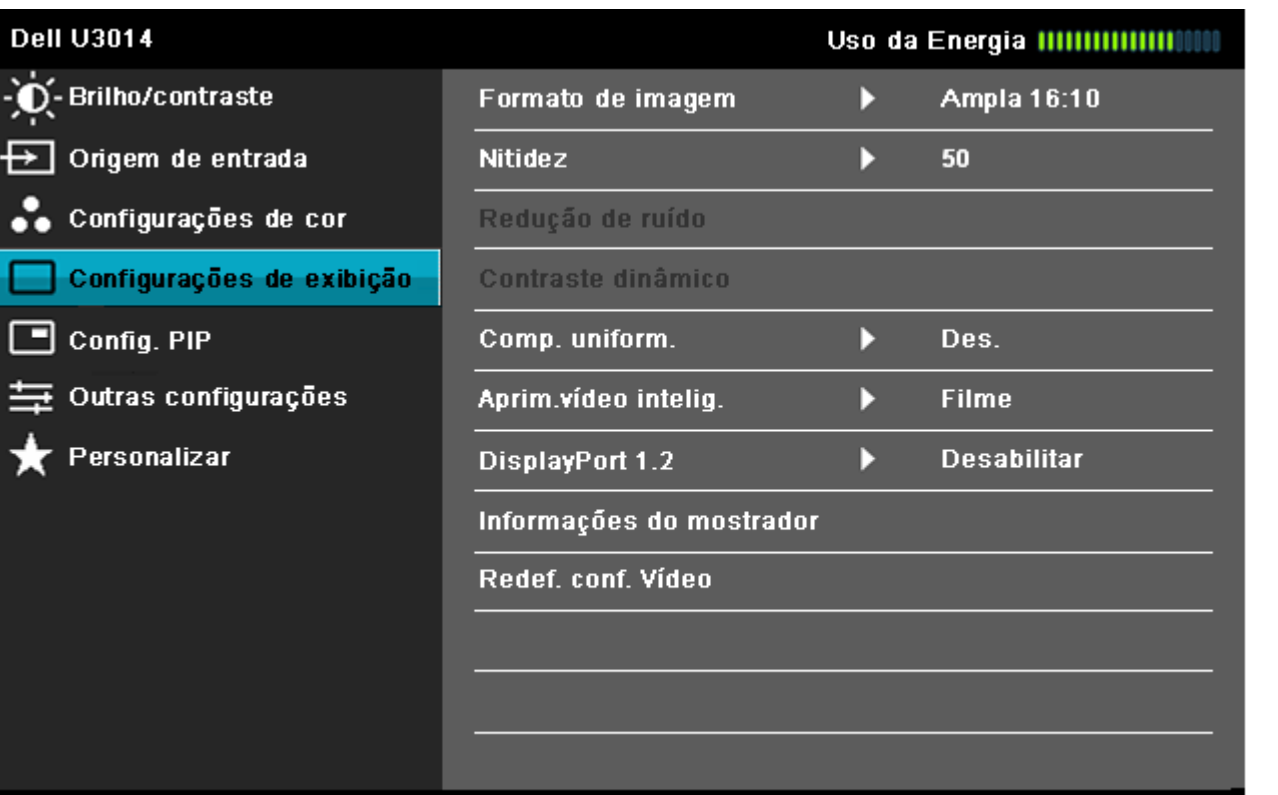

 $<$   $+$   $<$   $>$ 

#### Resolução: 2560x1600@60Hz

2. Vá à seleção DisplayPort 1.2

3. Selecione Habilitar ou Desabilitar de acordo

4. Siga a mensagem na tela para confirmar a seleção de DP1.2 ou DP1.1a

#### **Dell U3014**

Certifique-se de que a placa de vídeo suporte DP MST (Daisy Chain)/HBR2 (High Bit Rate) antes de alterar a configuração do monitor para DP1.2. A configuração incorreta pode causar tela em branco no monitor.

### confirmar

**Sair** 

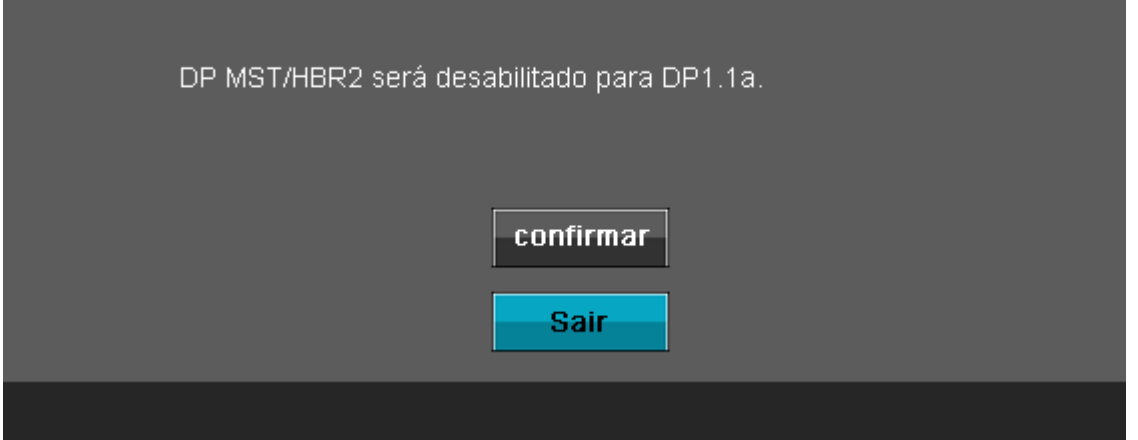

B) O monitor falha ao exibir qualquer conteúdo (tela em branco)

1. Pressione o botão OSD para invocar o menu OSD Fonte de Entrada

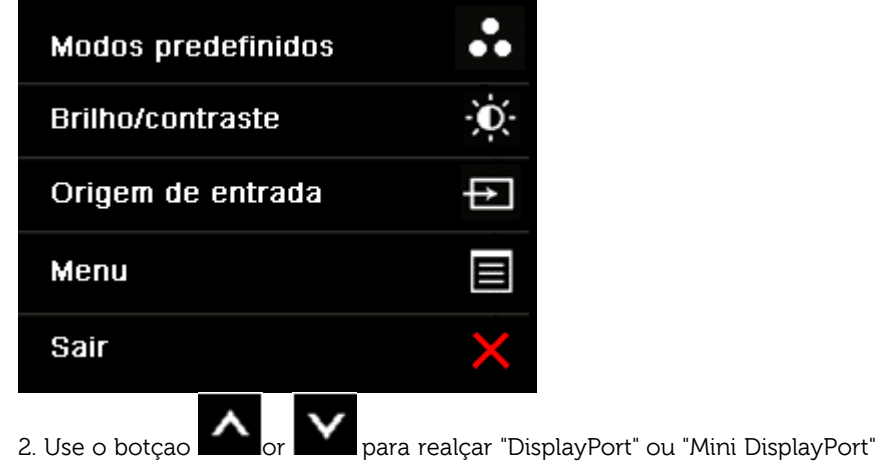

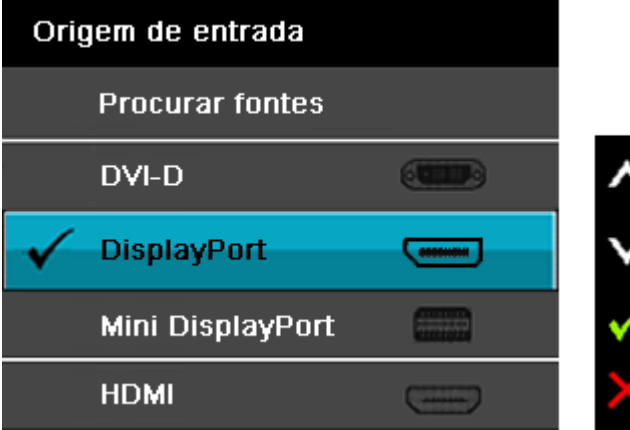

3. Pressione e segure a recla **V** por aproximadamente 8 seg.

4. A mensagem de configuração do DisplayPort aparecerá:

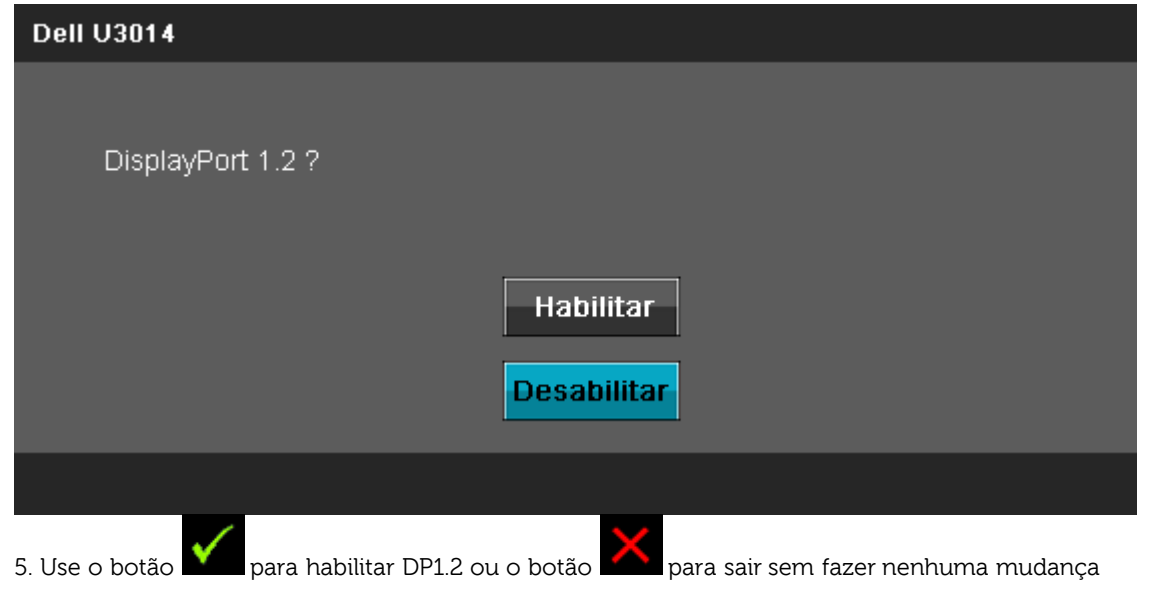

Repita os passos acima para alterar a configuração novamente para DP 1.1a se necessário.

AVISO: Os Gráficos são utilizados apenas para propósito de ilustração. A aparência do computador pode variar.

### **Conectando o cabo USB 3.0**

Depois de você terminar a conexão do cabo DVI/DP/HDMI, siga o procedimento abaixo para conectar o cabo USB no computador e completar o ajuste do seu monitor:

- 1. Conecte o cabo USB 3.0 a montante (cabo fornecido) à porta a jusante do monitor e depois a porta USB 3.0 apropriada em seu computador (veja visualização [inferior](#page-9-1) para detalhes).
- 2. Conecte os periféricos USB 3.0 às portas a montante USB 3.0 do monitor.
- 3. Conecte os cabos de energia para seu computador e monitor em uma saída próxima.
- 4. Ligue seu monitor e computador.
- Se o seu monitor visualiza uma imagem, a instalação está completa. Se não visualizar nenhuma imagem, veja [Resolvendo Problemas.](#page-63-0)
- 5. Utilize um suporte para cabos no suporte do monitor para organizar os cabos.

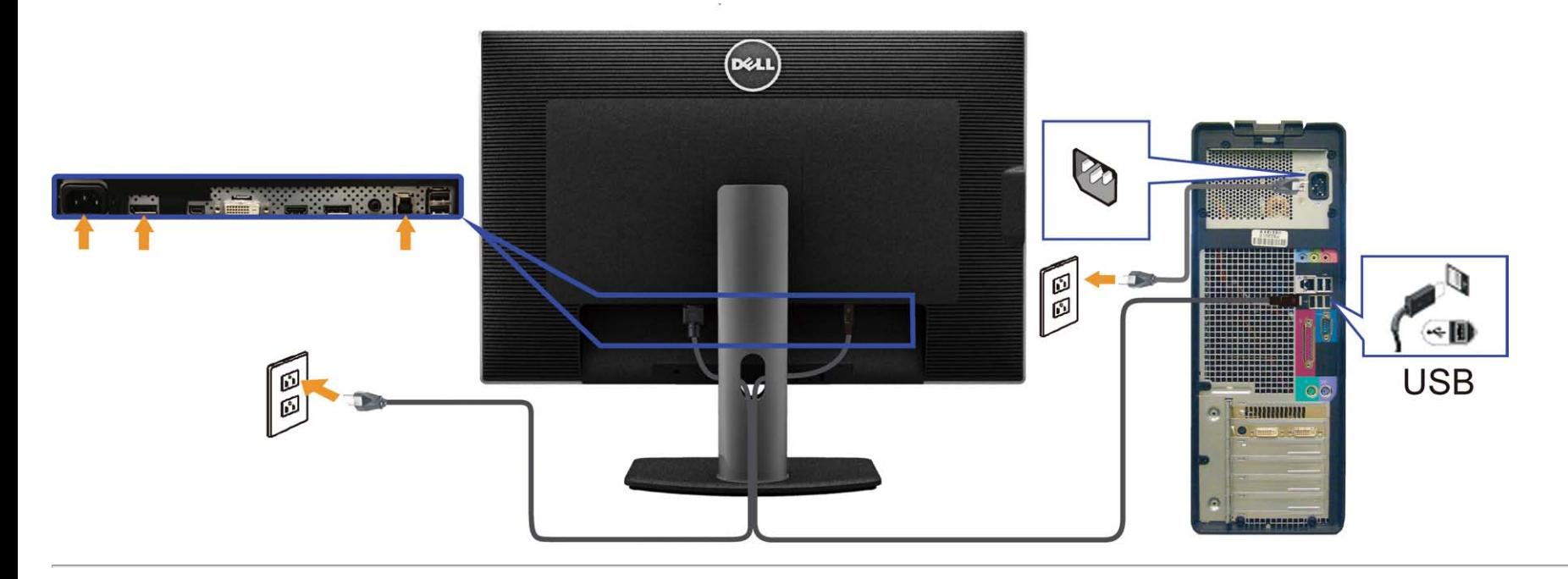

## <span id="page-27-0"></span>**Organizando seus Cabos**

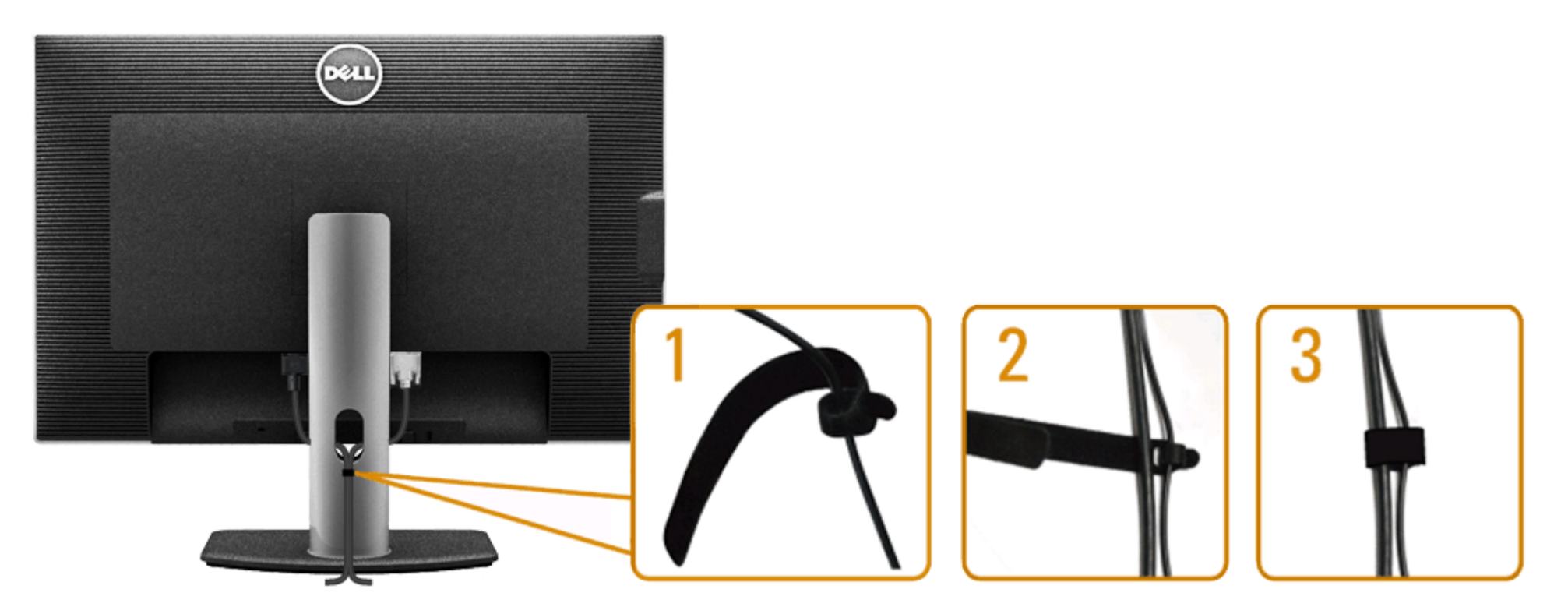

Depois de anexar todos os cabos necessários ao seu monitor e computador, Veja [Conectando Seu Monitor](#page-20-0) para anexar um cabo,) utilize o slot de gerenciamento de cabos para organizar todos os cabos como mostrado acima.

### <span id="page-28-0"></span>**Acolando o Soundbar AX510 / AX510PA (Opcional)**

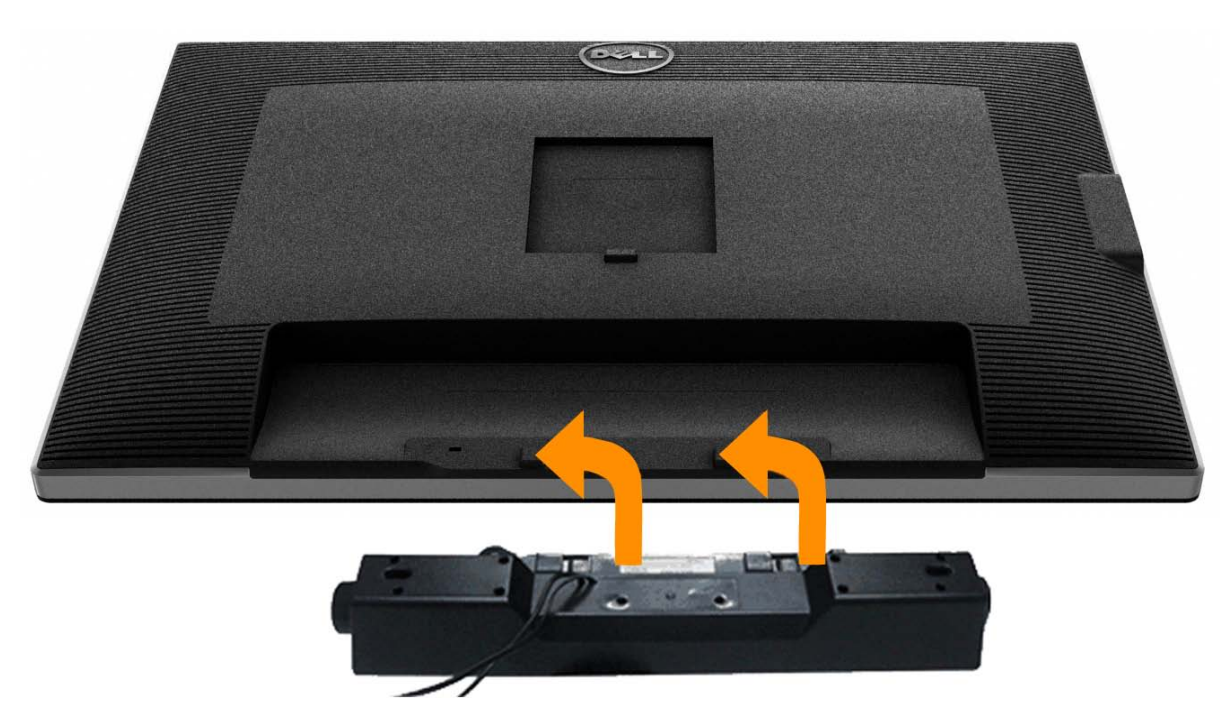

**AVISO:** Não utilize qualquer aparelho além do Dell Soundbar.

**NOTA:** O conector de energia do Soundbar (saída +12 V DC) é para o Dell Soundbar opcional AX510/AX510PA apenas. Ø

- 1. Trabalhando na parte posterior do monitor, anexe o Soundbar alinhando os dois slots com os dois pinos na parte posterior inferior do monitor.
- 2. Deslize o Soundbar para a esquerda até que encaixe no lugar.
- 3. Conecte o soundbar ao soquete de saída CD de Energia de Áudio (veja visualização [inferior](#page-9-1) para detalhes).
- 4. Insira a tomada estéreo mini verde limão da parte posterior do Soundbar na jaqueta de saída de áudio do computador. Para HDMI/DP, você pode inserir o mini plugue estéreo na porta de saída de áudio do monitor. Se não houver som, verifique em seu PC se a saída de Áudio está configurada para saída HMDI/DP.

### <span id="page-29-0"></span>**Removendo o Suporte**

**NOTA:** Para prevenir arranhões na tela LCD enquanto estiver removendo o suporte, certifique-se que o monitor fique posicionado em uma superfície macia e limpa.

*M* NOTA: Para configurar um suporte, veja o guia de configuração para instruções.

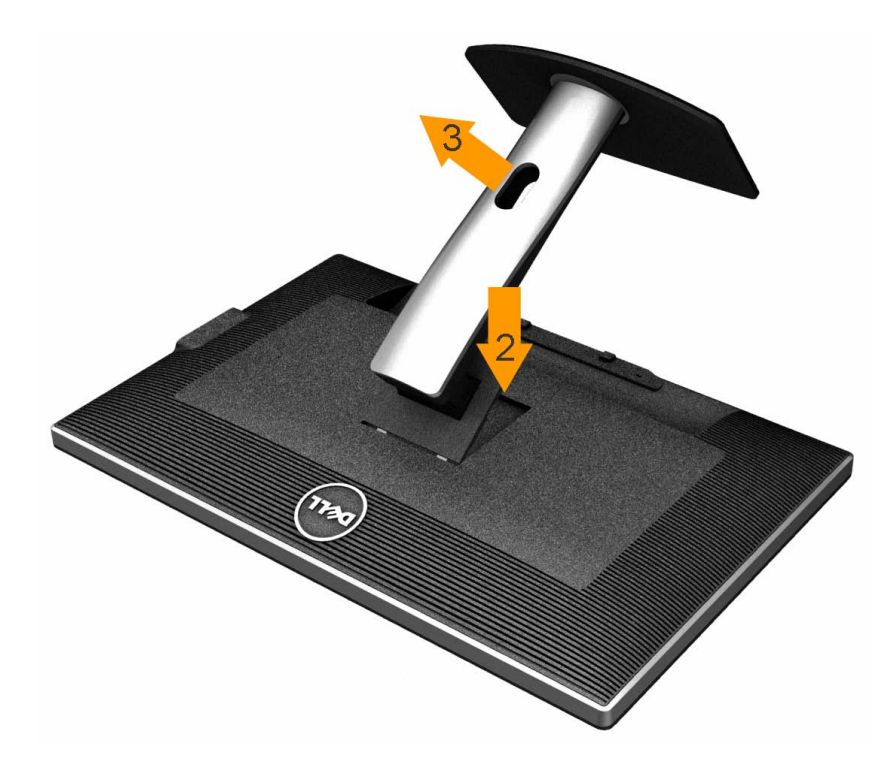

Pare remover o suporte:

- 1. Coloque o monitor sobre uma superfície plana.
- 2. Pressione e segure o botão de libertação do Suporte.
- 3. Puxe e levante o monitor.

### <span id="page-30-0"></span>**Montagem de Parede (Opcional)**

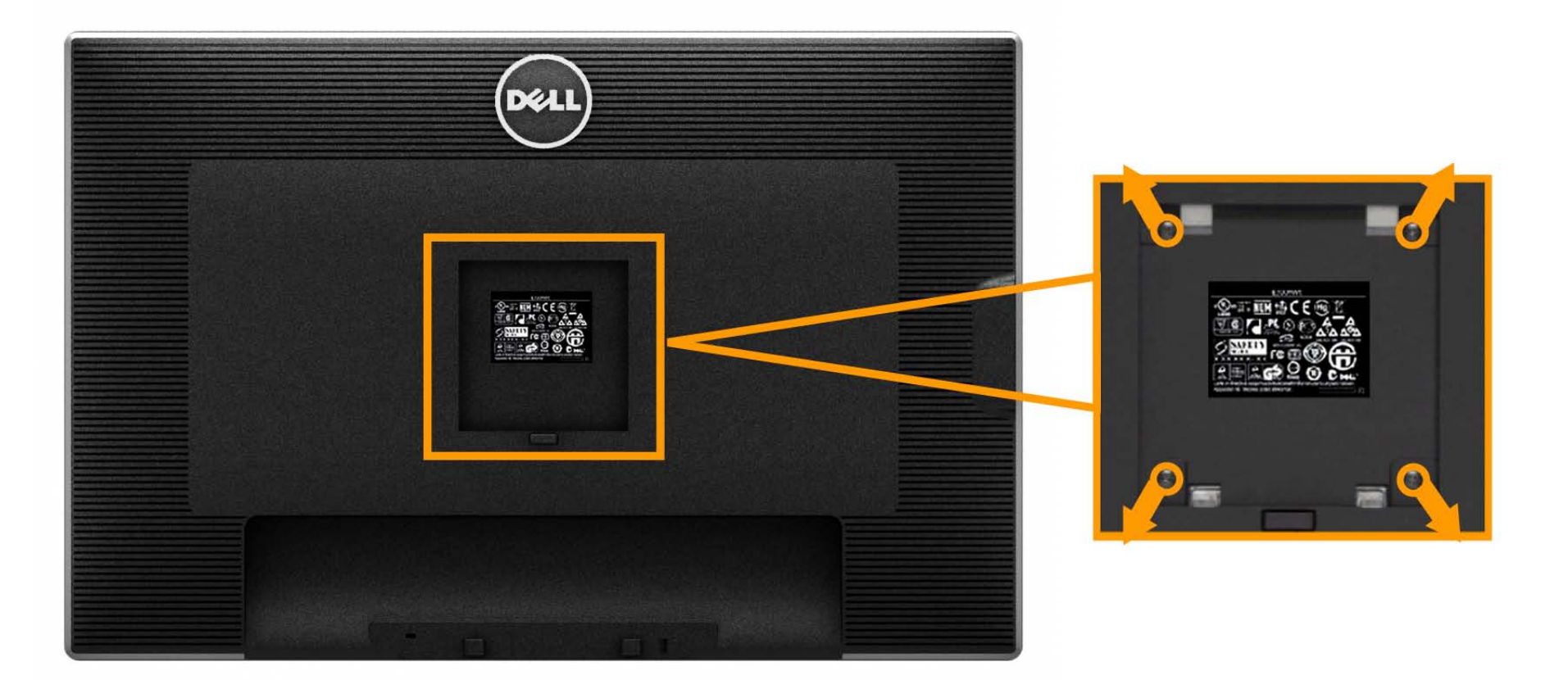

(Dimensão do Parafuso: M4 x 10 mm).

Consultar as instruções que vêm com o kit de montagem da base compatível do VESA.

- 1. Colocar o painel do monitor sobre um pano macio ou almofada em uma mesa plana estável.
- 2. Remover o suporte
- 3. Usar uma chave de fenda para remover os quatro parafusos que estão fixando a tampa plástica.
- 4. Fixar o suporte de montagem do kit de montagem de parede no LCD.
- 5. Montar o LCD na parede, seguindo as instruções que vêm com o kit de montagem da base.

**NOTA:** Para usar apenas com o Suporte de Montagem de Parede Listado UL, com capacidade do mancal de carga/peso mínimo de 7,35 kg. Ø

### <span id="page-31-0"></span>**Operando o Monitor**

**Guia do usuário do monitor de painel plano Dell™ U3014**

- <sup>O</sup> [Ligação do monitor](#page-31-1)
- [Usando os controles do painel frontal](#page-32-0)
- [Usando o menu de exibição em tela \(OSD\)](#page-34-0)
- [Configurando a Resolução Máxima](#page-56-0)
- [Usando o Dell Soundbar AX510/AX510PA apenas \(Opcional\)](#page-57-0)
- [Usando a Extensão Vertical, Articulação e Inclinação](#page-58-0)

### <span id="page-31-1"></span>**Ligação do monitor**

Pressione o botão para ligar o monitor

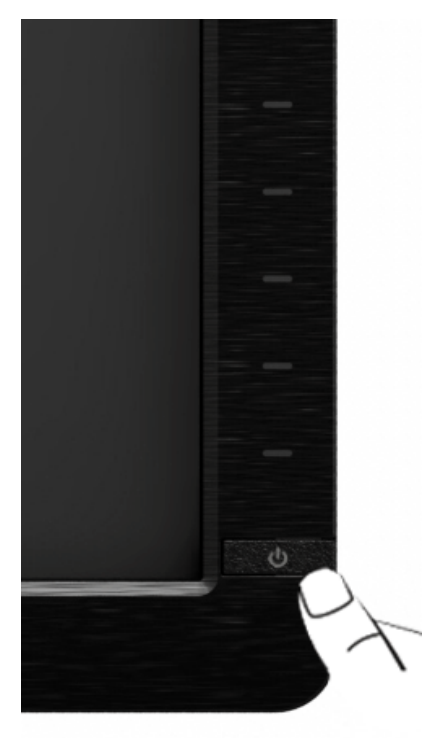

### <span id="page-32-0"></span>**Usando o Painel Frontal**

Use os botões de controle na frente do monitor para ajustar as características da imagem que está sendo visualizada. Conforme você usa os botões para ajustar os controles, o sistema de OSD mostra a alteração dos valores numéricos das característica.

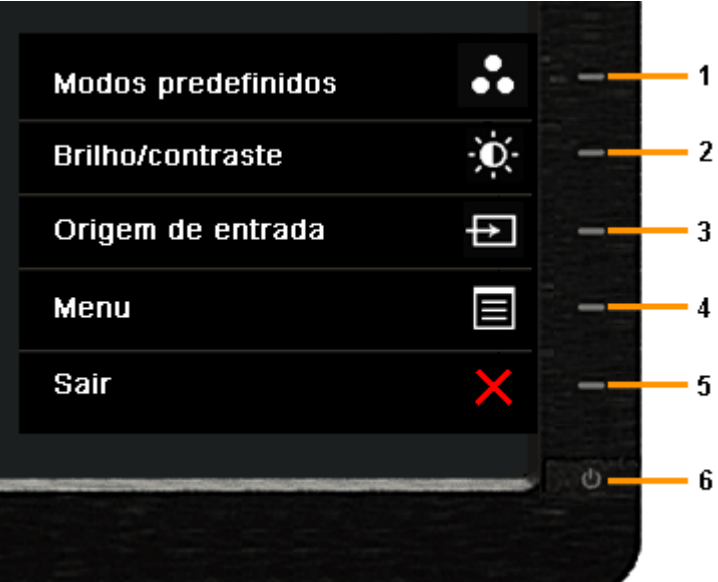

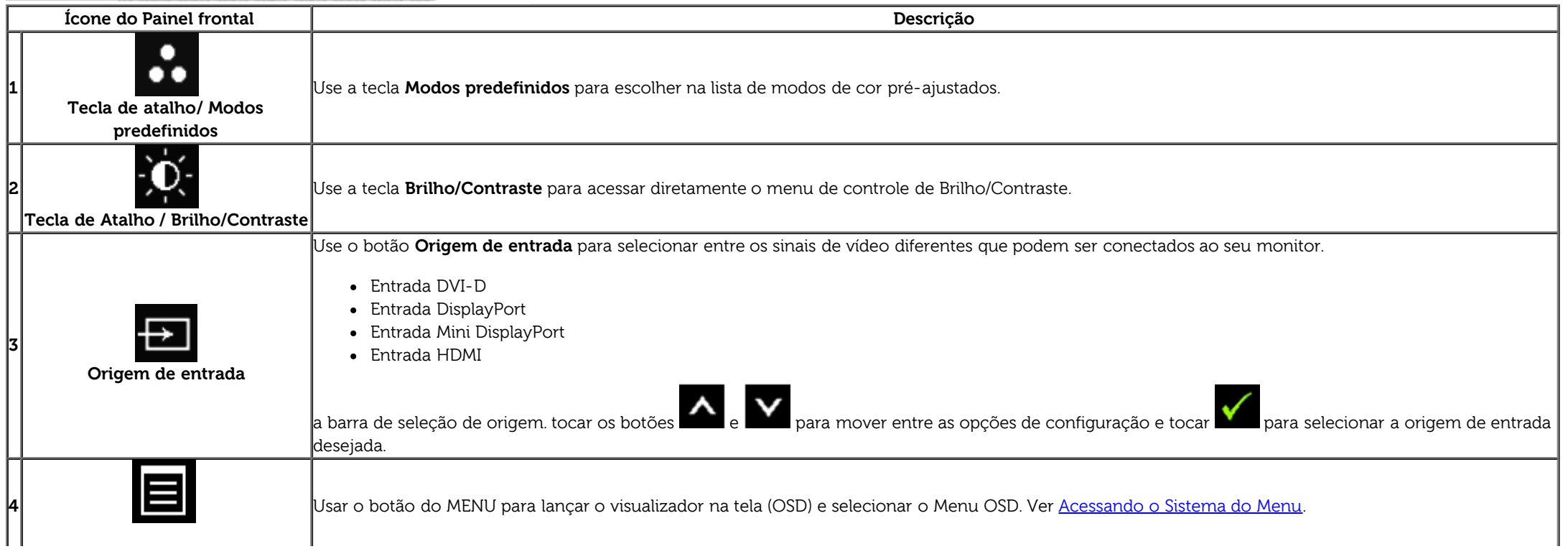

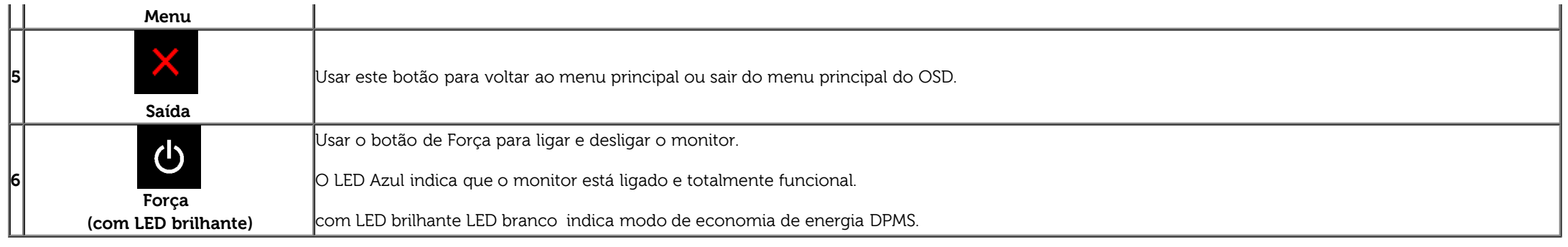

### **Botão do painel frontal**

[Use os botões](#page-6-0) da frente do monitor para ajustar as configurações da imagem.

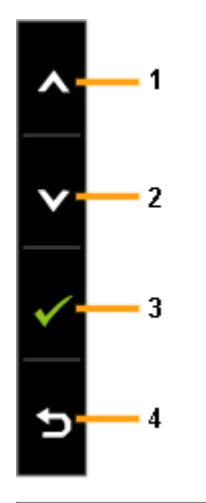

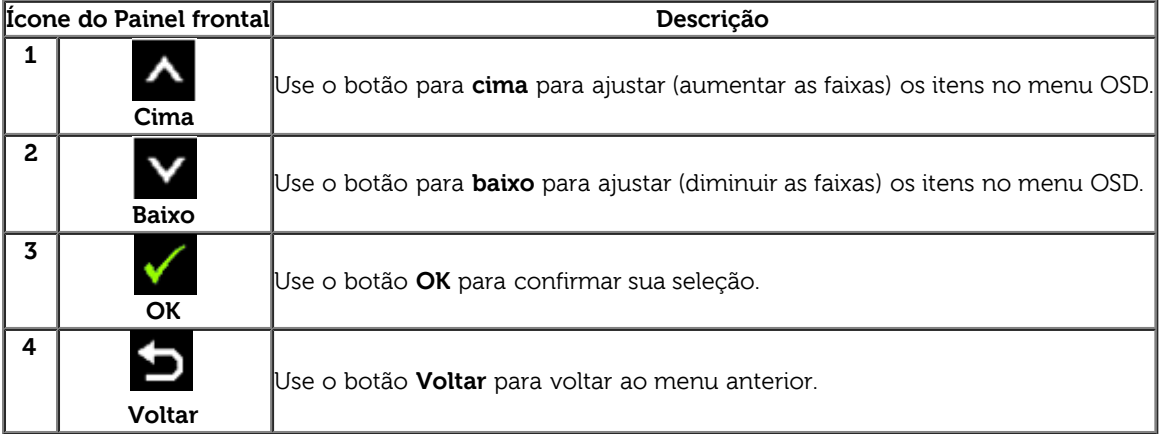

### <span id="page-34-0"></span>**Usando o Menu de Visualização na Tela (OSD)**

### <span id="page-34-1"></span>**Acessando o Sistema do Menu**

**NOTA:** Se você mudar os ajustes e depois também continuar com outro menu ou sair do menu OSD, o monitor automaticamente salva estas mudanças. As mudanças também são salvas, se você mudar os ajustes e depois esperar que o menu OSD desapareça.

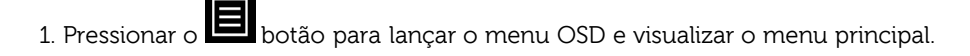

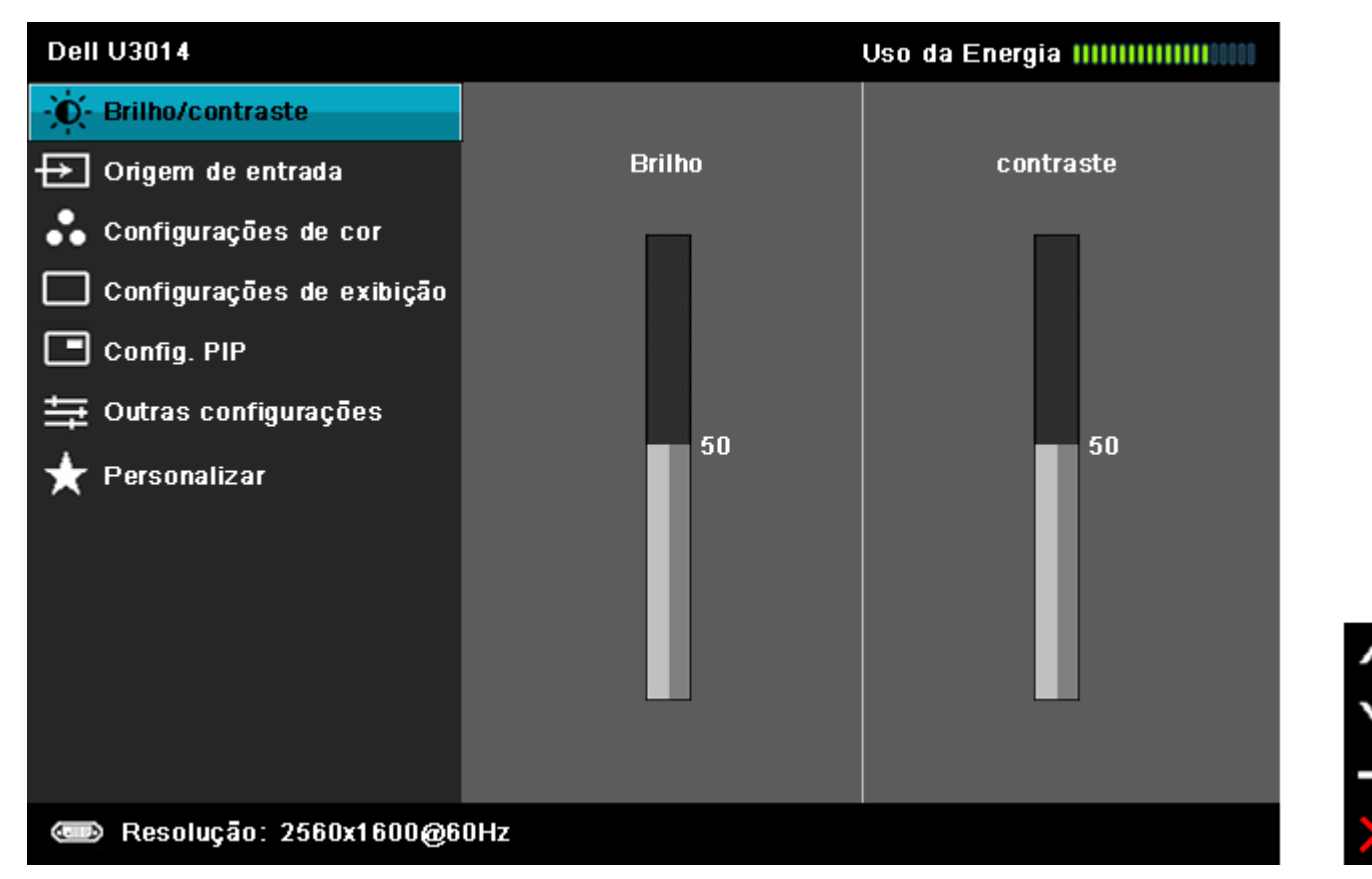

2. Pressionar os **para se mover entre as opções de ajuste**. Se você se mover de um ícone para outro, o nome da opção é evidenciado. Ver a seguinte tabela para uma lista completa de todas as opções disponíveis para o monitor.

3. Pressionar o botão **Labou de Auma vez**, para ativar a opção evidenciada.

4. Pressionar o botão **para selecionar o parâmetro desejado**.

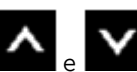

6. Selecionar a opção **portante de retornar ao menu principal ou sair do menu OSD.** 

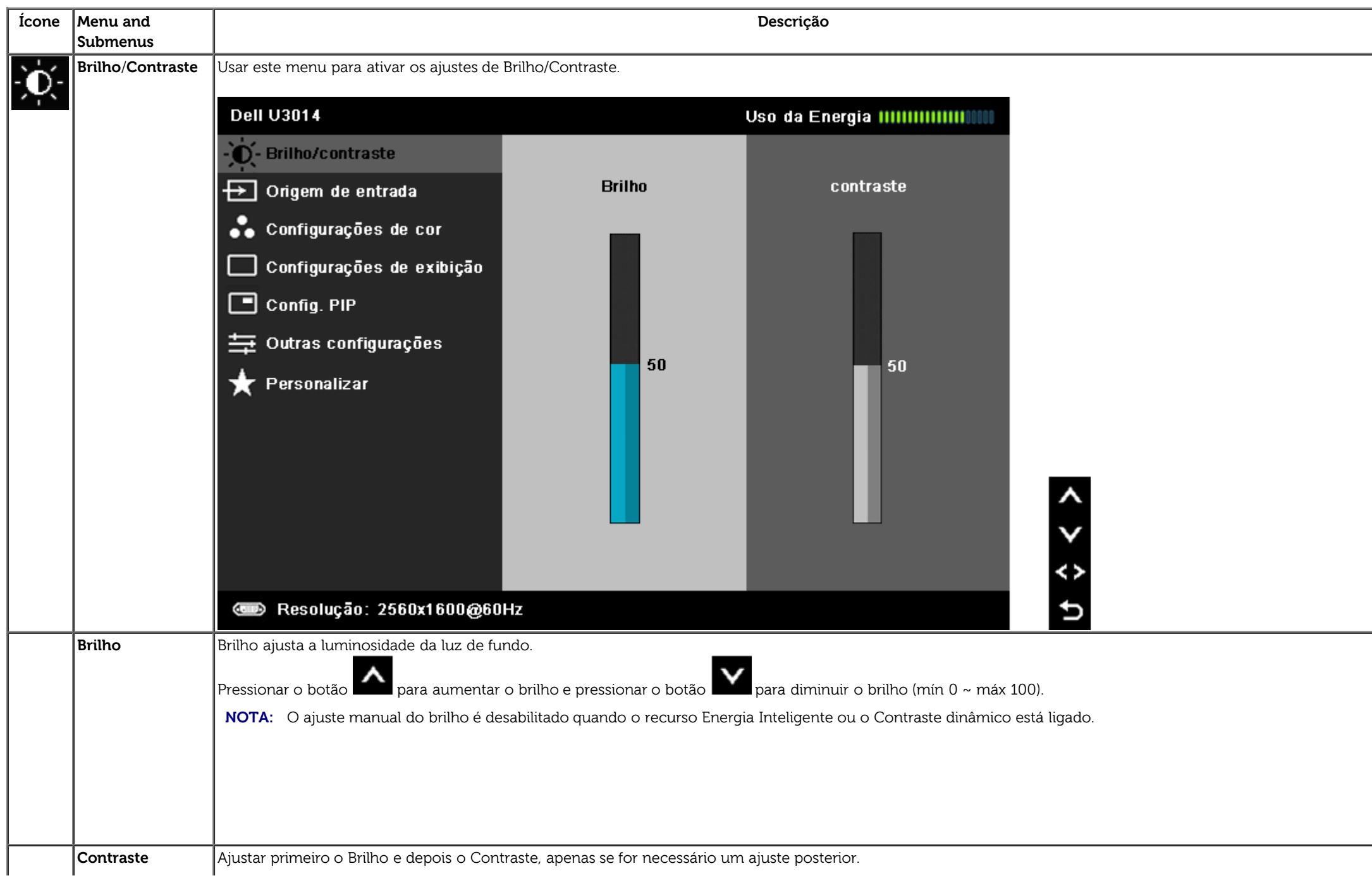

<span id="page-36-0"></span>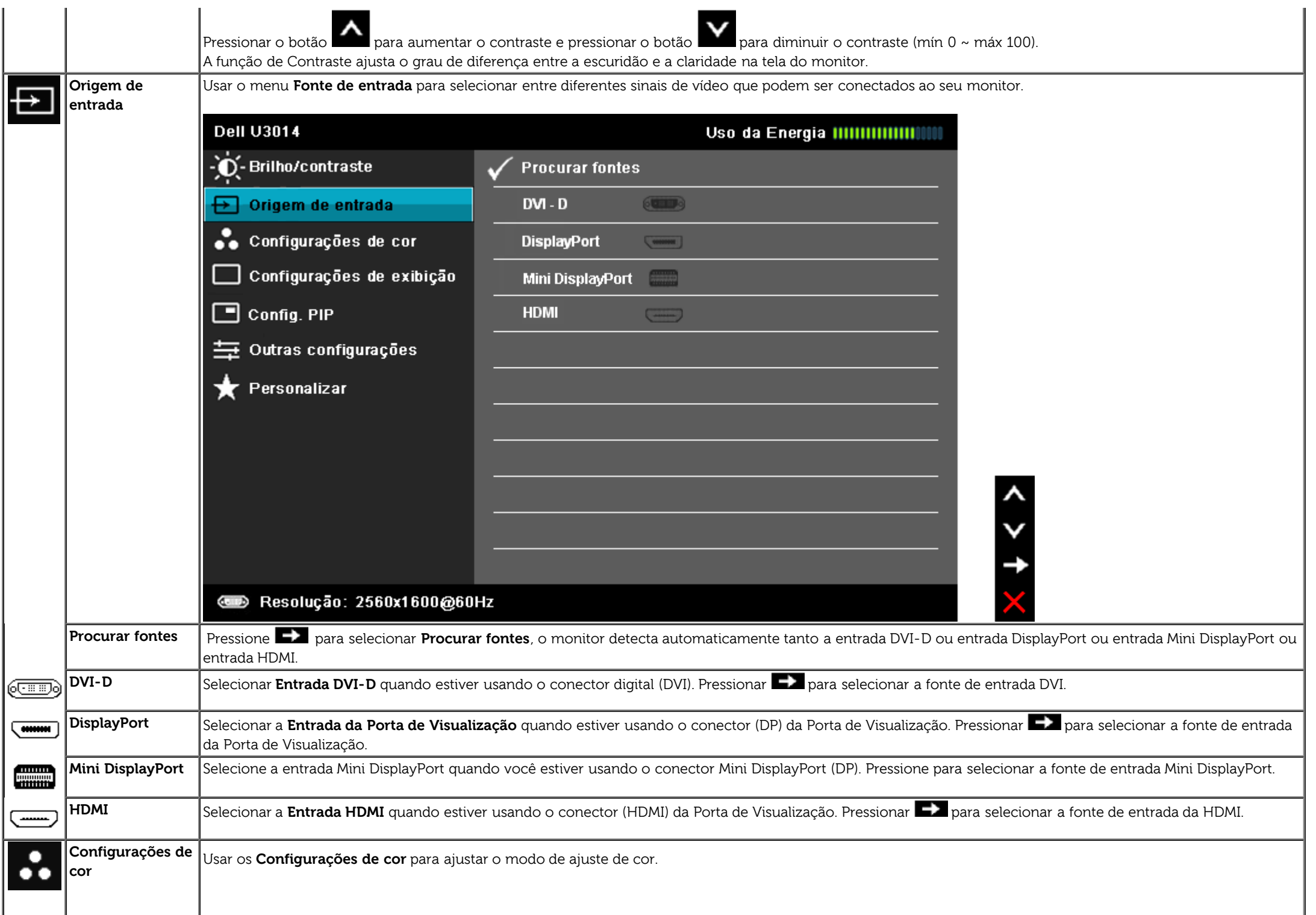

 $\mathbf{I}$ 

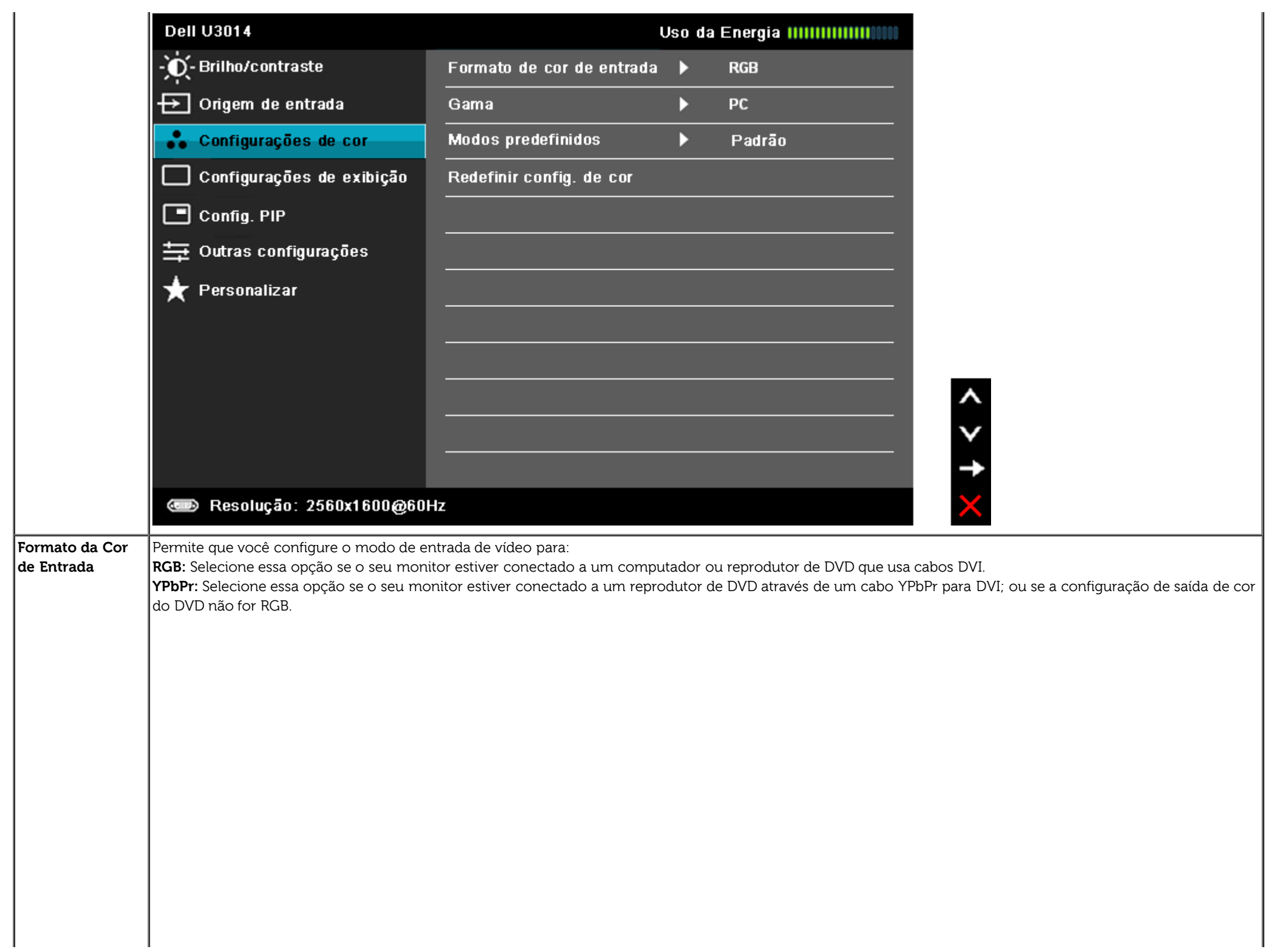

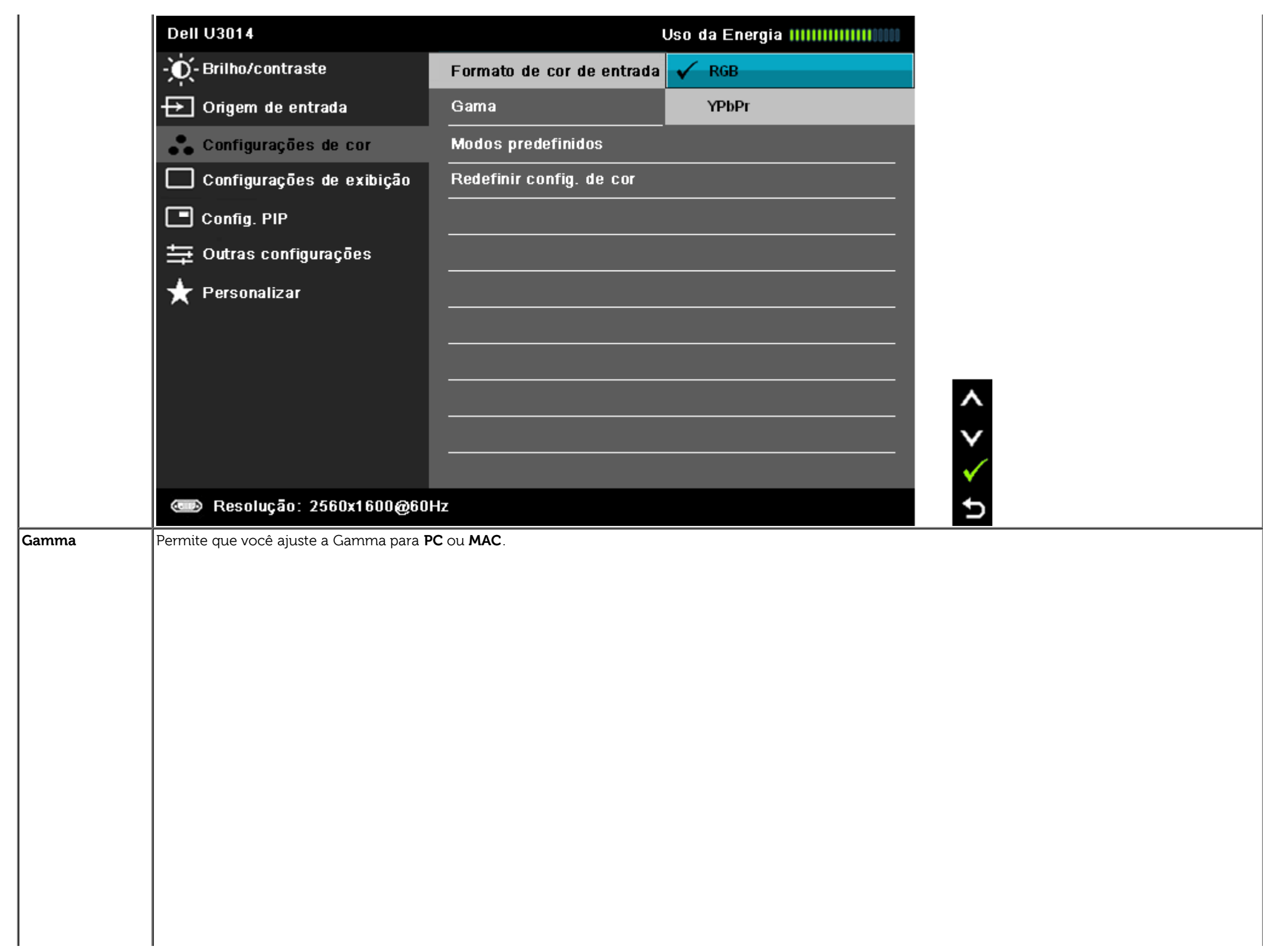

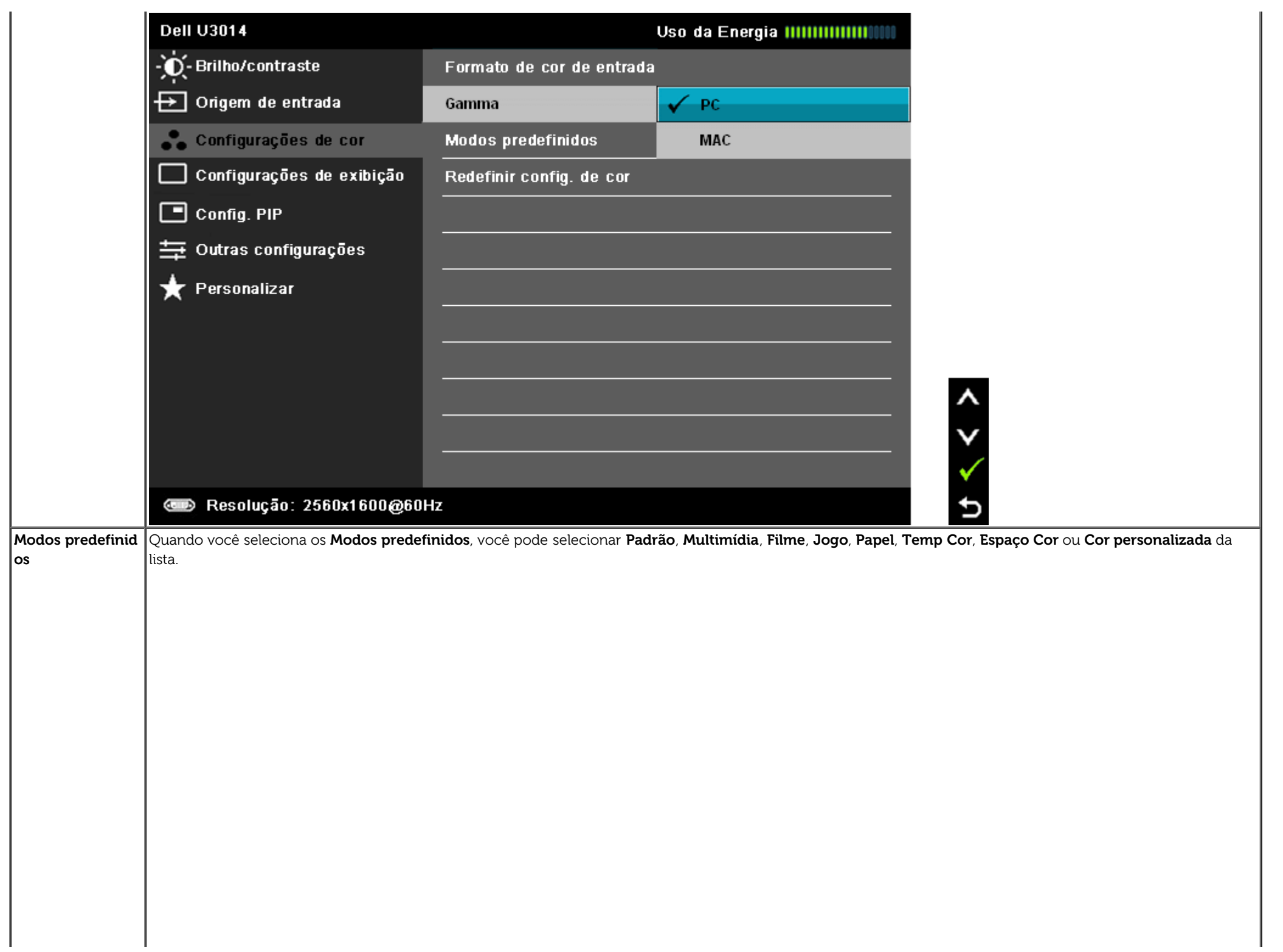

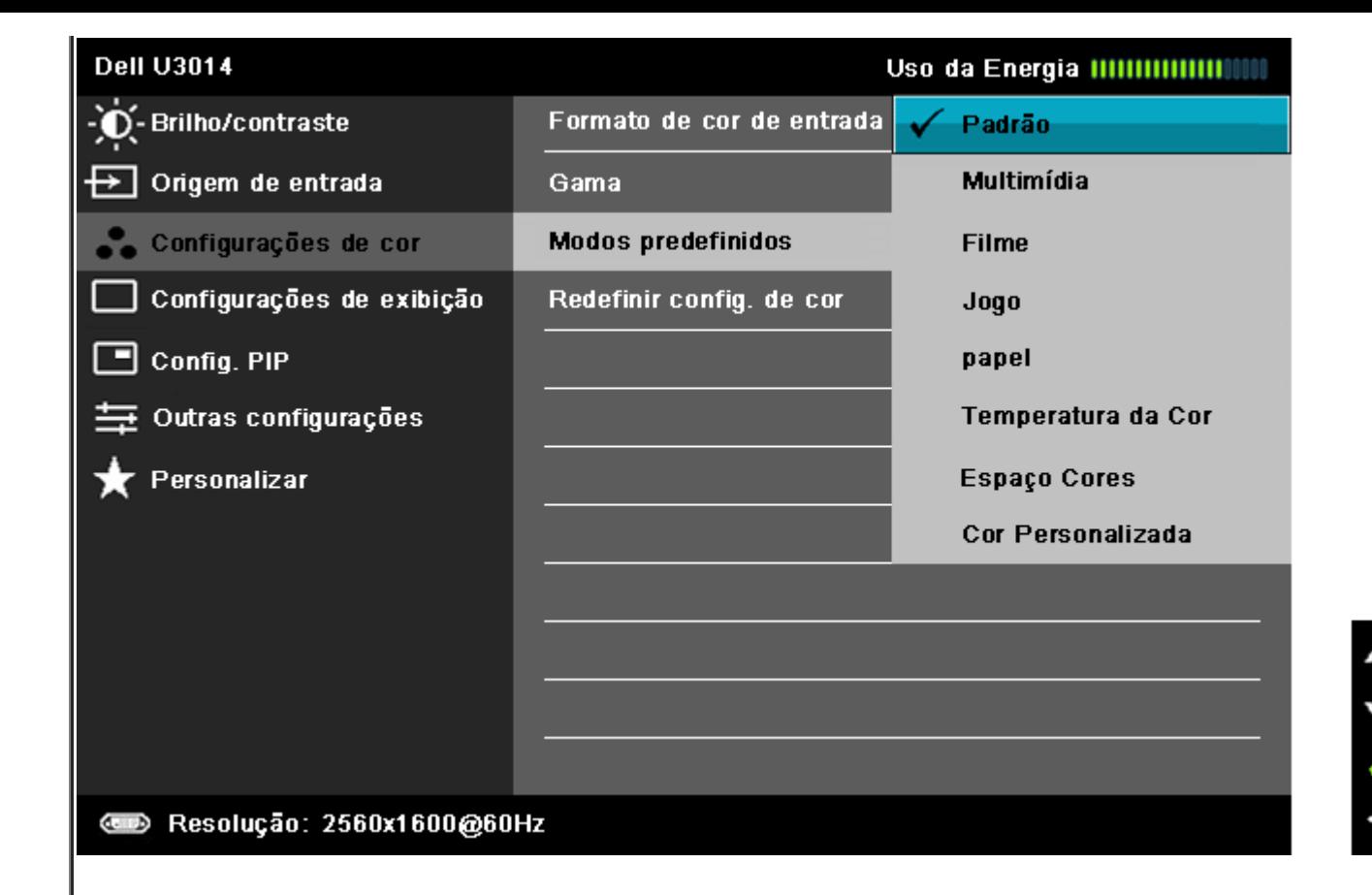

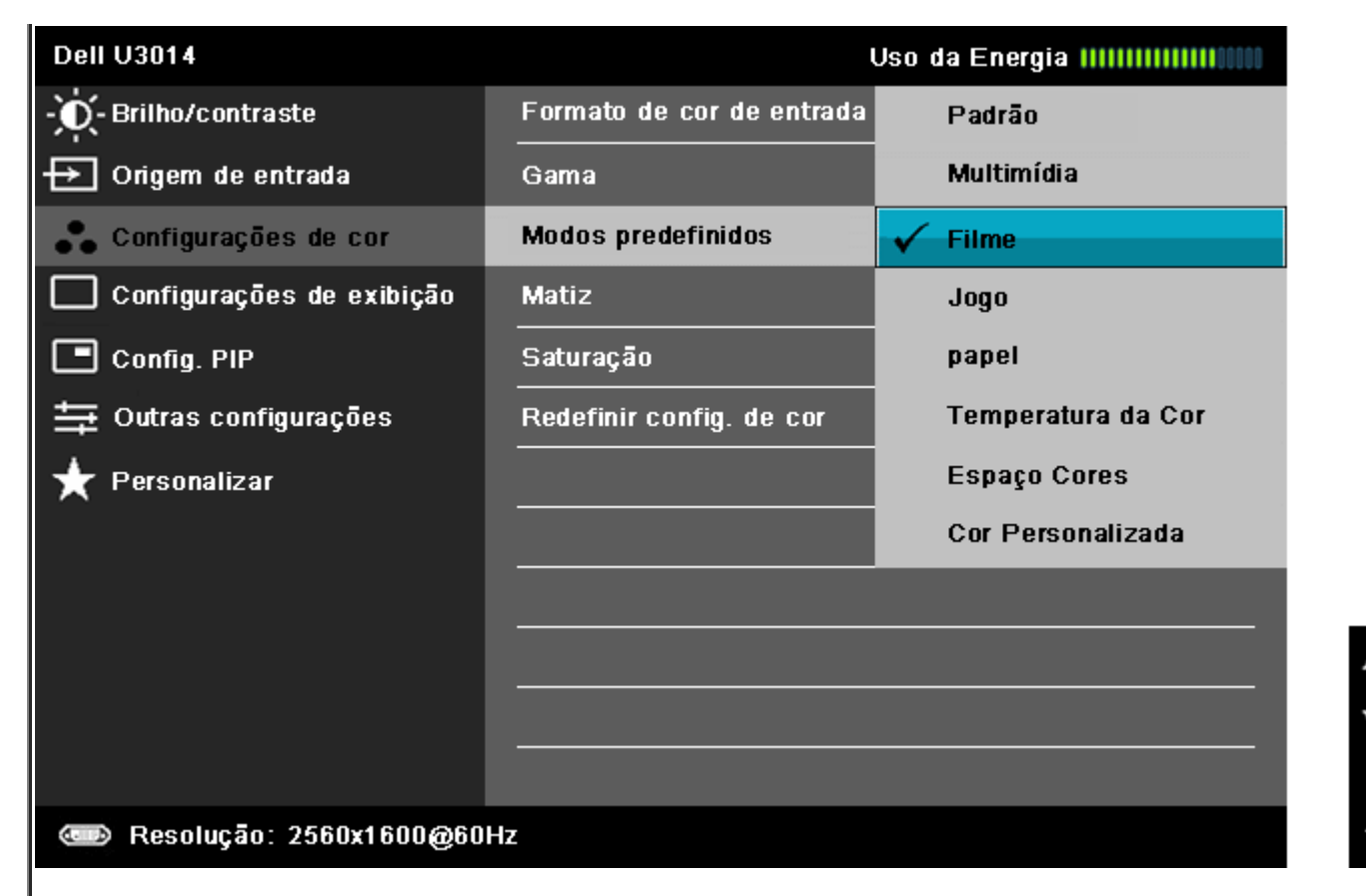

- **Padrão**: Carrega os ajustes de cor padrão do monitor. Este é o modo de pré-ajuste padrão.
- **Multimídia**: Carrega os ajustes de cor ideais para as aplicações de multimídia.
- **Filme**: Carrega as funções de cor ideais para os filmes. O usuário é aconselhado a usar modo Predefinido de jogo para jogar o tempo todo.
- **Jogo**: Carrega os ajustes de cor ideais para os jogos. SVE é desabilitado em modo Jogo.
- **Papel:** Carrega as configurações de brilho e nitidez ideais para visualziar texto. Mescla o fundo do texto para simular meio de papel sem afetar as imagems coloridas. Se aplica ao formato de entrada RGB apenas.
- **Temp. de cor**: A tela aparece mais quente com a tonalidade vermelha/amarela com controle deslizante definido em 5.000K ou mais fria com tonalidade azul com controle deslizante definido em 10.000K.

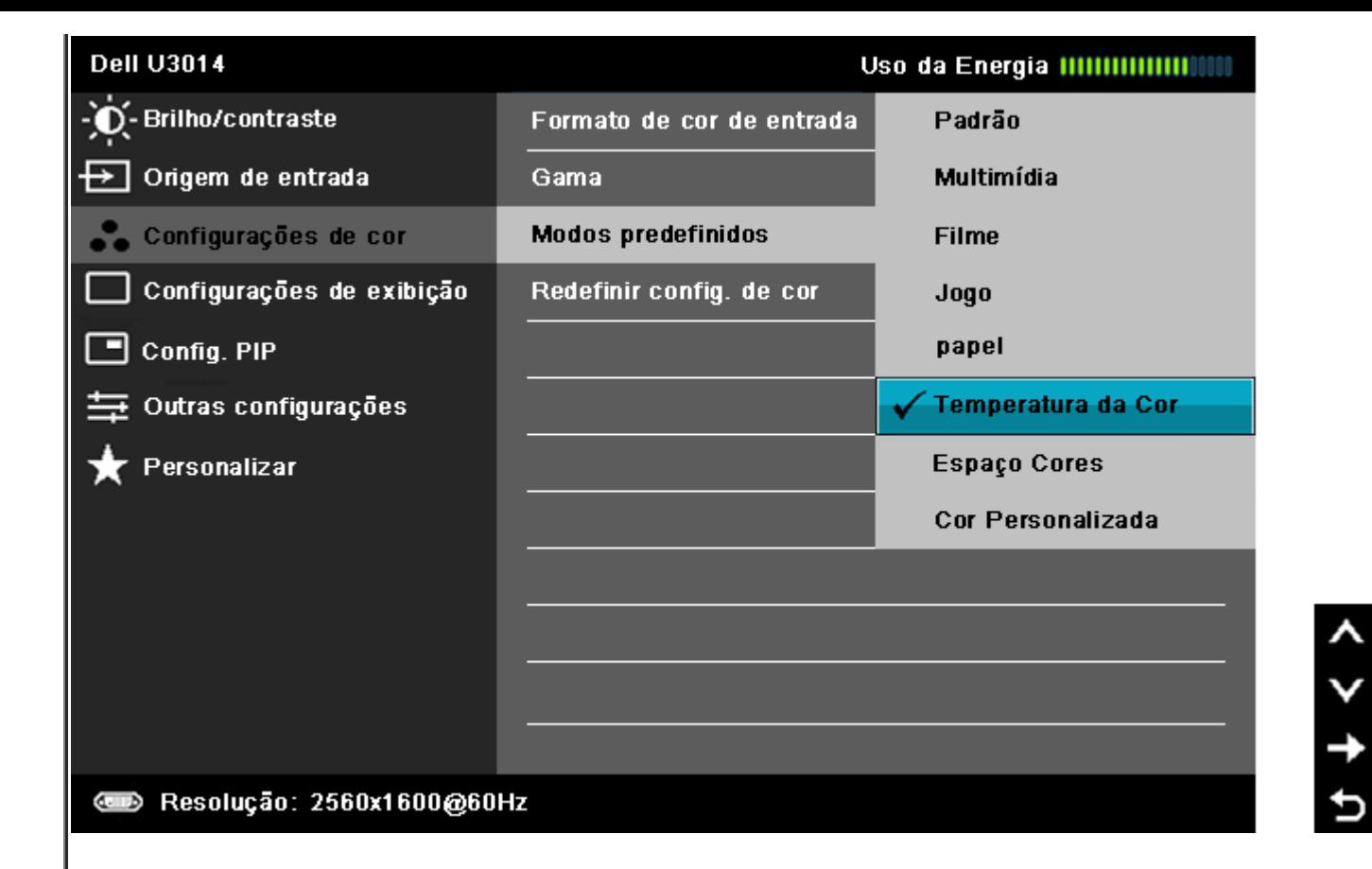

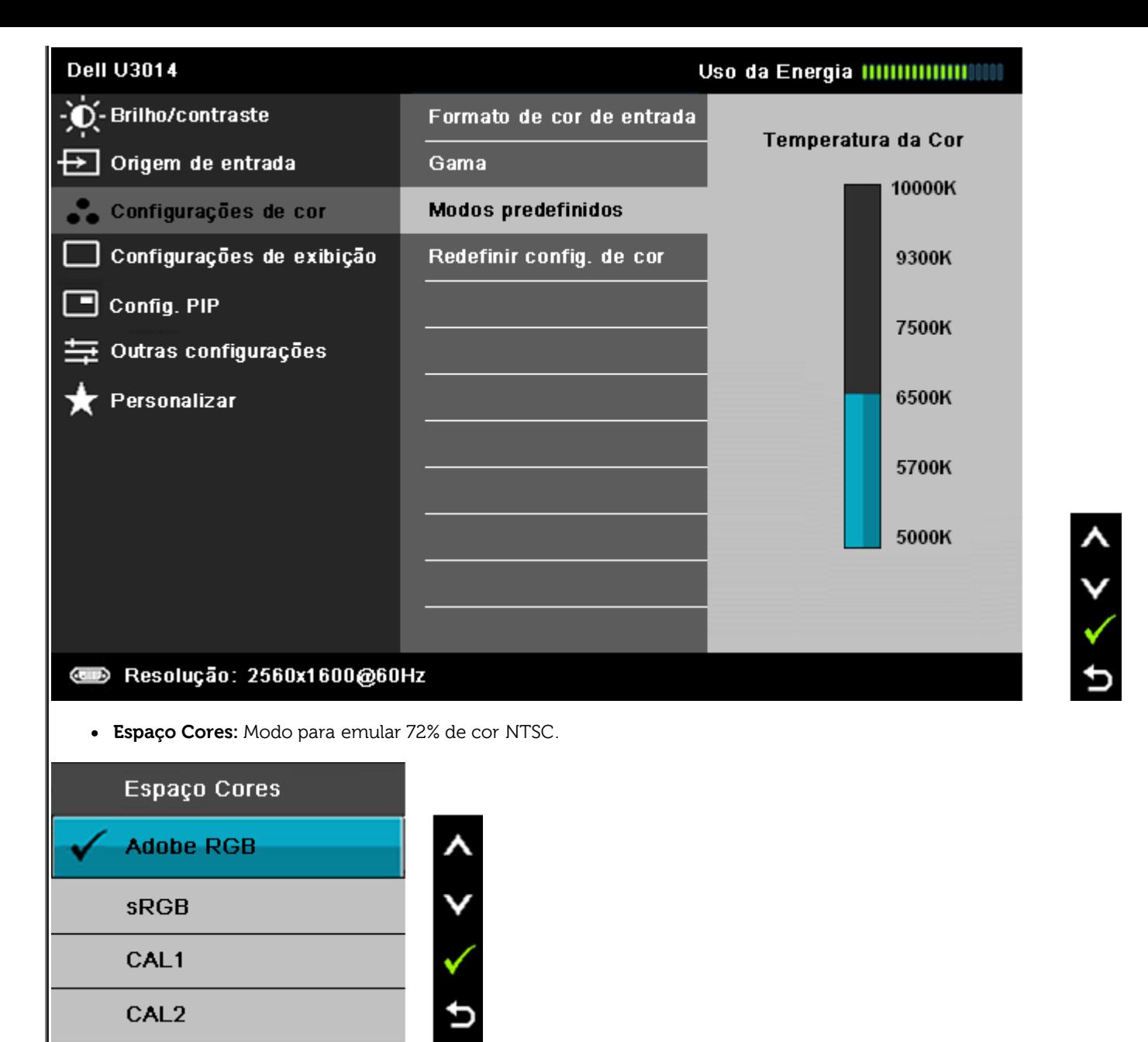

**Adobe RGB:** Este modo é compatível com Adobe RGB (99% de cobertura).

**sRGB:** Modo de emulação de cores 72 % NTSC.

**CAL1 /CAL2:** Modo de pré-ajuste calibrado pelo usuário que usa a Solução de Calibração de Cor Ultrasharp Dell ou outro software aprovado da Dell. O Software de Calibração de Cor Ultrasharp Dell trabalha com o colorímetro X-rite i1Displau Pro. O i1Display Pro pode ser comprado do site Dell Eletronics, Software and Accessories.

**NOTA:** A precisão do sRGB, AdobeRGB, CAL1 e CAL2 são otimizados para o formato da cor de entrada RGB.

Para precisão de cor ótima de sRGB e AdobeRGB, mude a Conpensação de Uniformidade para Desligado.

**NOTA:** Reinício de Fábrica removerá todos os dados calibrados em CAL1 e CAL2.

B) e criar seu próprio modo de pré-ajuste de cor.

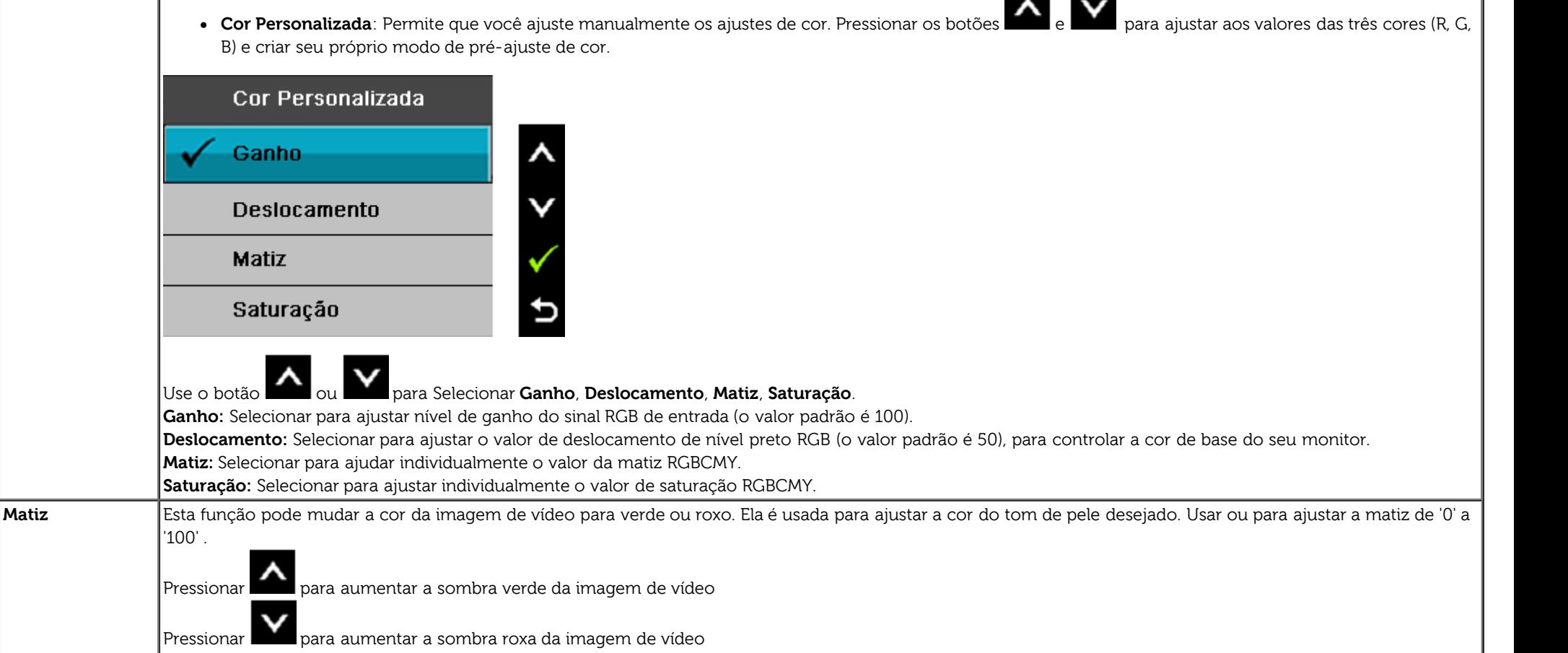

**NOTA:** O ajuste do tom está disponível apenas no modo **Filme** e **Jogos**.

**Saturação** Esta função pode ajustar a saturação de cor da imagem de vídeo. Usar ou para ajustar a saturação de '0' a '100' .

Pressionar **para aumentar o aspecto monocromático da imagem de vídeo** 

Pressionar para aumentar o aspecto colorido da imagem de vídeo

**NOTA:** O ajuste da saturação está disponível apenas no modo **Filme** e **Jogos**.

**Redefinir config. de cor** Restabelecer os ajustes de cor de seu monitor com os ajustes de fábrica.

**Configurações de** Usar os Ajustes de Visualização para ajustar a imagem.

'100' .

**exibição**

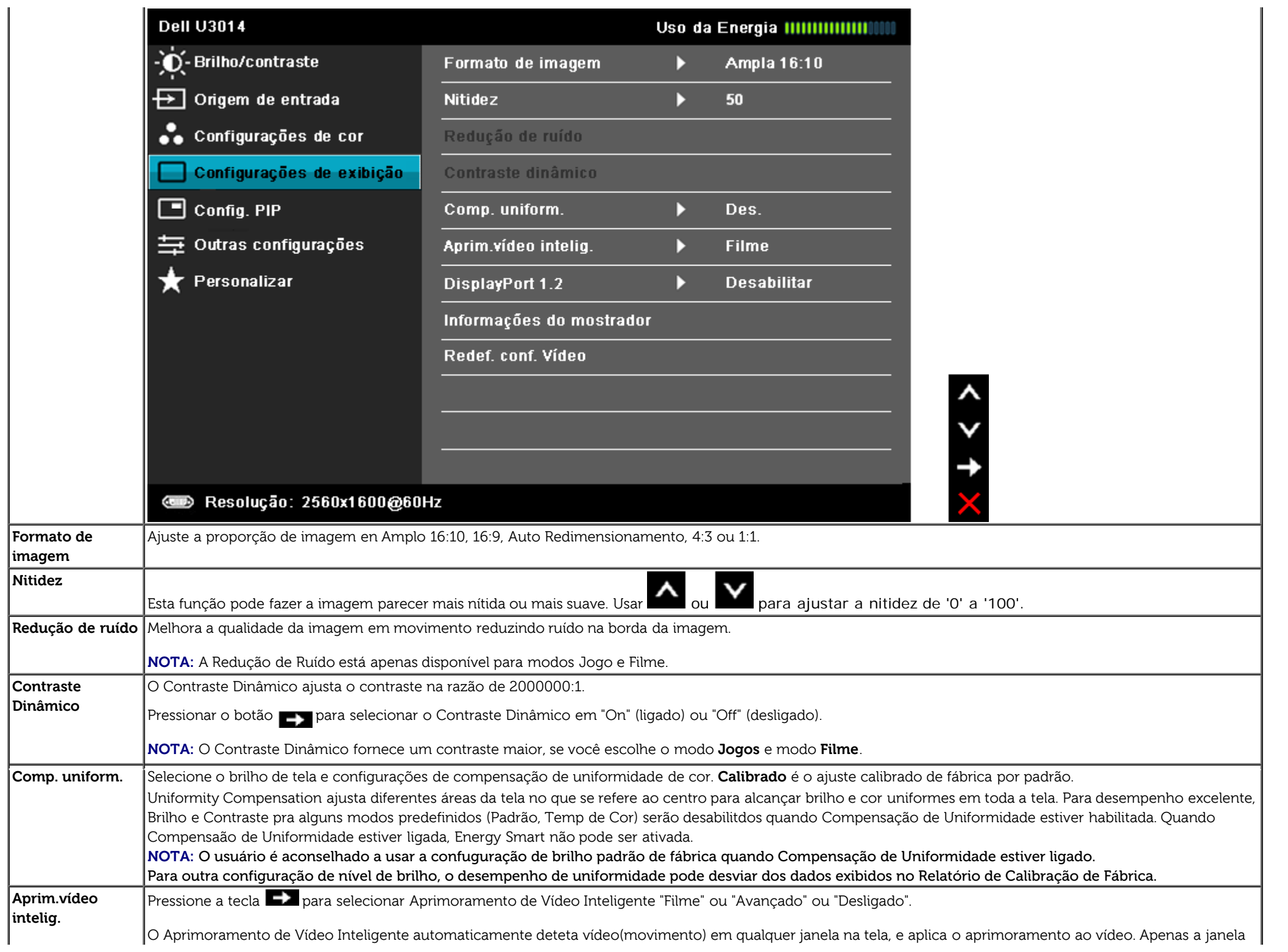

L.

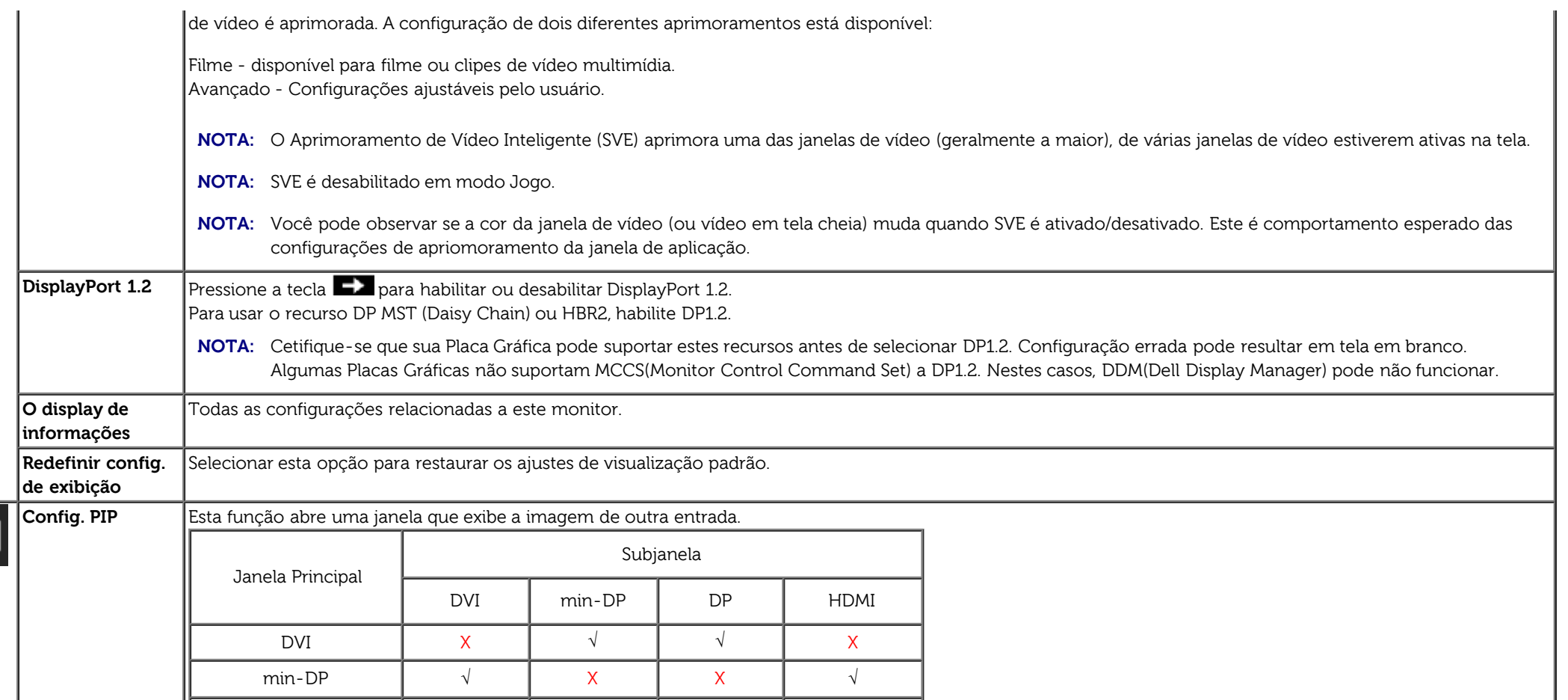

**NOTA:** As imagens abaixo de PBP serão exibidas no centro da tela, não em tela cheia.

DP │ √ │ X │ X │ √ HDMI X √ √ X

**Submenu PIP/PBP quando PIP/PBP LIGADO**

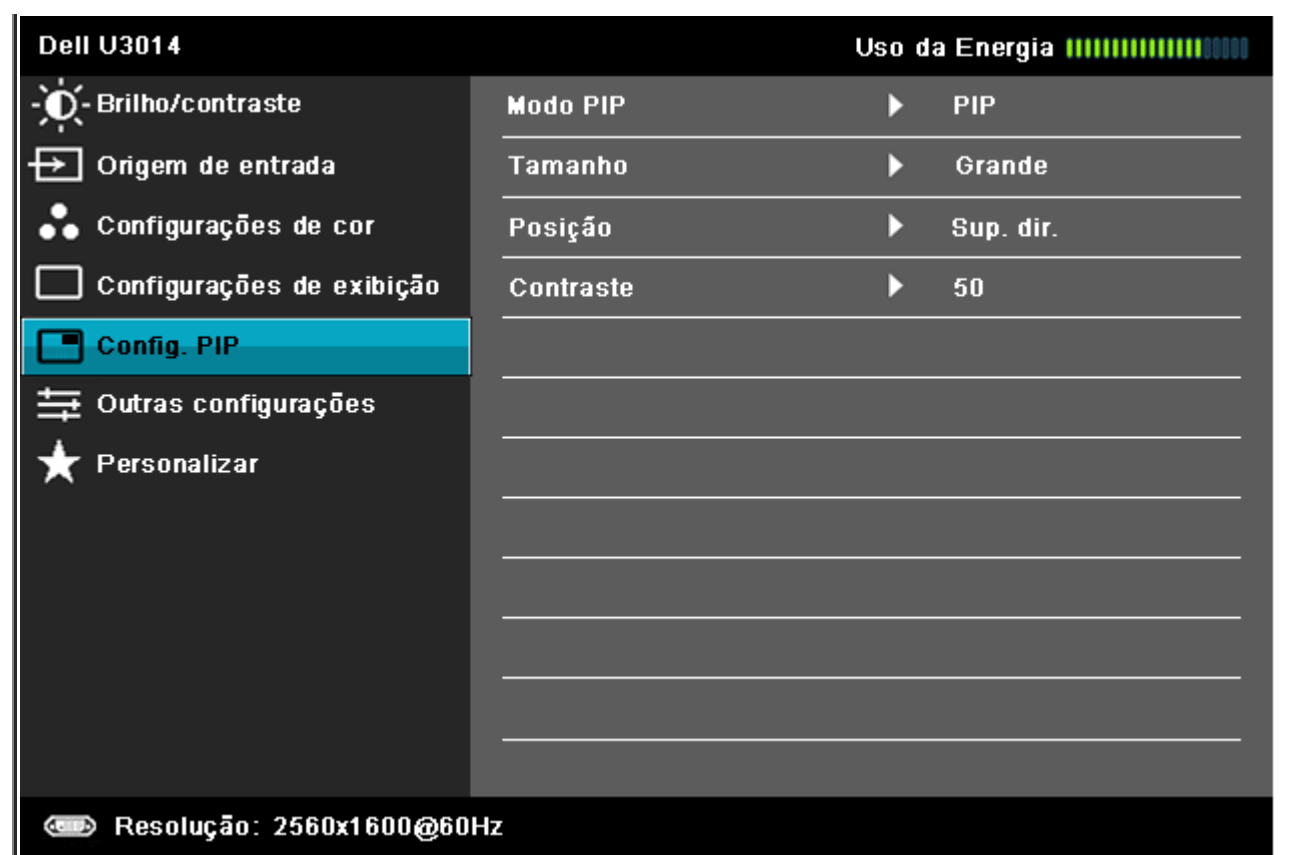

 $\lambda$ 

✓

Ð

**Submenu PIP/PBP quando PIP/PBP DESLIGADO**

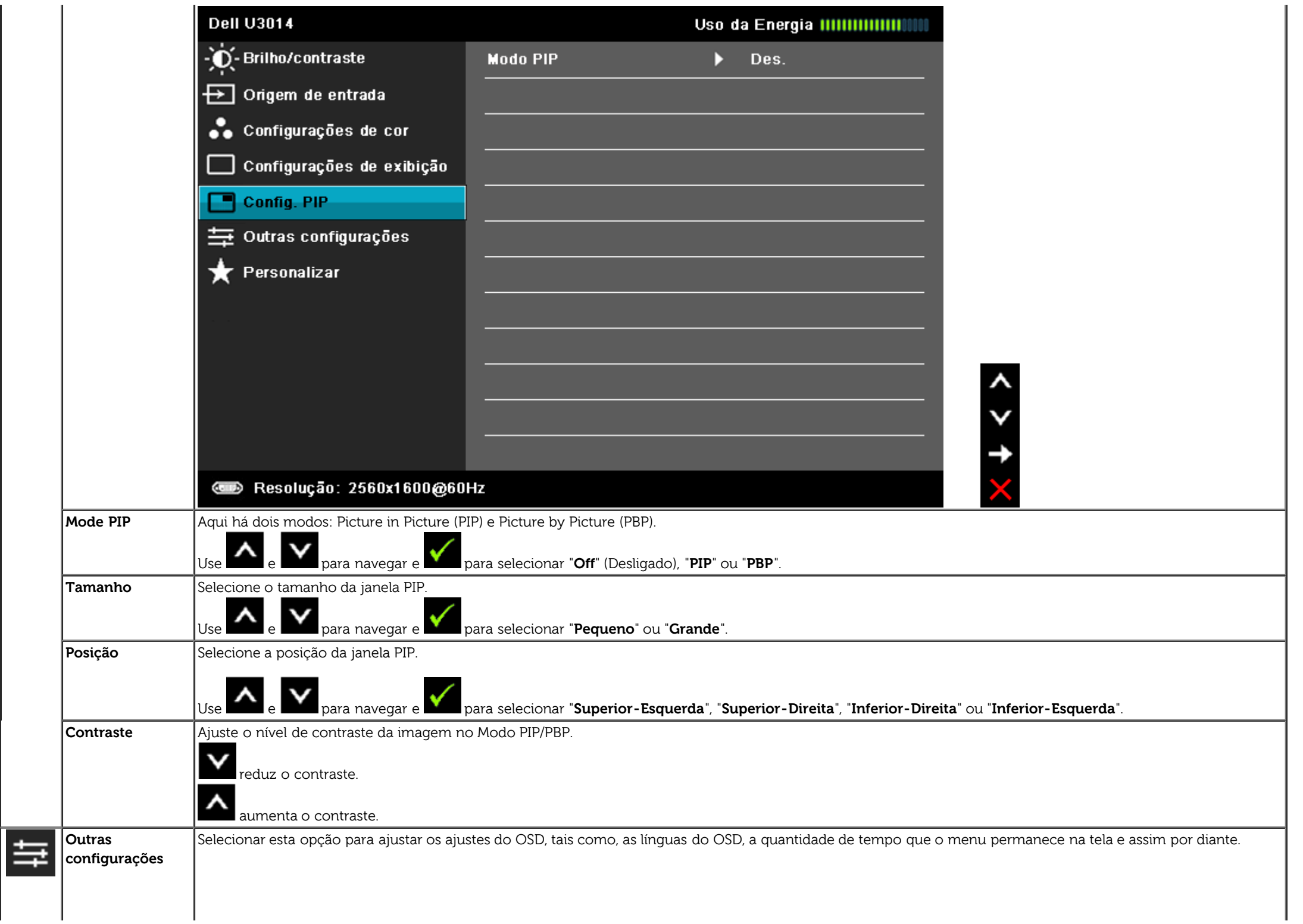

<span id="page-49-0"></span>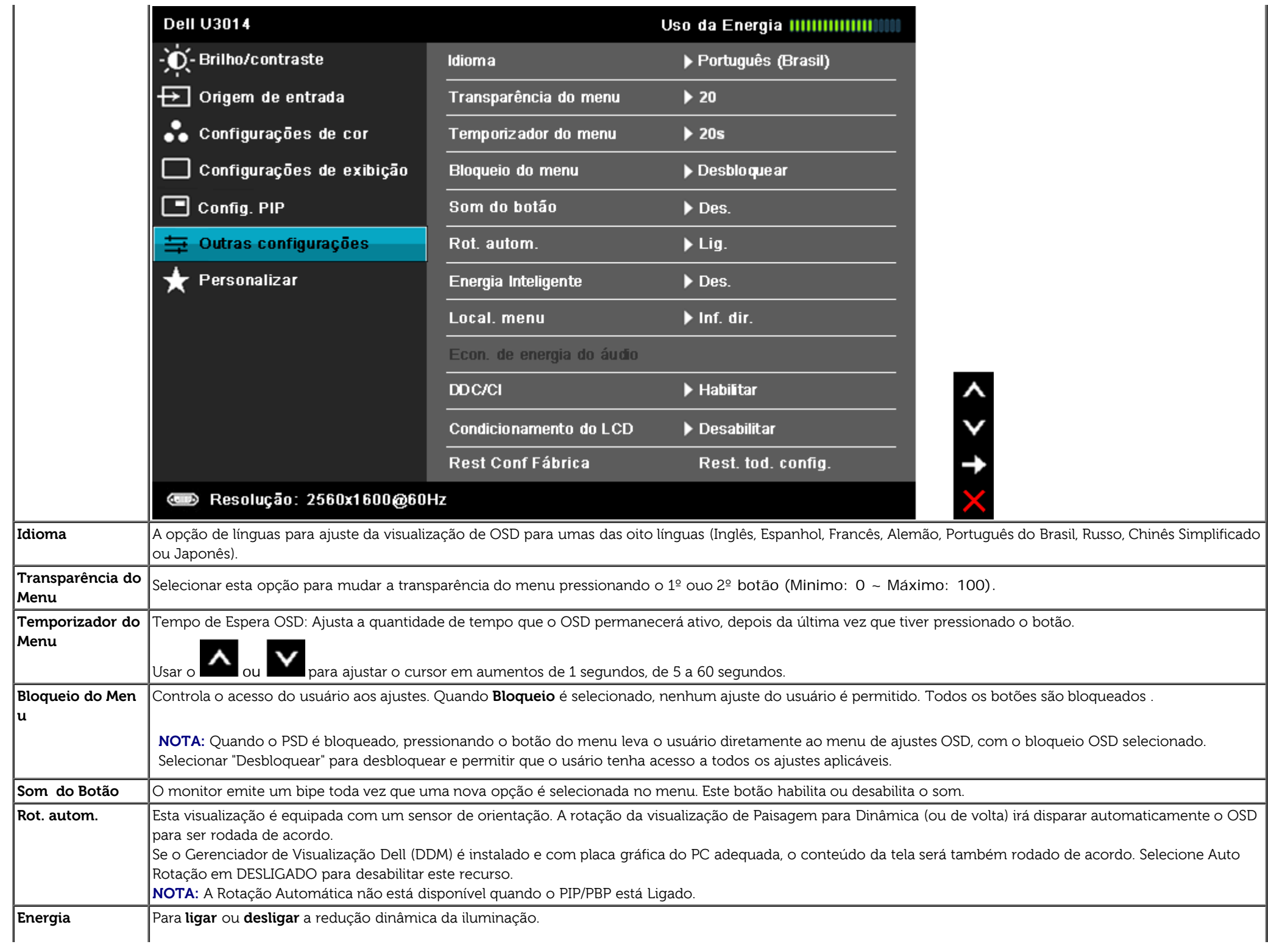

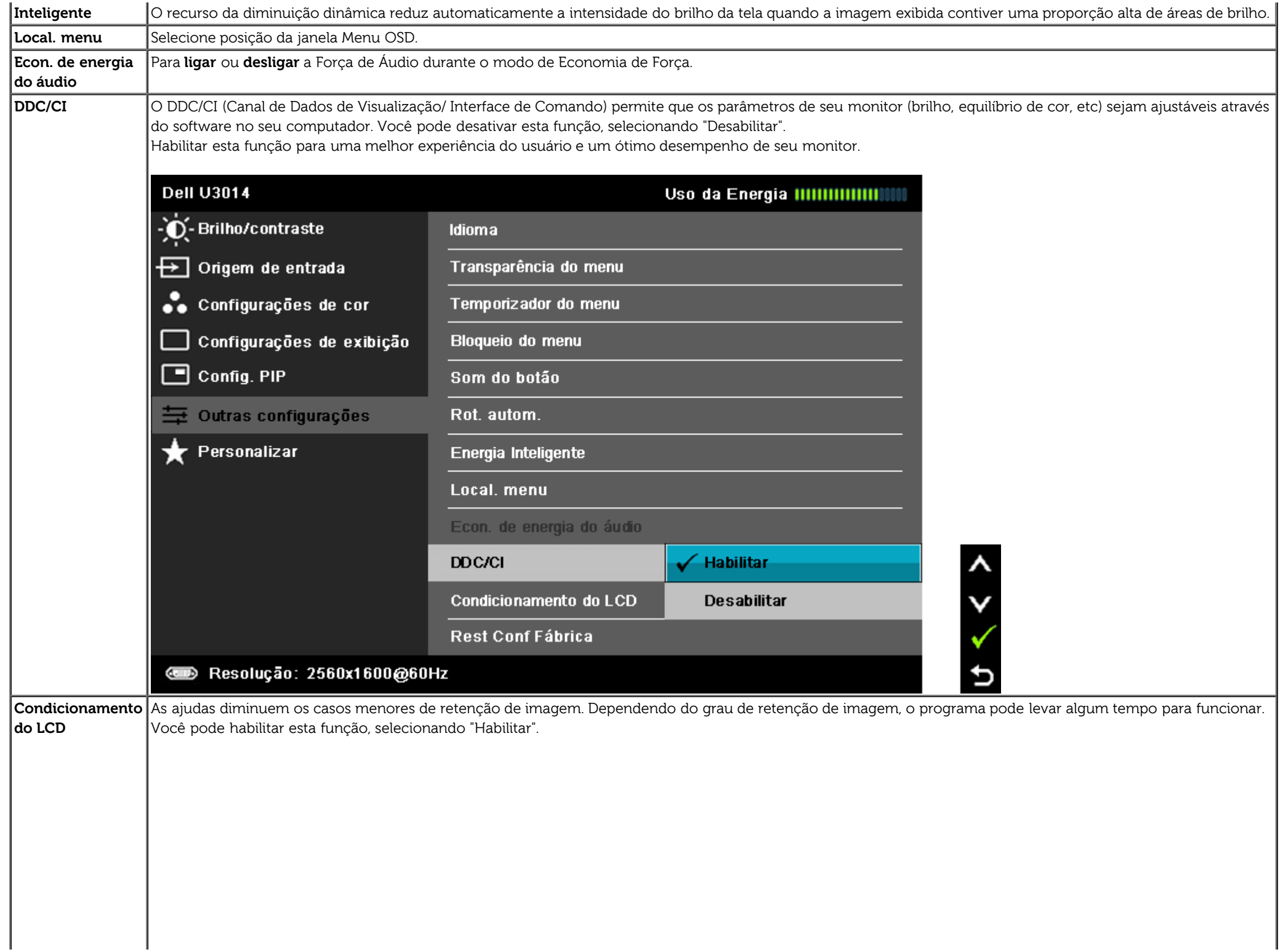

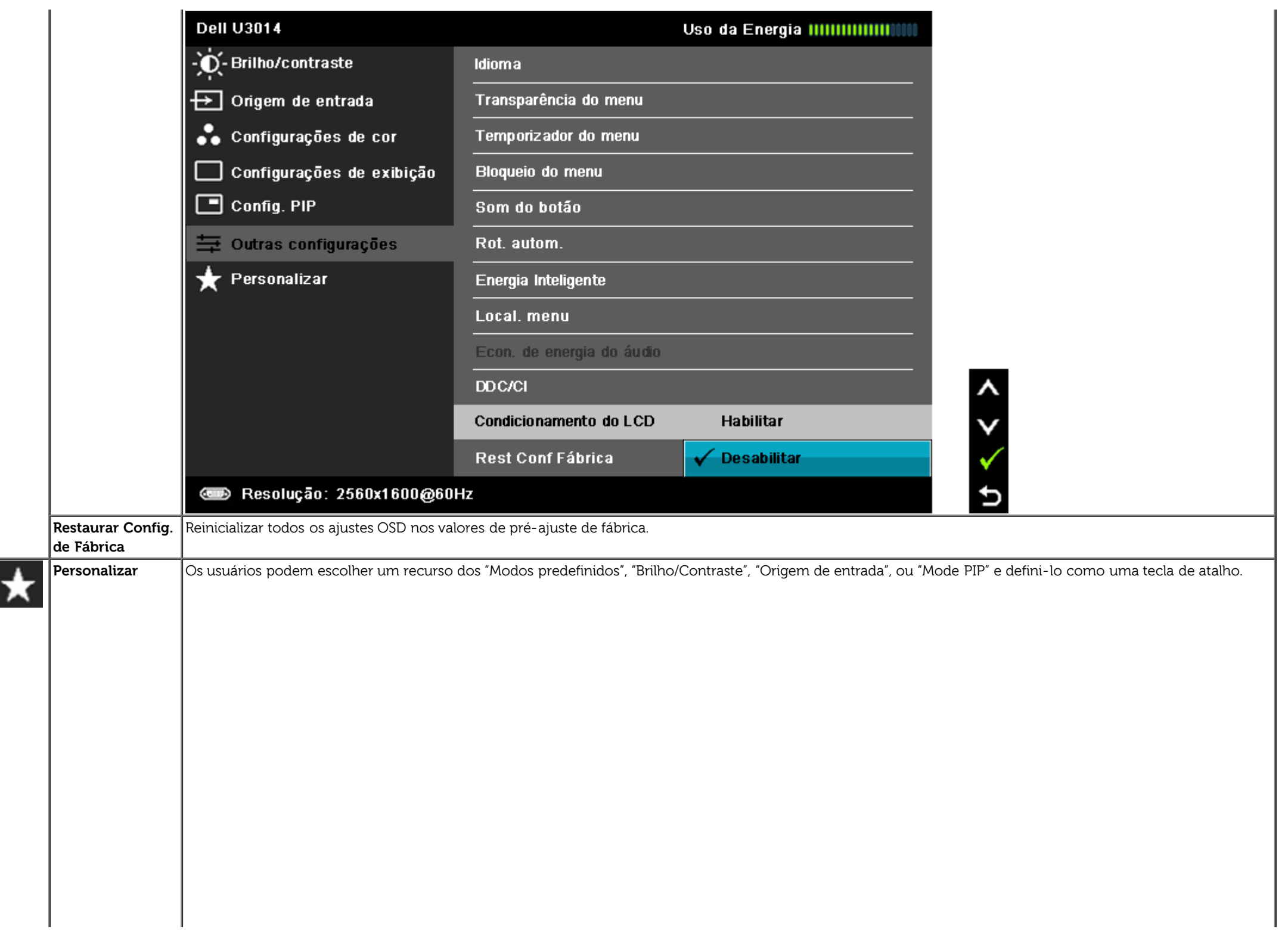

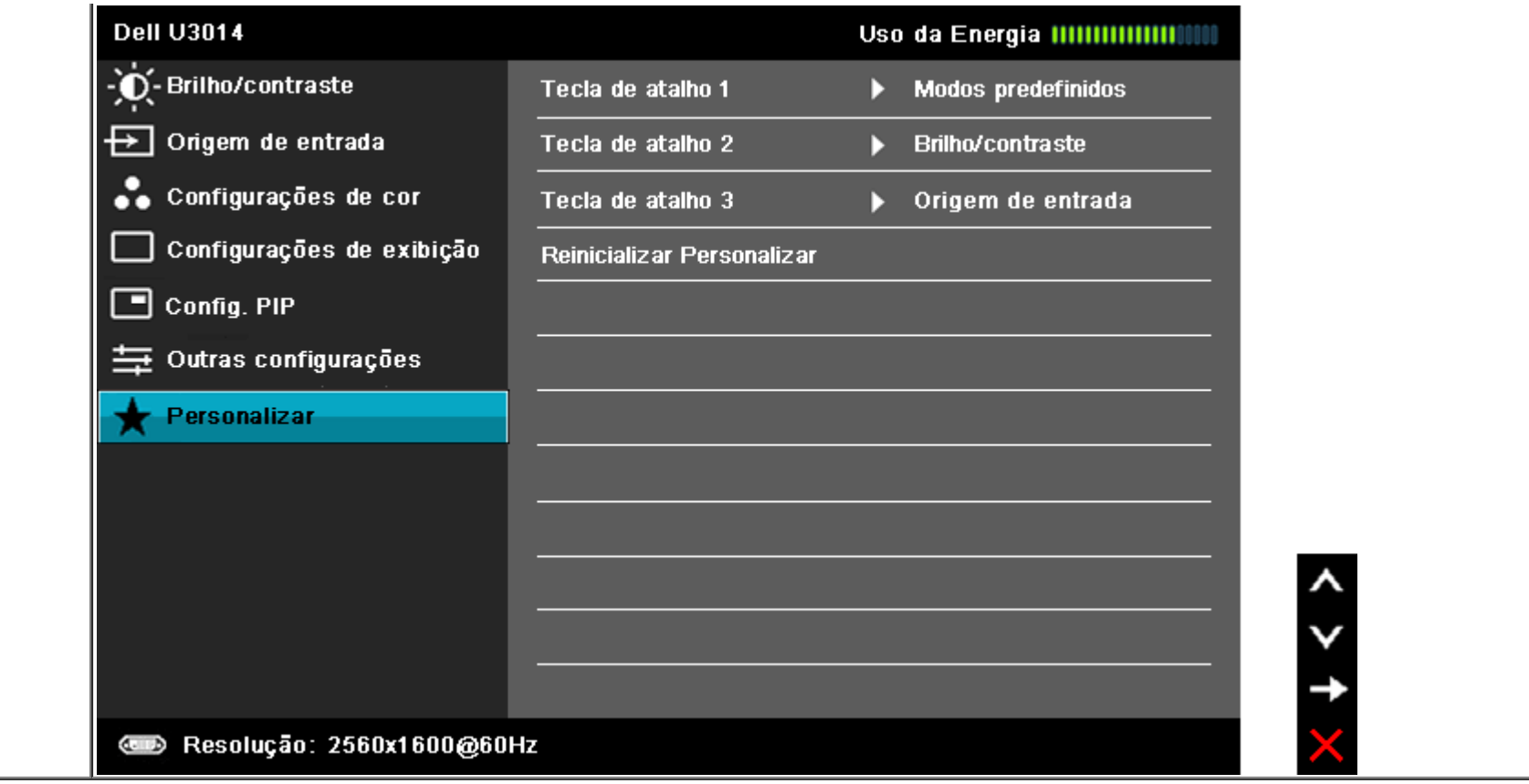

### **Mensagens de Alerta OSD**

Quando o recurso do **Energia Inteligente** ou do **Contraste** dinamico esta habilitado (nesses modos predefinidos: Jogo ou Filme), o ajuste manual do brilho e desabilitado.

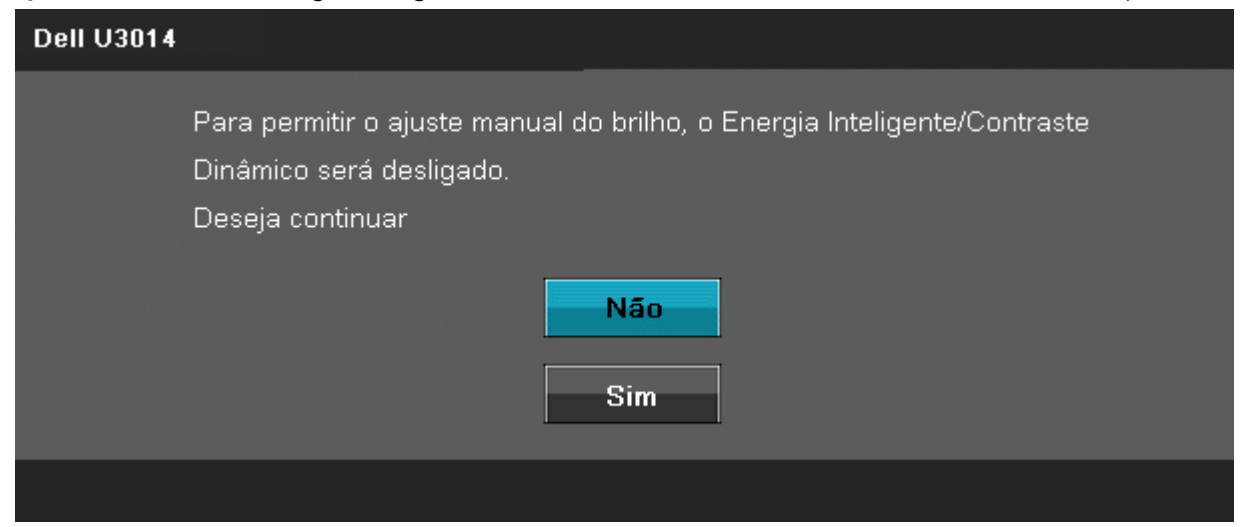

Quando o monitor não suporta um modo de resolução em particular, você verá a seguinte mensagem:

#### **Dell U3014**

A duração de entrada atual não é suportada pela tela do monitor. Por favor, mude sua duração de entrada em 2560x1600@60Hz ou alguma outra duração do monitor indicada, assim como as especificações do monitor.

#### $(1)$

Isto significa que o monitor não pode sincronizar com o sinal que está sendo recebido no seu computador. Veja as [Especificações do Monitor](#page-9-0) para os intervalos de freqüência Horizontal e Vertical dirigidos a este monitor. O modo recomendado é 2560 x 1600.

Você verá a seguinte mensagem, antes que a função DDC/CI seja desativada.

#### **Dell U3014**

A função de ajuste da configuração de exibição usando o aplicativo de PC será desabilitada.

Deseja desativar a função DDC/Cl?

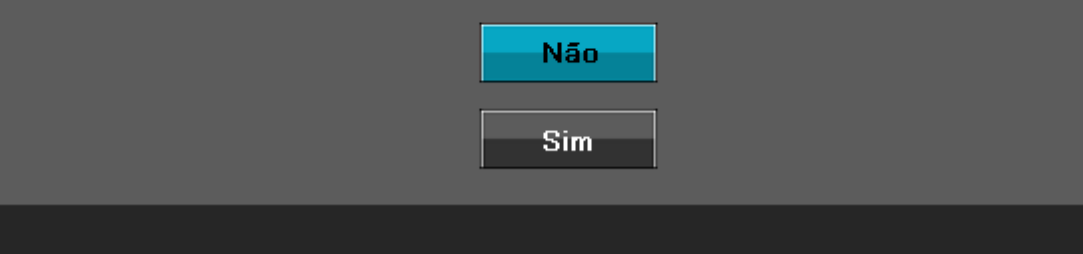

Quando o monitor entra no modo de Economia de Energia, aparece a seguinte mensagem:

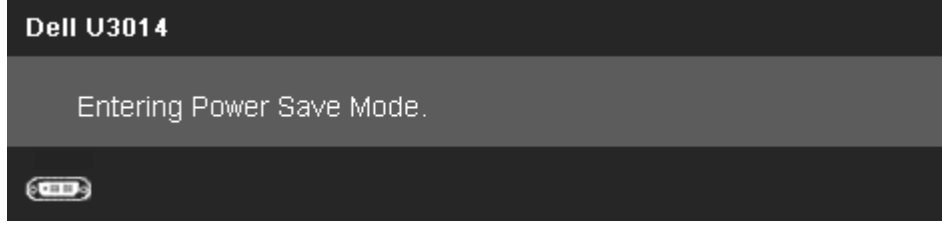

Ativa o computador e o monitor para permitir o acesso a [OSD](#page-34-0)

Se você pressionar qualquer outro botão diferente, uma das seguintes mensagem será exibida dependendo da entrada selecionada: **Entrada DVI-D/DisplayPort/HDMI**

#### **Dell U3014**

Não há nenhum sinal vindo do computador.

Pressione qualquer tecla do teclado ou mexa o mouse para reativá-lo.

Se não houver exibição, pressione o botão monitor agora para

selecionar a fonte de entrada correta no menu Na tela.

#### $(m)$

Quando a Compensação de Uniformidade é definida como "Calibrada", o ajuste de brilho / contraste manual é desabilitado.

#### **Dell U3014**

Para permitir o ajuste manual do brilho, o Energia Inteligente/Contraste Dinâmico será desligado. Deseja continuar

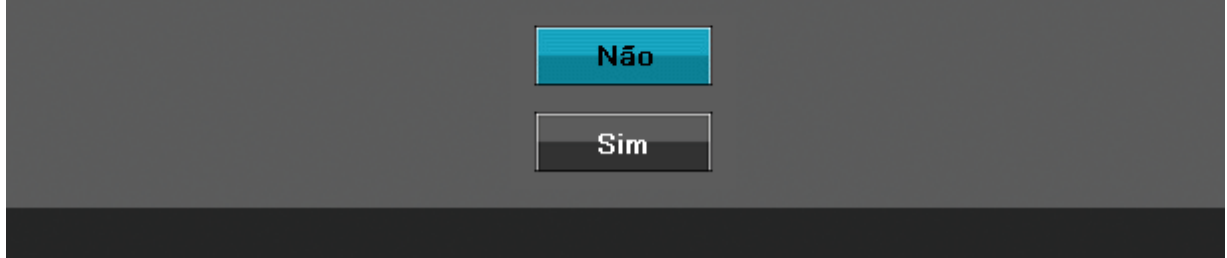

Se a entrada DVI-D/DisplayPort/mini DisplayPort/HDMI for selecionada mas os cabos correspondentes DVI-D/DisplayPort/mini DisplayPort/HDMI não forem conectadas, uma caixa de diálogo flutuante como exibida abaixo aparece.

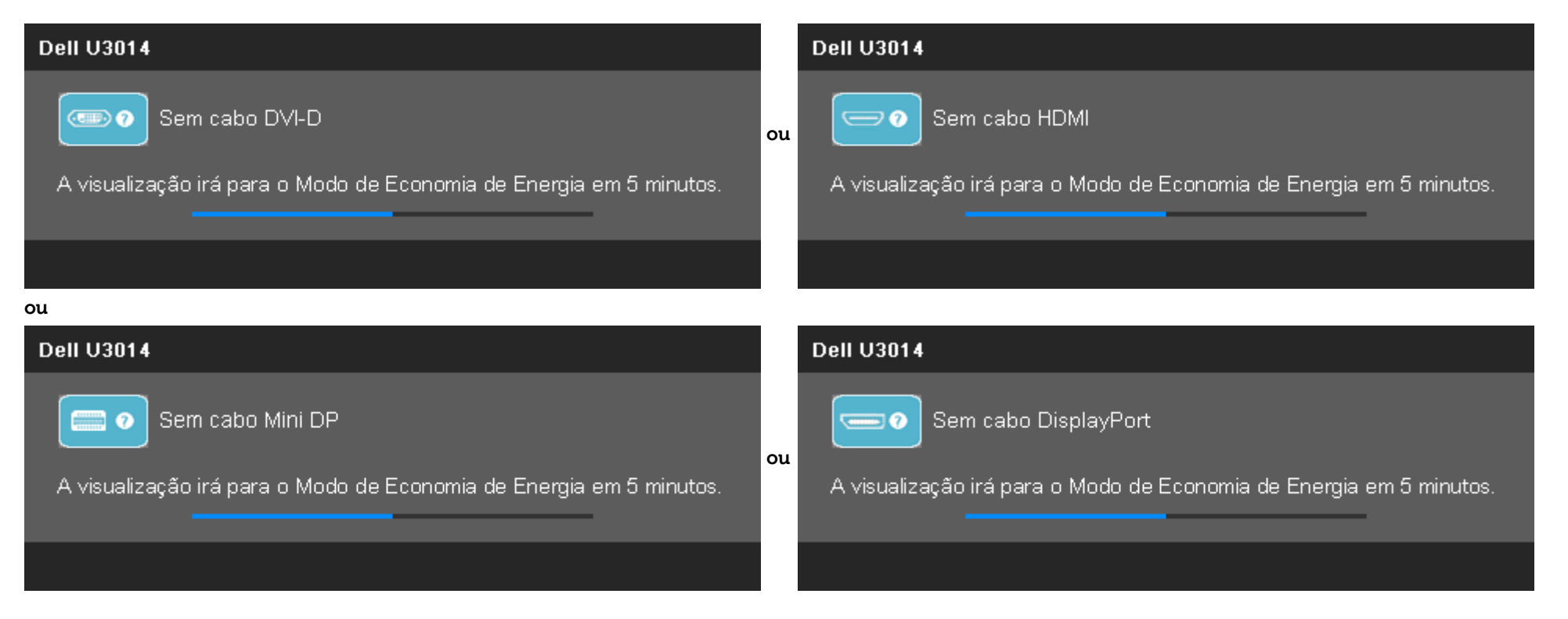

### <span id="page-56-0"></span>**Configurando a Resolução Máxima**

Para configurar a resolução Máxima para o monitor:

No Windows Vista® ou Windows® 7 ou Windows® 8:

- 1. Para Windows® 8 apenas, selecione o ladrilho **Desktop** para alterar para a área de trabaho clássica.
- 2. Clique com botão direito do mouse na área de trabalho e clique em **Resolução de tela**.
- 3. Clique na lista suspensa da Resolução de tela e selecione **2560 x 1600**.
- 4. Clique em **OK**.

Se você não vê 2560 x 1600 como opção, você pode precisar atualizar seu driver gráfico. Dependendo do seu computador, complete um dos seguintes procedimentos:

Se você possui um computador de mesa Dell ou portátil:

Vá para **support.dell.com**, digite sua etiqueta de serviço e faça o download do mais recente driver para sua placa gráfica.

Se você estiver usando um computador não Dell (portátil ou de mesa):

- Vá para o site de suporte do seu computador e faça o download dos mais recentes drivers de gráficos.
- Vá para o website da placa gráfica e faça o download dos mais recentes drivers gráficos.

### <span id="page-57-0"></span>**Usando o Dell Soundbar AX510/AX510PA apenas (Opcional)**

O Dell Soundbar é um sistema estéreo de dois canais adaptável para ser montado nos Monitores de Painel Plano Dell. O Soundbar possui um volume rotativo e controle liga/desliga para ajustar o nível de sistema geral, um LED azul para a indicação de força e dois adaptadores de fones de cabeça de áudio.

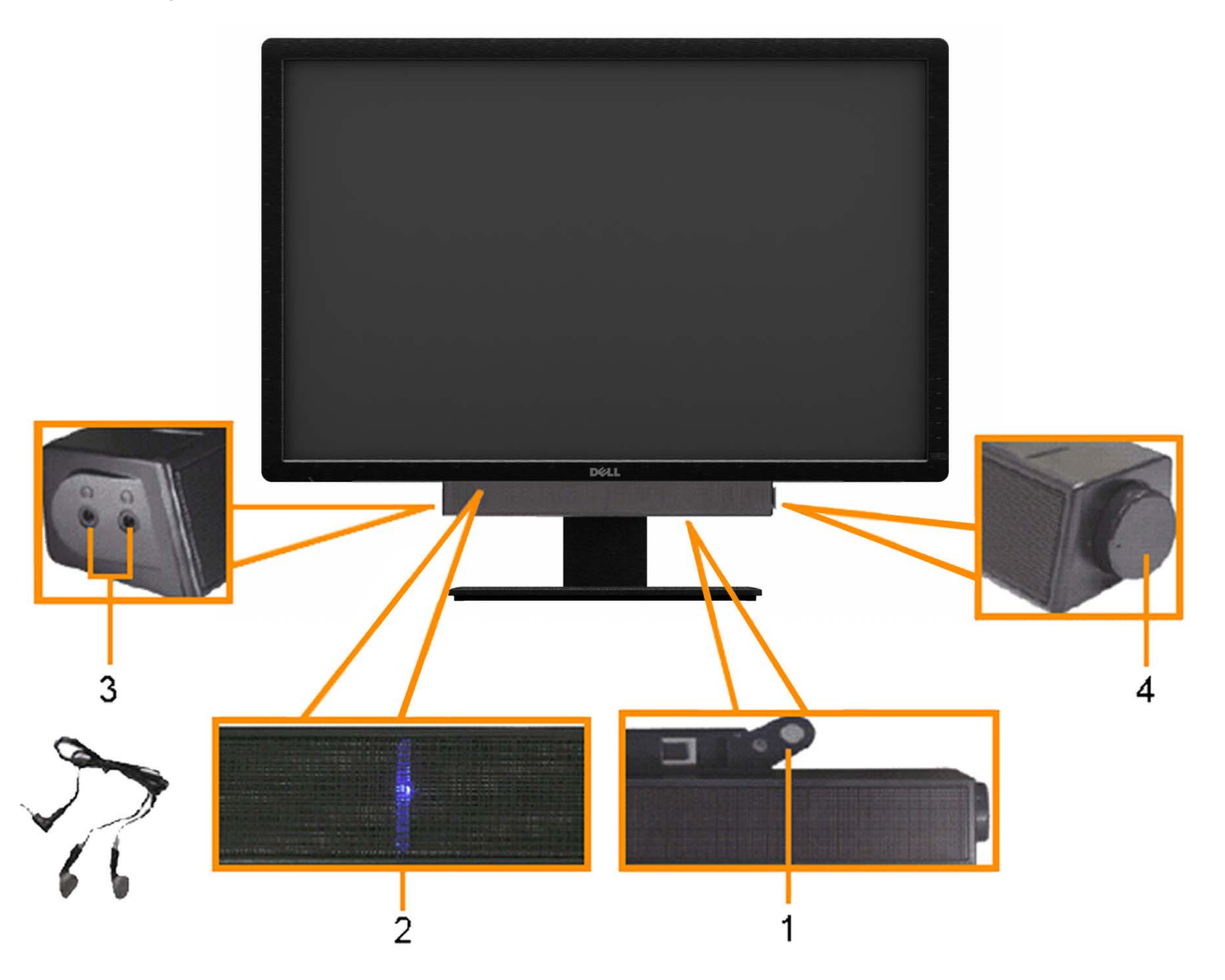

- **1.** Fixação do mecanismo
- **2.** Indicador de força
- **3.** Conectores do fone de cabeça
- **4.** Controle de força/volume

### <span id="page-58-0"></span>**Usando a Extensão Vertical, Articulação e Inclinação**

### **Inclinação, Articulação Extensão Vertical**

Com o pedestal incorporado, você pode inclinar o monitor para o ângulo de visualização mais confortável.

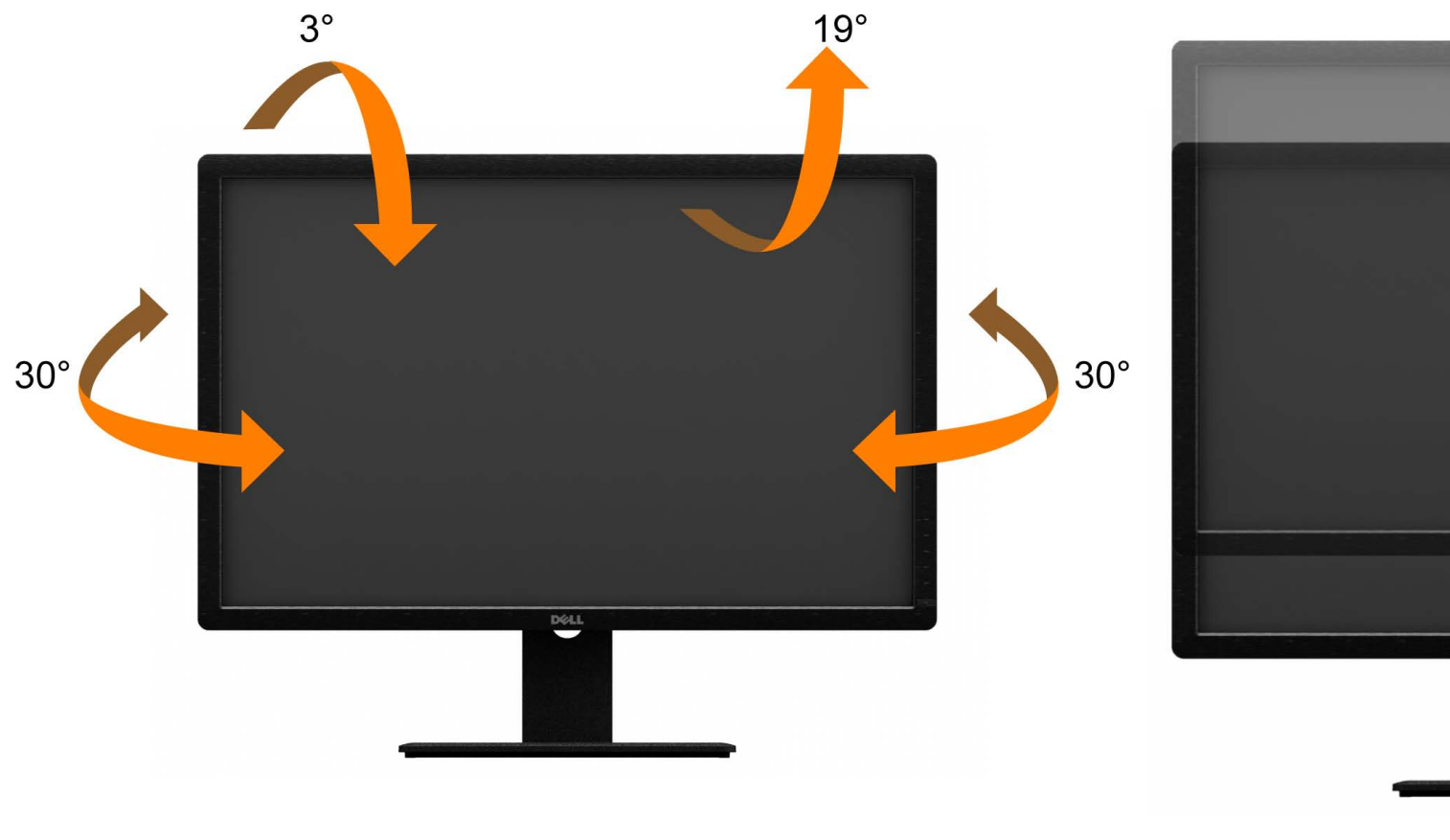

**NOTA:** O suporte é destacado quando o monitor é embarcado na fábrica. **NOTA:** A figura acima ilustra como estender o suporte verticalmente.

*M* NOTA: O suporte se estende verticalmente até 90 mm.

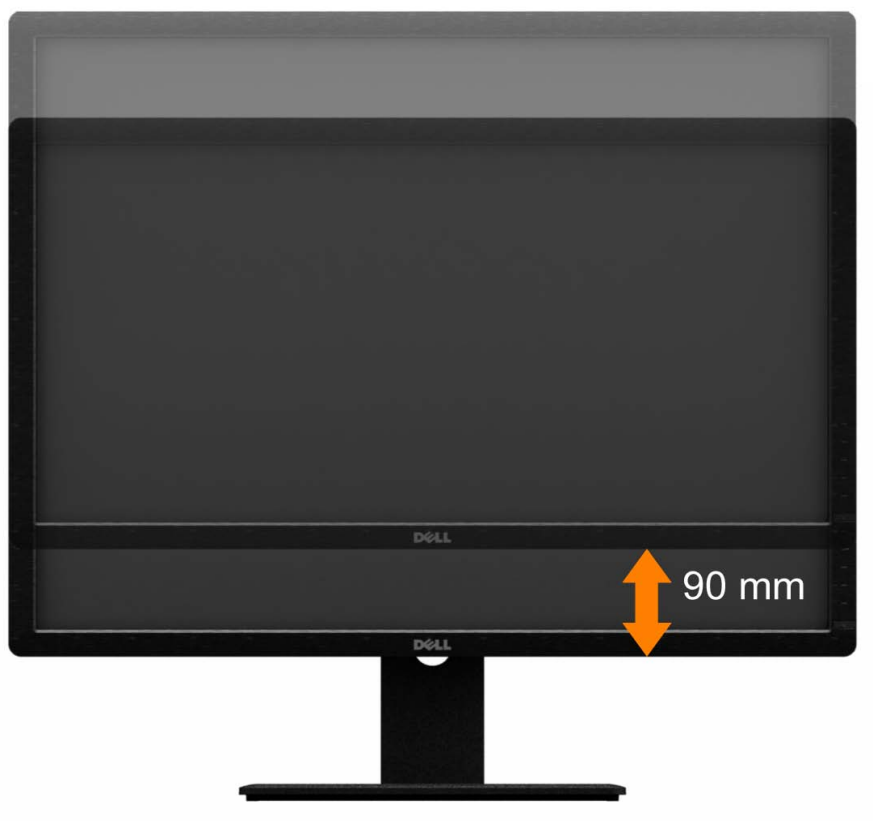

[Voltar para a Página de Índice](#page-1-0)

### <span id="page-59-0"></span>**Resolução de Problemas**

**Guia do usuário do monitor de painel plano Dell™ U3014**

- o [Autoteste](#page-59-1)
- [Diagnóstico integrado](#page-60-0)
- [Problemas comuns](#page-61-0)
- [Problemas específicos do produto](#page-63-0)
- [Problemas Específicos no Bus Serial Universal](#page-63-1) 0
- [Problemas do Dell Soundbar](#page-64-0) 0
- [Solução de problemas do leitor de cartão](#page-65-0)
- **ALERTA:** Antes de iniciar qualquer procedimento desta seção, siga as instruções de segurança.

### <span id="page-59-1"></span>**Autoteste**

Seu monitor fornece uma característica de teste automático que permite você verificar quando seu monitor está trabalhando apropriadamente. Se o seu monitor e computador estão apropriadamente conectados, mas a tela do monitor continua escura, execute o teste automático do monitor desempenhando os seguintes passos:

- 1. Desligue seu computador e monitor.
- 2. Desconecte o cabo de vídeo da parte traseira do computador. Para garantir a operação de teste automático correta, remova os cabos Digitais (conector branco) e Análogo (conector azul) da parte posterior do computador.
- 3. Ligue o monitor.

A caixa de diálogo flutuante aparecerá na tela (contra um fundo preto) se o monitor não puder sentir um sinal de vídeo e estiver funcionando corretamente. Durante o modo de autoteste, o LED de energia permanece branco. Também, dependendo da entrada selecionada, um dos diálogos exibidos abaixo rolará continuamente através da tela.

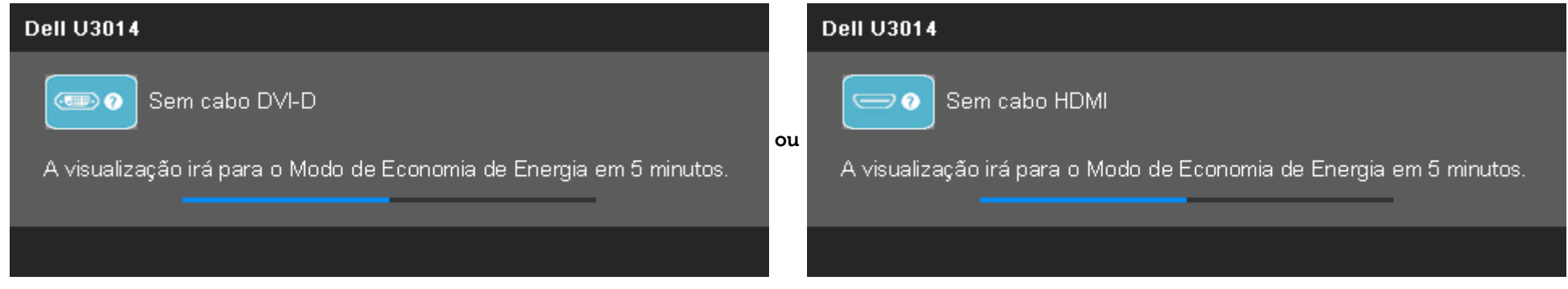

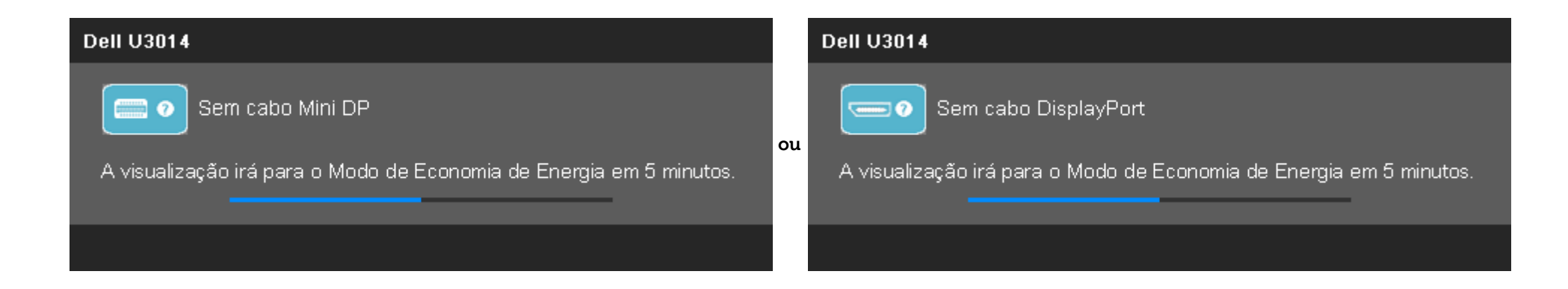

4. Esta caixa também aparecerá durante a operação normal do sistema se o cabo de vídeo estiver desconectado ou danificado.

5. Desligue seu monitor e reconecte o cabo de vídeo; depois ligue o seu computador e monitor.

Se a tela do monitor permanecer sem imagem após o procedimento anterior, verifique o controlador de vídeo e o computador, porque o monitor está funcionando normalmente.

### <span id="page-60-0"></span>**Diagnóstico integrado**

O monitor tem uma ferramenta de diagnóstico integrado que ajuda a determinar se a anormalidade da tela que você está tendo um problema inerente do monitor ou do computador e da placa de vídeo.

Ø **NOTA:** É possível executar o diagnóstico integrado apenas quando o cabo de vídeo está desconectado e o monitor está no modo de autoteste.

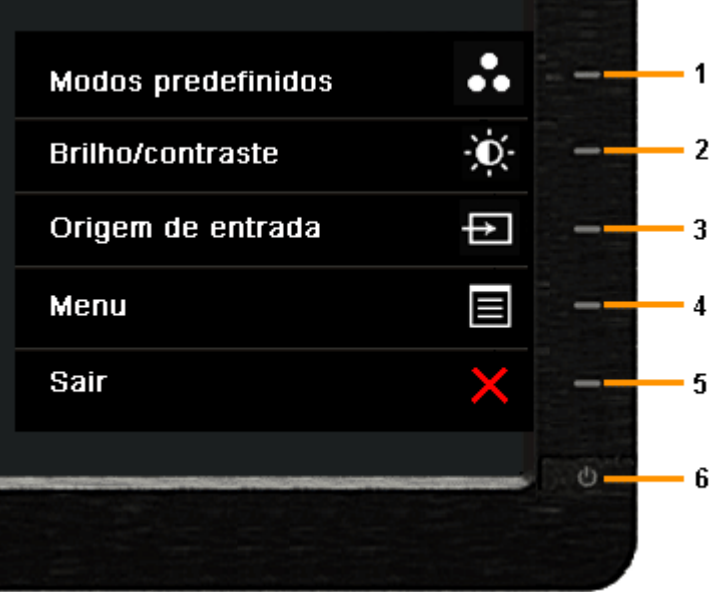

Para executar o diagnóstico integrado:

- 1. Certifique-se de que a tela esteja limpa (sem partículas de poeira na superfície da tela).
- 2. Desconecte o(s) cabo(s) de vídeo da parte traseira do computador ou do monitor. O monitor entrará no modo de autoteste.
- 3. Pressione e segure os botões **Botão 1** e **Botão 4** no painel frontal por dois segundos. Aparecerá uma tela cinza.
- 4. Inspecione cuidadosamente a tela quanto a anormalidades.
- 5. Pressione o botão **Botão 4** no painel frontal novamente. A cor da tela muda para vermelho.
- 6. Inspecione a tela quanto a anormalidades.
- 7. Repita os passos 5 e 6 para inspecionar a tela em cinza, vermelho, verde, azul, preto, branco e telas de texto.

O teste estará concluído quando aparecer a tela branca. Para sair, pressione o botão **Botão 4** novamente.

Se você não detectar nenhuma anormalidade na tela depois de usar a ferramenta de diagnóstico integrada, significa que o monitor está funcionando normalmente. Verifique a placa de vídeo e o computador.

### <span id="page-61-0"></span>**Problemas comuns**

A tabela a seguir contém informações gerais sobre problemas comuns que o monitor pode apresentar e as possíveis soluções.

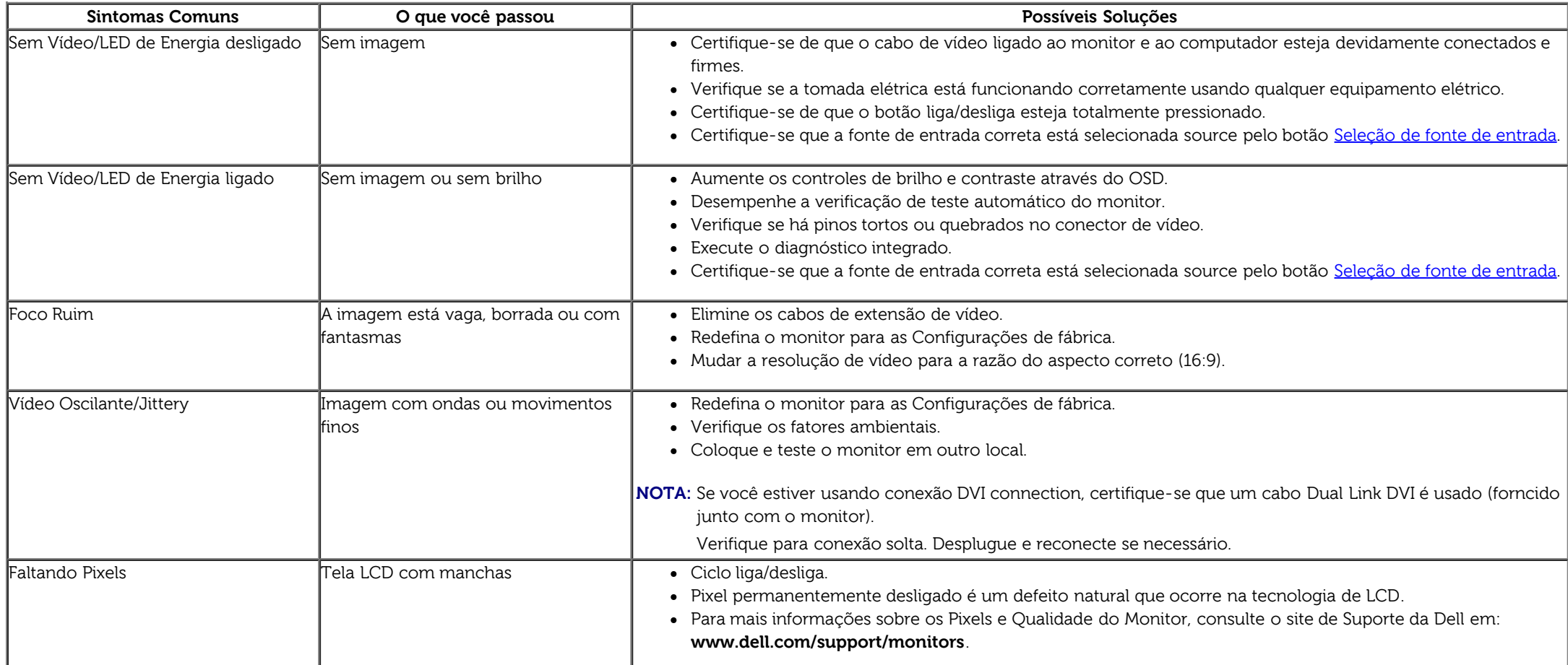

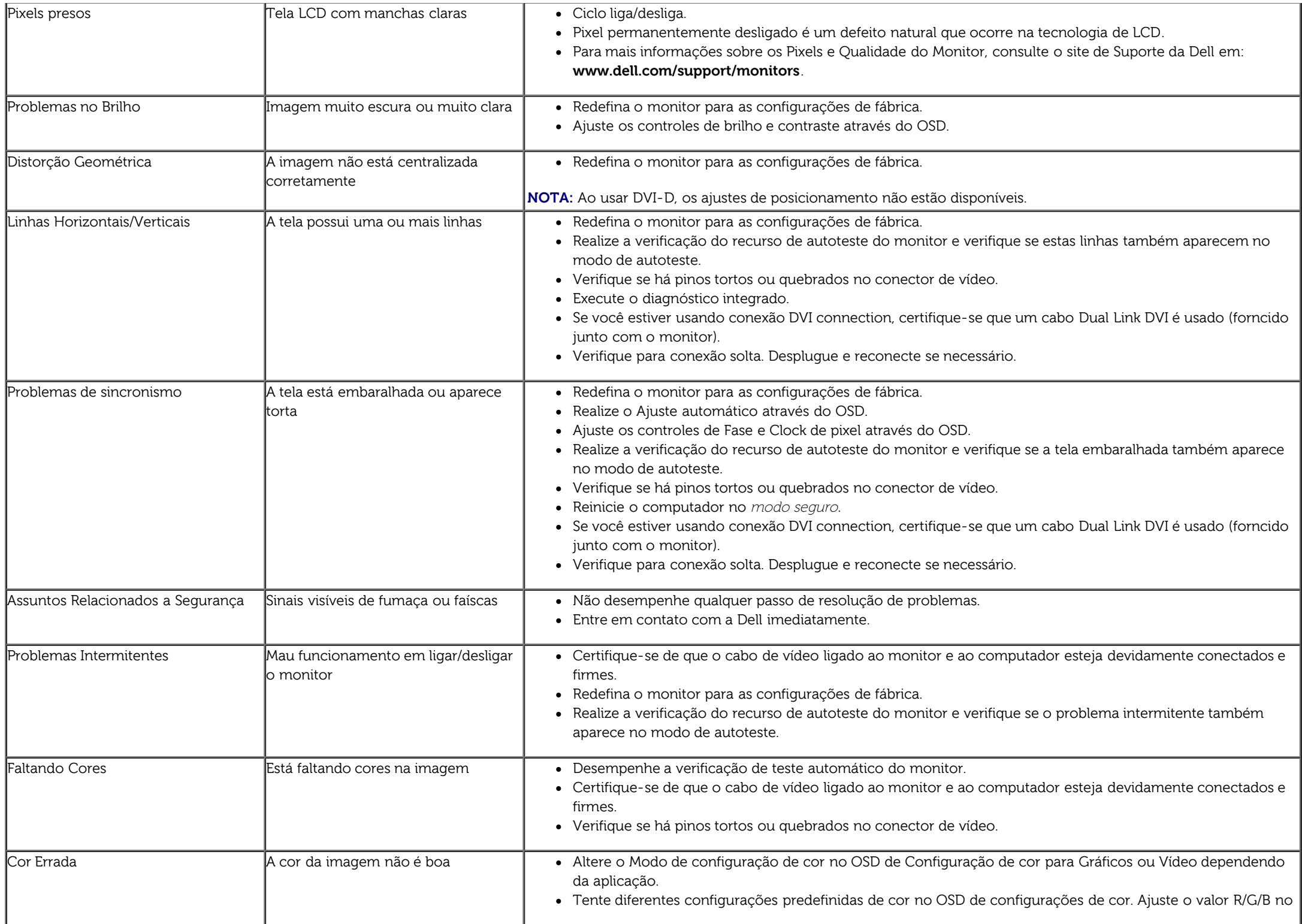

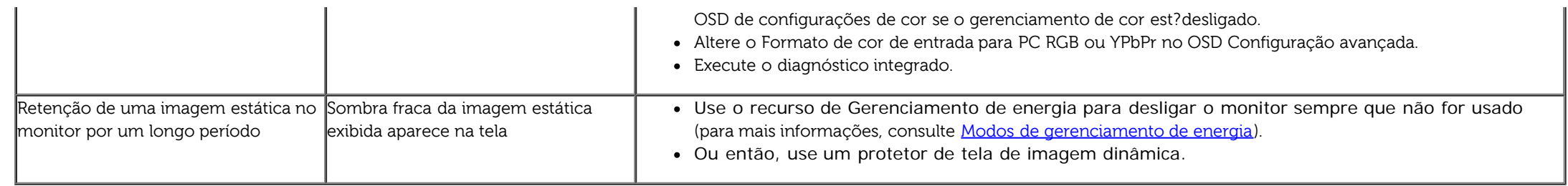

## <span id="page-63-0"></span>**Problemas específicos do produto**

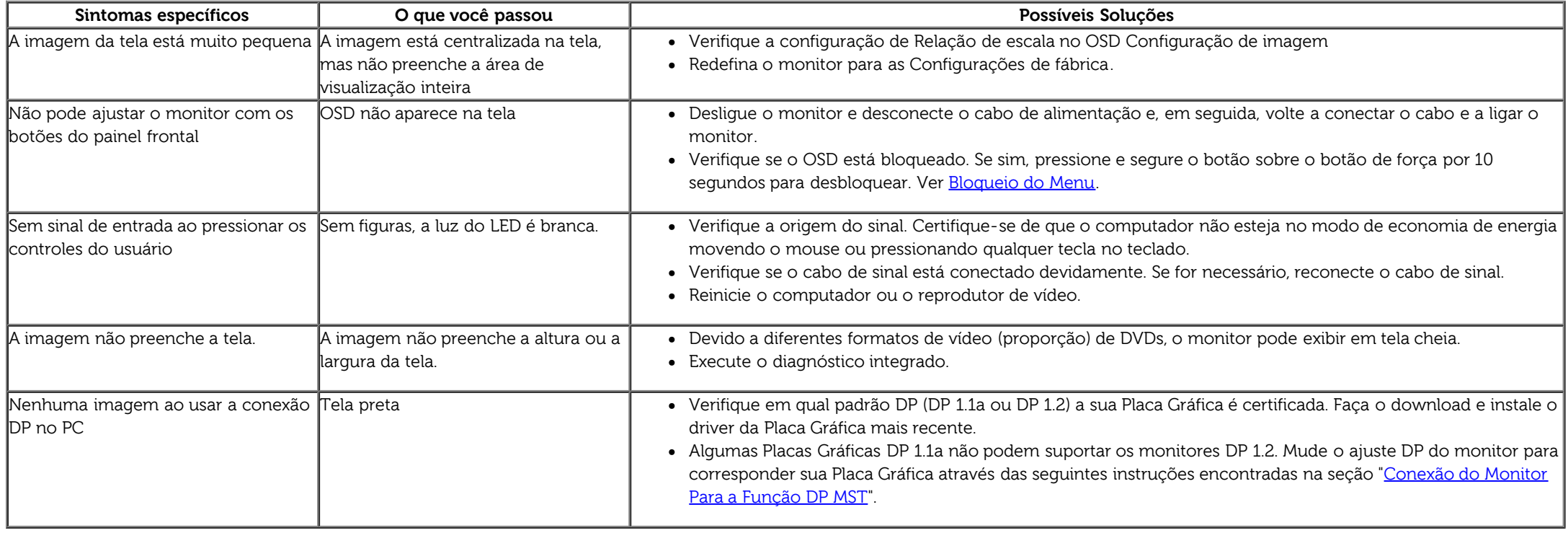

## <span id="page-63-1"></span>**Problemas Específicos do Bus Serial Universal (USB)**

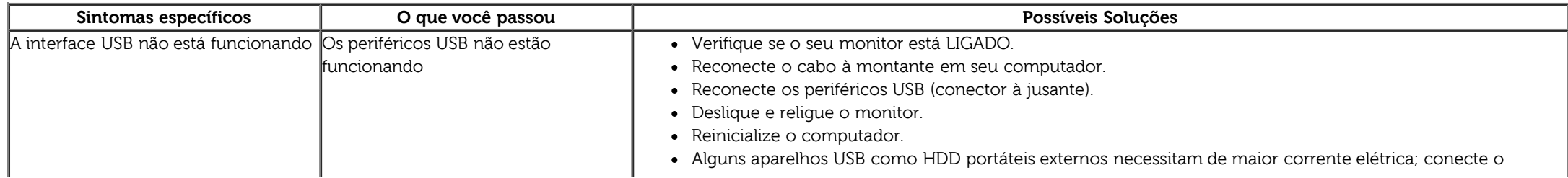

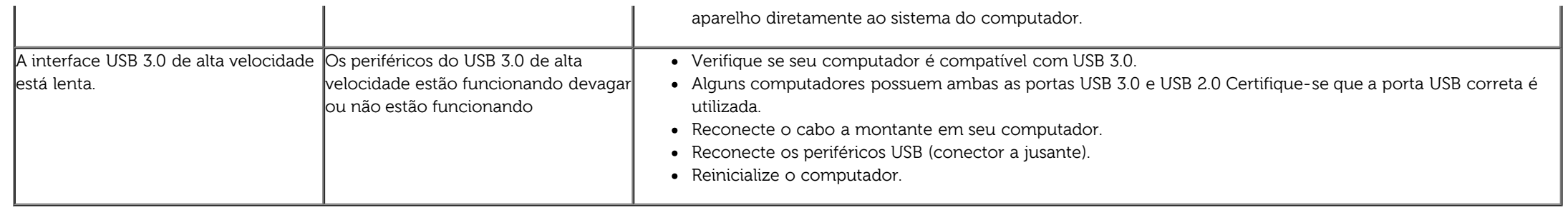

### <span id="page-64-0"></span>**Problemas no Dell™ Soundbar**

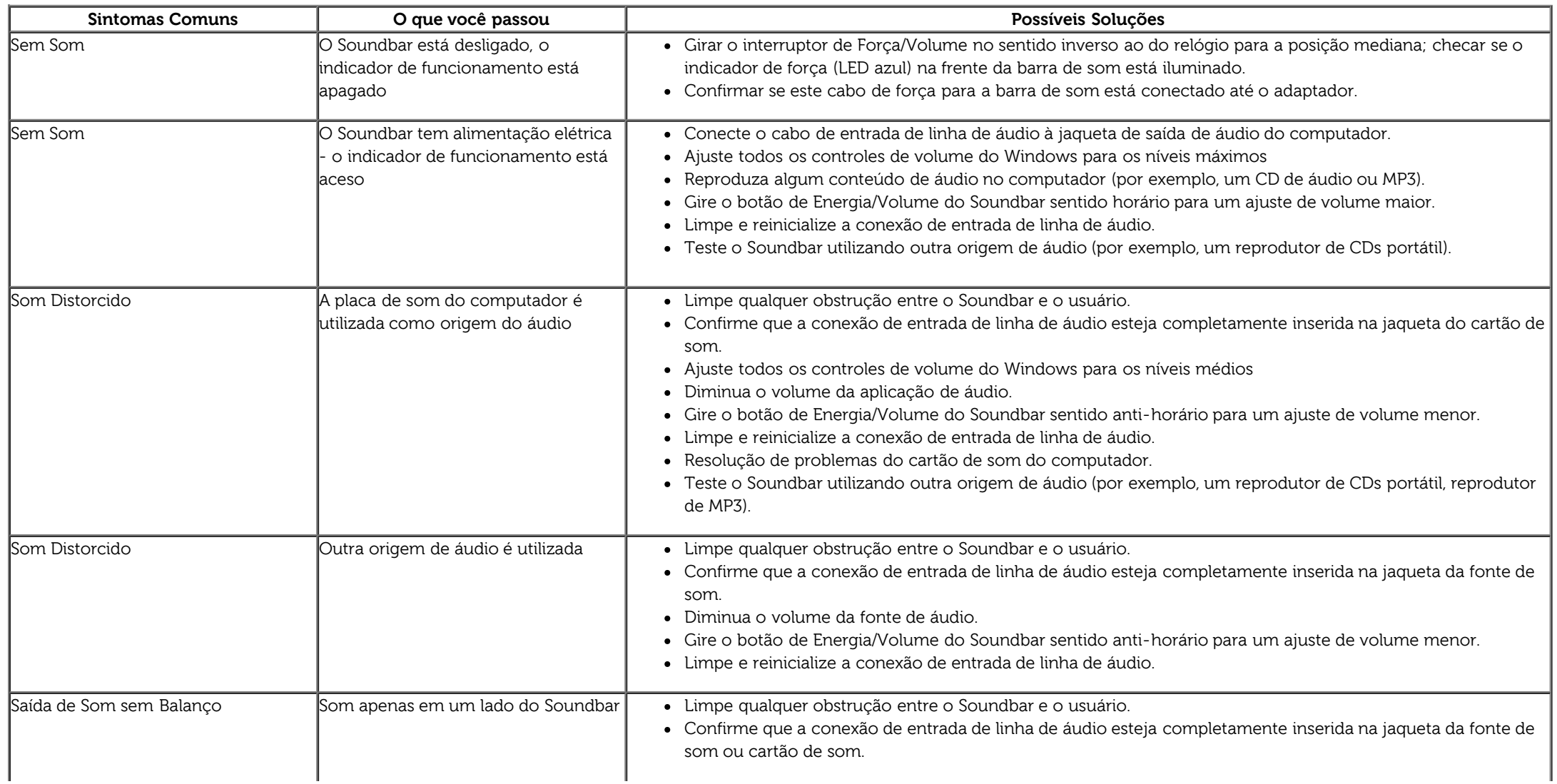

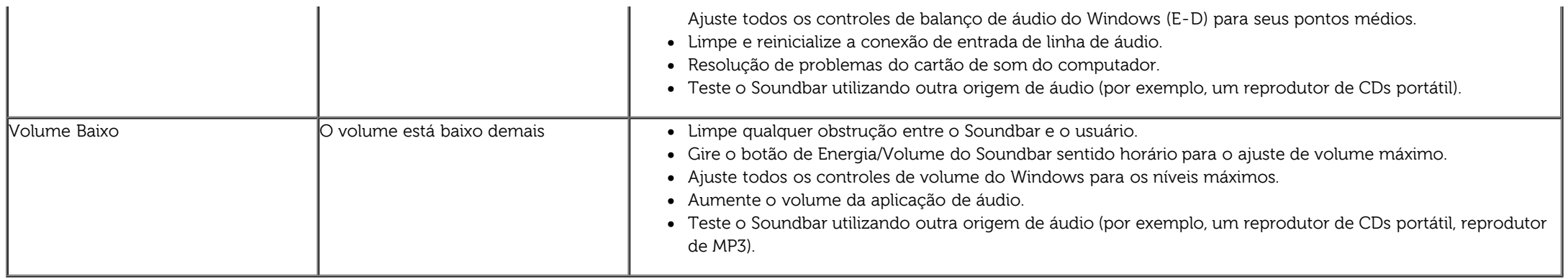

## <span id="page-65-0"></span>**Solução de problemas do leitor de cartão**

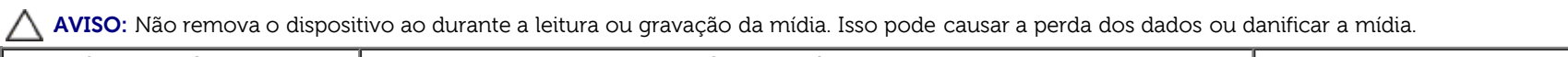

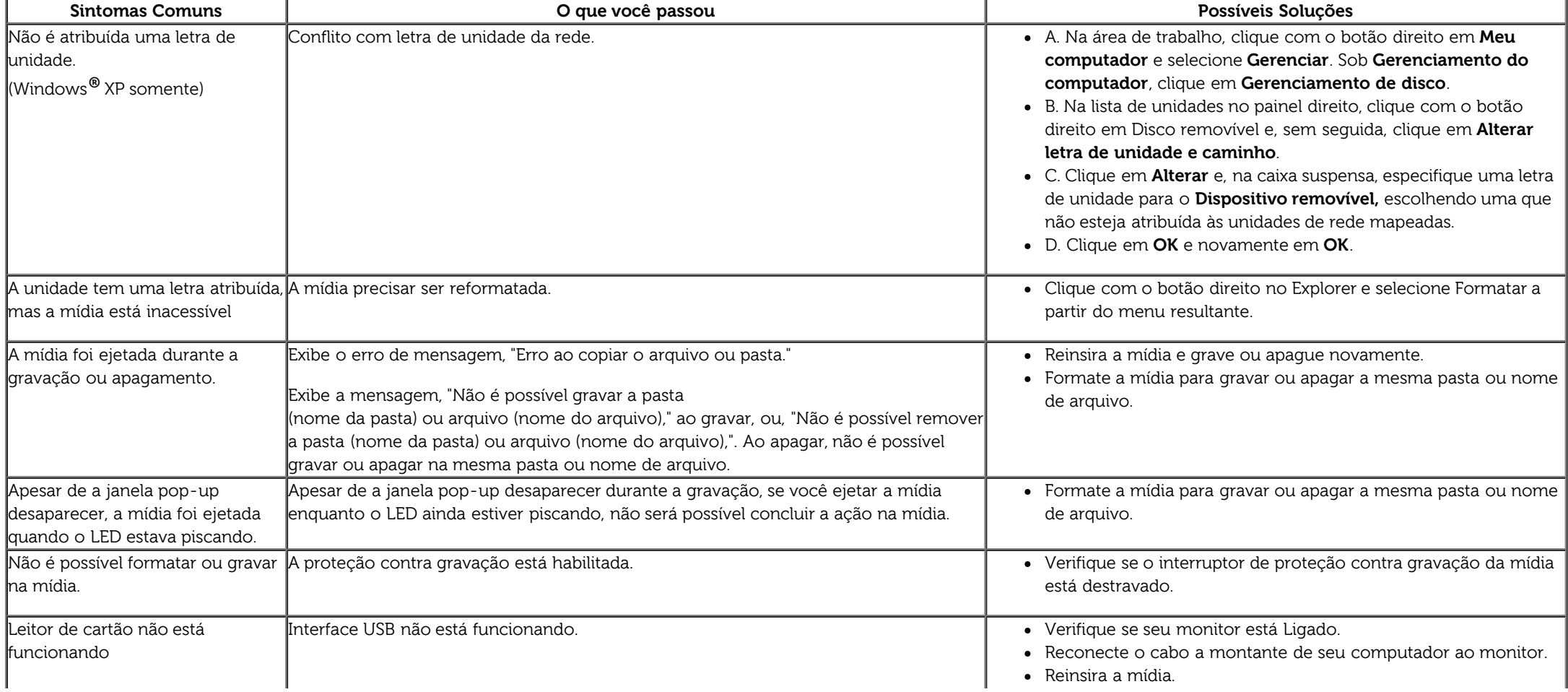

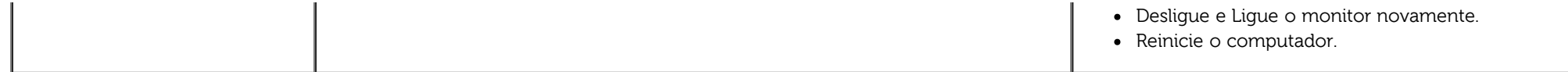

[Voltar para Página Índice](#page-1-0)

## <span id="page-67-0"></span>**Apêndice**

**Guia do usuário do monitor de painel plano Dell™ U3014**

- **Instruções de segurança**
- Avisos da FCC (somente Estados Unidos)
- Como entrar em contato com a Dell

# **ATENÇÃO: Instruções de segurança**

**ALERTA: O uso de controles, ajustes ou procedimentos não especificados neste documento pode resultar em choque elétrico e outros riscos de natureza mecânica e elétrica.**

Para mais informações acerca das normas de segurança a seguir, consulte a secção Guia informativo do produto.

### **Avisos da FCC (somente Estados Unidos)**

Para o Aviso FCC e outras informações reguladoras, consulte o website de conformidade reguladora localizado em http://www.dell.com/regulatory\_compliance.

### **Como entrar em contato com a Dell**

**Nos E.U.A.: 800-WWW-DELL (800-999-3355).**

**NOTA:** Se não tiver ligação à Internet, poderá encontrar informação sobre como contactar a Dell na factura, na embalagem do produto, no talão de compra ou no catálogo de produtos Dell.

**A Dell oferece várias opções de suporte e serviços on-line e por telefone. A disponibilidade varia de acordo com o país e o produto, e alguns serviços podem não estar disponíveis em todas as áreas.**

**Para obter conteúdo de suporte do monitor online:**

**1.** Visite o site [www.dell.com/support/monitors](http://www.dell.com/support/monitors)

**Para entrar em contato com a Dell para assuntos de vendas, suporte técnico, ou serviço ao cliente:**

**1.** Visite o site [support.dell.com](http://support.dell.com/)

- **2.** Procure o seu país ou a sua região no menu pendente **Choose A Country/Region** existente na parte inferior da página.
- **3.** Clique em **Contact Us** no lado esquerdo da página.
- **4.** Seleccione o serviço pretendido ou a ligação segundo o que pretender..
- **5.** Escolha o método de contacto que lhe for mais conveniente.

### <span id="page-69-0"></span>**Instalação do monitor**

**Monitor de Painel Plano Dell™ U3014**

### **Se você tem um computador de mesa Dell™ ou um computador portátil Dell™ com acesso à Internet**

1. Acesse **http://support.dell.com**, digite a etiqueta de serviço e faça o download da versão mais recente da placa de vídeo.

2. Depois de instalar os controladores do adaptador gráfico, tente novamente configurar a resolução para **2560 X 1600**.

**∕ NOTA**: Se não conseguir configurar a resolução para 2560 X 1600, entre em contato com a Dell™ para conhecer um adaptador gráfico que suporte esta resolução.

### <span id="page-70-0"></span>**Instalação do monitor**

**Monitor de Painel Plano Dell™ U3014**

### **Se você não tem um computador de mesa, computador portátil, ou placa gráfica Dell™**

No Windows Vista® ou Windows® 7 ou Windows® 8:

1. Para Windows® 8 apenas, seleciona o mosaico **Desktop** para mudar para a área de trabalho clássica.

- 2. Clique com o botão direito na área de trabalho e clique em **Personalização**.
- 3. Clique em **Alterar Configurações de Exibição**.
- 4. Clique em **Configurações Avançadas**.
- 5. Identifique o fornecedor do controlador gráfico a partir da descrição na parte superior da janela (por exemplo, NVIDIA, ATI, Intel, etc.).
- 6. Consulte o website do fornecedor da placa gráfica para o driver atualizado (por exemplo, [http://www.ATI.com](http://www.ati.com/) o [http://www.NVIDIA.com](http://www.nvidia.com/) ).

7. Depois de instalar os controladores do adaptador gráfico, tente novamente configurar a resolução para **2560 X 1600**.

**A NOTA:** Se um tablet ou DVD/Blu-Ray player estiver conectado, a resolução máxima de sapida pode ser limitada a 1920 x 1080. Neste caso, altere a configuração de vídeo do OSD do monitor para configuração 1:1 se a resolução original do tablet for desejada (Barras pretas podem ser inerentes às laterais da tela neste caso).

**A NOTA:** Se você não puder definir a resolução recomendada, contate o fabricante de seu computador ou considere comprar adaptador gráfico que suportarpa a resolução de vídeo.